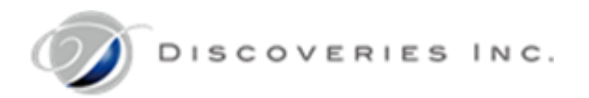

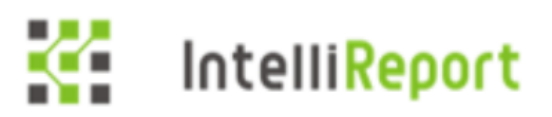

# Discoveries InSite IntelliReport

インテリレポート ユーザーマニュアル

第七版 2018 年 7 月 17 日

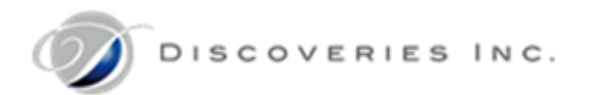

#### ■著作権

このドキュメントに記載されている情報 (URL 等のインターネット Web サイトに関する情報を含む) は、将来予告なく変更することがあります。 別途記載されていない場合、このソフトウェアおよび関連するドキュメントで使用している会社、組織、製品、ドメイン名、電子メール アドレス、ロ ゴ、人物、場所、出来事などの名称は架空のものです。実在する名称とは一切関係ありません。お客様ご自身の責任において、適用されるす べての著作権関連法規に従ったご使用を願います。ディスカバリーズは、このドキュメントに記載されている内容に関し、特許、特許申請、商標、 著作権、またはその他の無体財産権を有する場合があります。別途ディスカバリーズのライセンス契約上に明示の規定のない限り、このドキュメン トはこれらの特許、商標、著作権、またはその他の無体財産権に関する権利をお客様に許諾するものではありません。

©2018 Discoveries Inc. All rights reserved.

Microsoft、Office365、SharePoint は、米国 Microsoft Corporation の米国およびその他の国における登録商標または商標です。

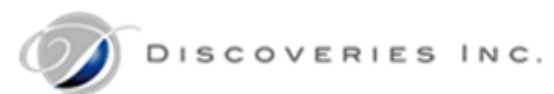

# 目次

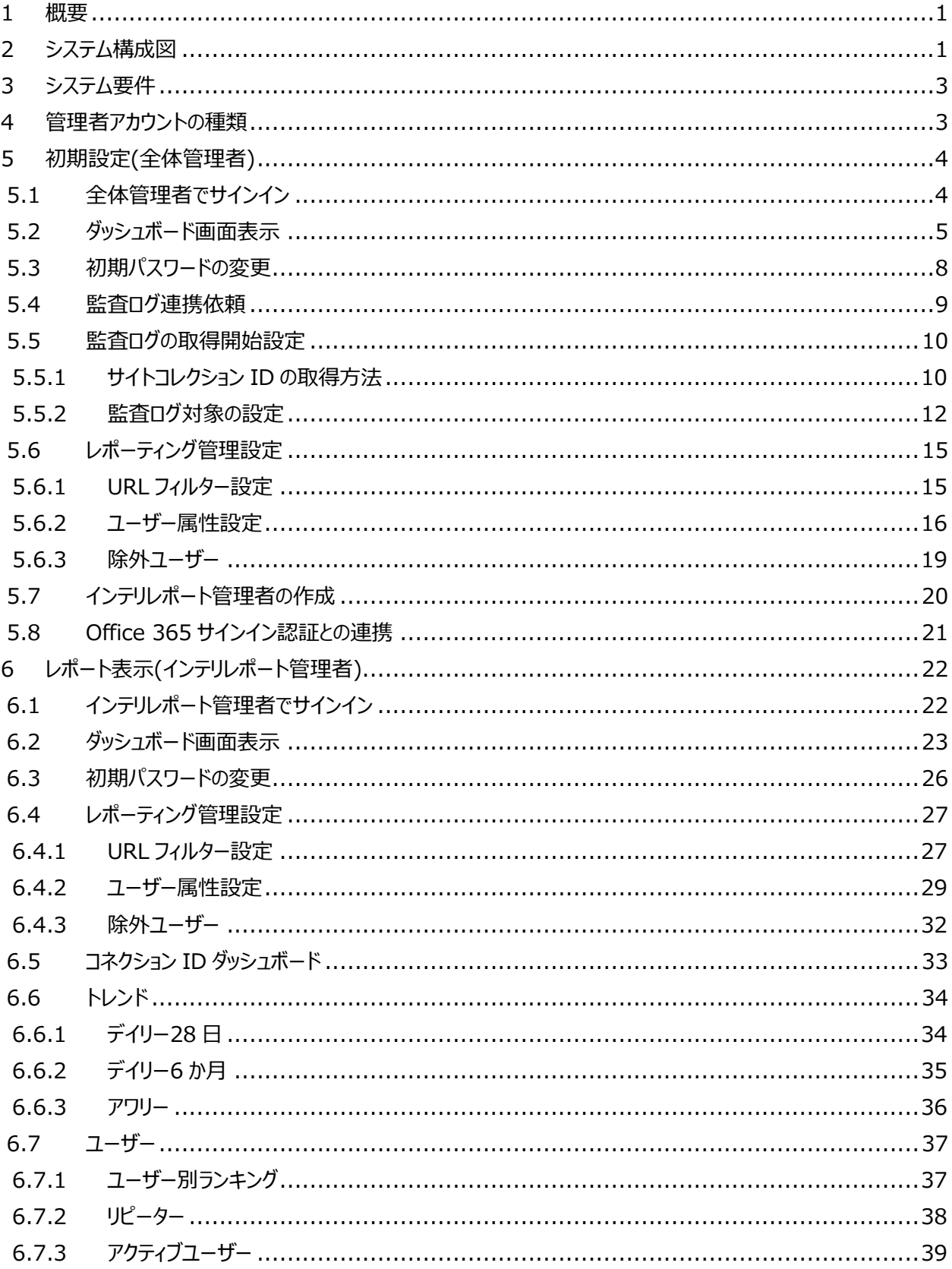

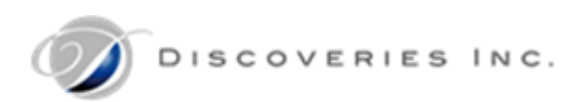

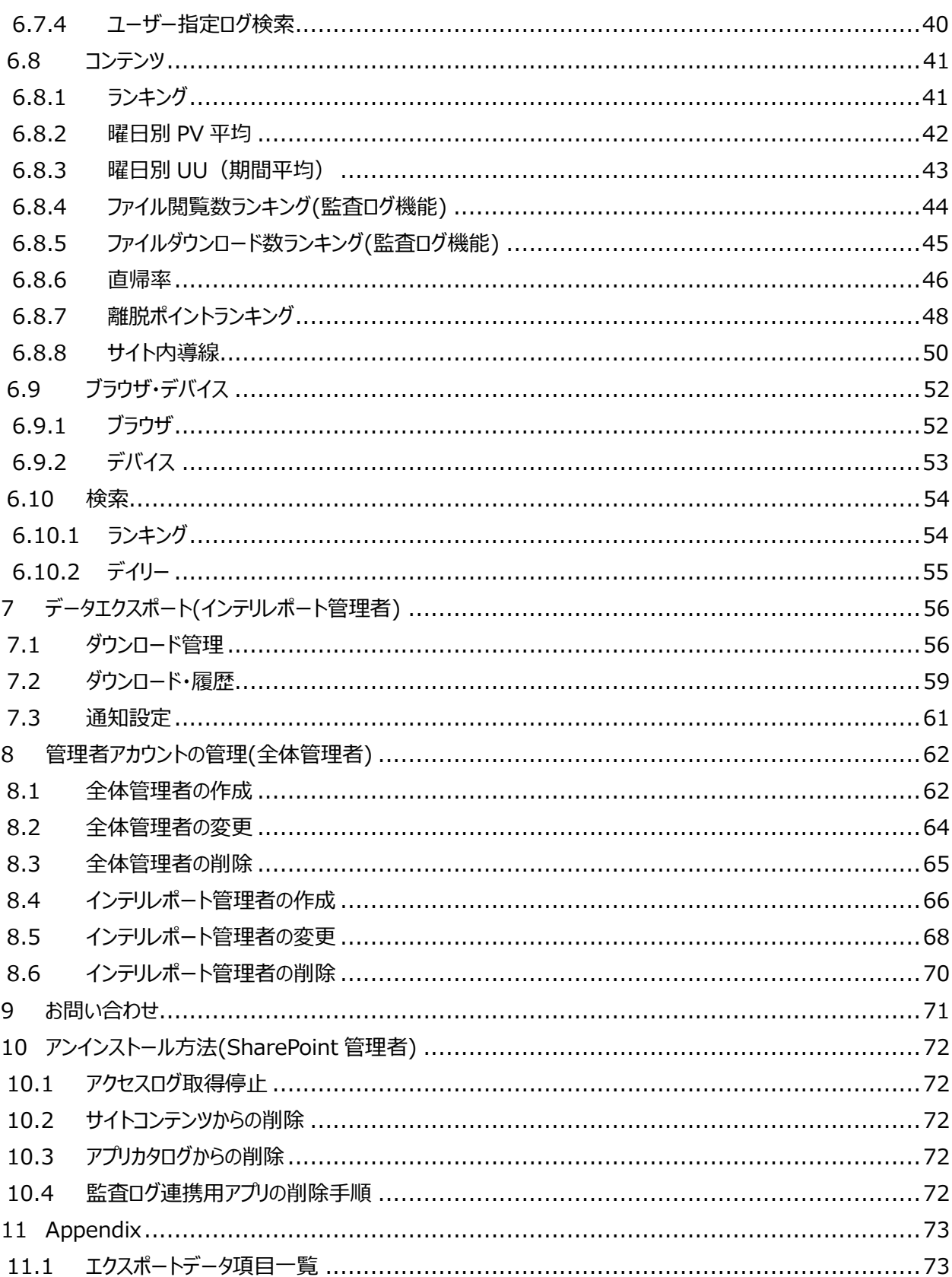

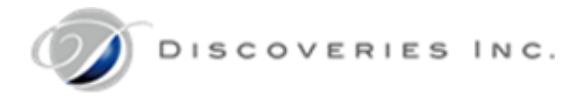

# <span id="page-4-0"></span>1 概要

Office 365 の効果を最大化するためには、その利用傾向を知る必要があります。インテリレポートは、アクセスログおよび監査ログを 分析+レポートするクラウドサービスです。導入することで、Office 365 の標準機能では提供されない詳細なログデータを分析し、 Office 365 の導入効果を立証します。インテリレポートは PDCA プロセスに沿った継続的な Office 365 の利用活性化を実現し ます。

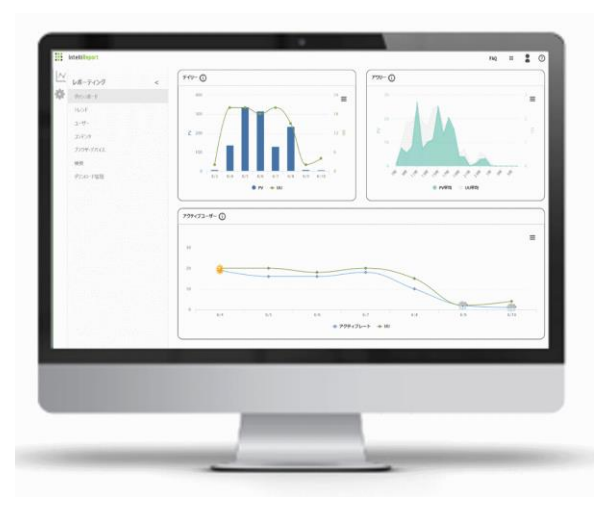

<span id="page-4-1"></span>2 システム構成図

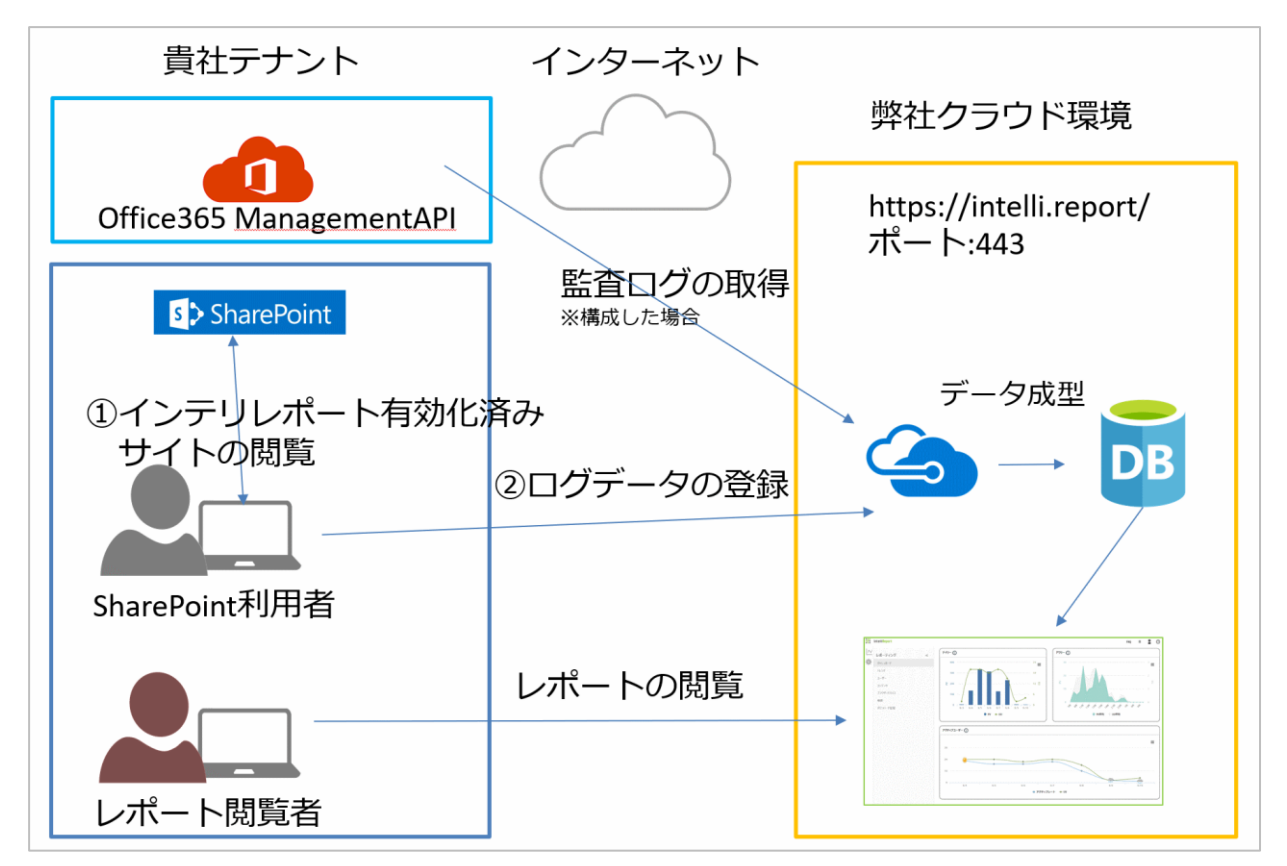

■■アクセスログの取得

インテリレポートアプリを有効化した SharePoint サイトが、レポートの対象となります。 対象 SharePoint サイトを閲覧時に、ユーザーのクライアント端末ブラウザから、現在閲覧されたページ情報をインテリレポートサーバ ーに送信します。

インターネットに接続できる環境であることと、443 ポートが解放されている必要があります。

※送信するデータはログのダウンロードで出力できる項目と一致しています。 詳細については、以下の公開 URL をご参照ください。 <http://www.discoveries.co.jp/download/IntelliReportExportData.pdf>

■ 監査ログの取得

毎日定期的に、弊社インテリレポートサーバーから、Office365 へ監査ログの取得要求を行います。取得した監査ログは、弊社イン テリレポートサーバー内に保持されます。

取得された監査ログは、データを整理・整形し、お客様ごとのデータ保存区分(コネクション ID)に保管されます。

監査ログは、貴社テナント全体の Office 365 監査ログが取得対象となります。

SharePoint の監査ログでは、レポート対象のサイトコレクションを指定することが可能です。(SharePoint フィルター設定)

初めに監査ログ連携機能をアクティブ化する必要があります。詳細については、「03\_AuditLogSetting.pdf:インテリレポート Office 365 監査ログ連携機能アクティブ化マニュアル」をご参照ください。

■ レポートの閲覧

アクセスログデータは、サイト閲覧日の翌日以降に、レポートサイト上にグラフ成形されて表示されるようになります。 監査ログデータは、徐々にデータが反映されるため、完全取得まで 5 日程かかる場合があります。 レポートを閲覧する際は、ブラウザから、インテリレポートサーバーの URL<https://intelli.report/>に接続します。 443 ポートが解放されている必要があります。

# <span id="page-6-0"></span>3 システム要件

インテリレポートを表示するためには、以下のブラウザ要件を満たす必要があります。

- **•** Internet Explorer 11.0
- Microsoft Edge 最新版
- Mozilla Firefox 最新版
- Google Chrome 最新版

# <span id="page-6-1"></span>4 管理者アカウントの種類

インテリレポートを使用するアカウントの種類について、以下に説明します。

#### 全体管理者

弊社が作成する初期アカウントは、【全体管理者】になります。 全体管理者は、他の全体管理者や、インテリレポート管理者の作成・編集・削除などが行えます。

#### ● インテリレポート管理者

【インテリレポート管理者】は、アカウントの管理権限や、テナント単位での設定変更権限はありません。 各 SharePoint サイト、インテリレポートごとのデータ管理権限を持ちます。 インテリレポートのデータ保存区分(コネクション ID)毎※の SharePoint サイトコレクションを指定し、管理できます。

※データ保存区分:インテリレポートの管理用単位

データ保存区分を定義することで、アクセスログデータを閲覧ユーザーの種類によって適切に切り分けて管理することができます。 例えば、一つのテナント内で、親会社と子会社でログ収集元とデータ閲覧者が異なる場合に、親会社の管理部門が管轄するデータ保存区分と、 子会社の管理部門が管轄するデータ保存区分に、必要に応じてそれぞれアクセスログデータを分けて保存することができます。 データ保存区分は、月々10,000 円で、5 つまでデータ保存区分を追加することができます。

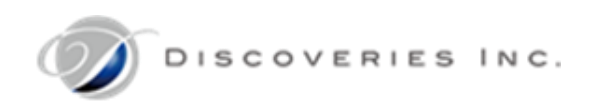

# <span id="page-7-0"></span>5 初期設定(全体管理者)

初めに、全体管理者が実施する初期設定について説明します。

# <span id="page-7-1"></span>5.1 全体管理者でサインイン

弊社から連絡した初期アカウントのメールアドレスとパスワードを使用し、インテリレポートサイトにサインインします。 ※全体管理者アカウントのパスワードをお忘れの場合は、弊社サポートデスクまでお問い合わせください。 (mailto:support@discoveries.co.jp)

- 1. インテリレポートのレポートサイト[<https://intelli.report/>](https://intelli.report/)にアクセスします。
- 2. 弊社から連絡した全体管理者の「メールアドレス」と「パスワード」を入力し、「サインイン」をクリックします。 ※「Office 365 でサインイン」機能は、別途設定が必要のため、既定では使用できません。

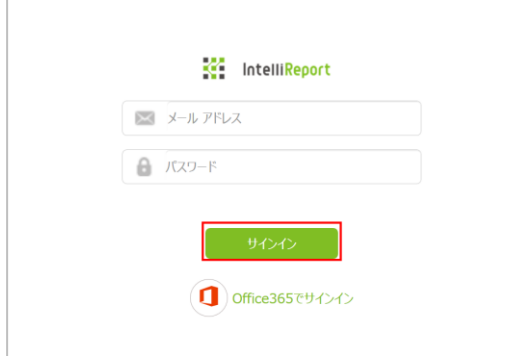

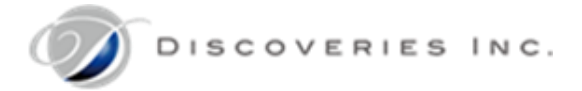

#### <span id="page-8-0"></span>5.2 ダッシュボード画面表示

インテリレポートダッシュボードには、貴社テナントのコネクション ID 一覧と、弊社からのお知らせ一覧が表示されます。

「インテリレポートコネクション ID 一覧」:現在登録されている ConnectionID 一覧が表示されます。 「お知らせ」:インテリレポートシステムからのお知らせを配信します。新機能のお知らせ、システムエラーの状況等を公開します。 画面左メニュー:レポーティングメニュー、ユーザー管理メニュー、設定メニューが表示されます。 画面右上メニュー:FAQ(お問い合わせ)、弊社製品一覧、サインインアカウントメニュー、お問い合わせメニュー(ユーザーマニュアル) が表示されます。

1. インテリレポートのロゴをクリックすると、ダッシュボード画面が遷移します。

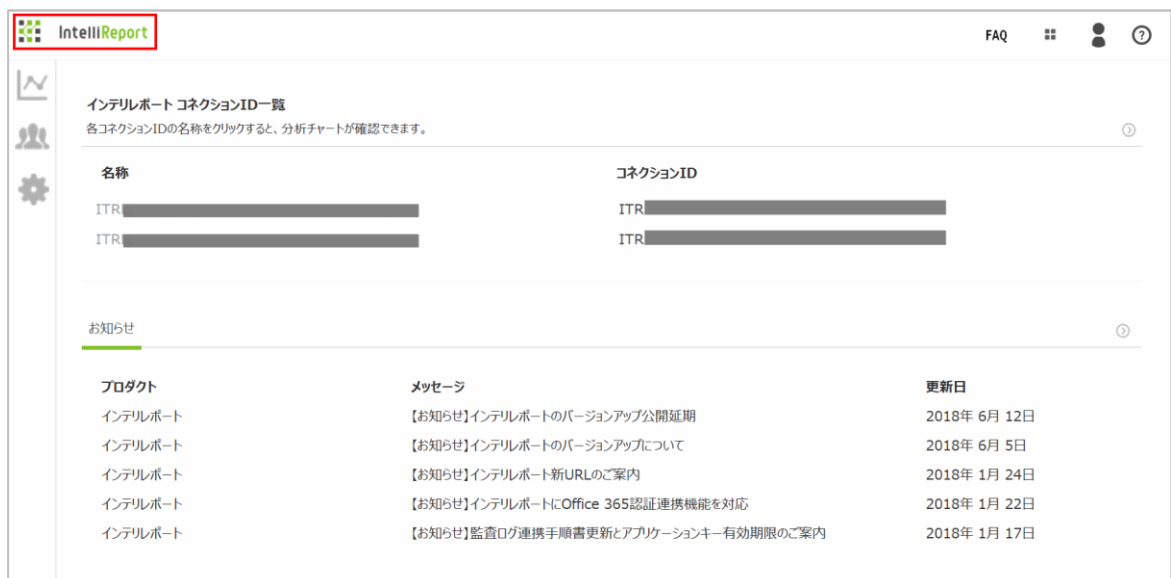

2. コネクション ID の「名称」からクリックすると、各コネクション ID に設定された SharePoint サイトコレクションの詳細な利用状況 を確認するレポーティング画面に遷移します。(一部 OneDrive、Active Directory、Exchange のレポート機能も含みま す。)

分析対象に合わせて、様々なチャートが用意されています。分析の元となるデータは、前日までのログデータが対象です。 ※24 時間ごとに処理を実行しているため、当日のデータは表示されません。

※監査ログデータを利用したレポート\*は、完全なデータ反映までに時間がかかります。(\*ファイル閲覧数ランキング、ファイルダウ ンロード数ランキング)

※ConnectionID を追加したい場合は、担当営業もしくは弊社サポートデスクまでご連絡ください。

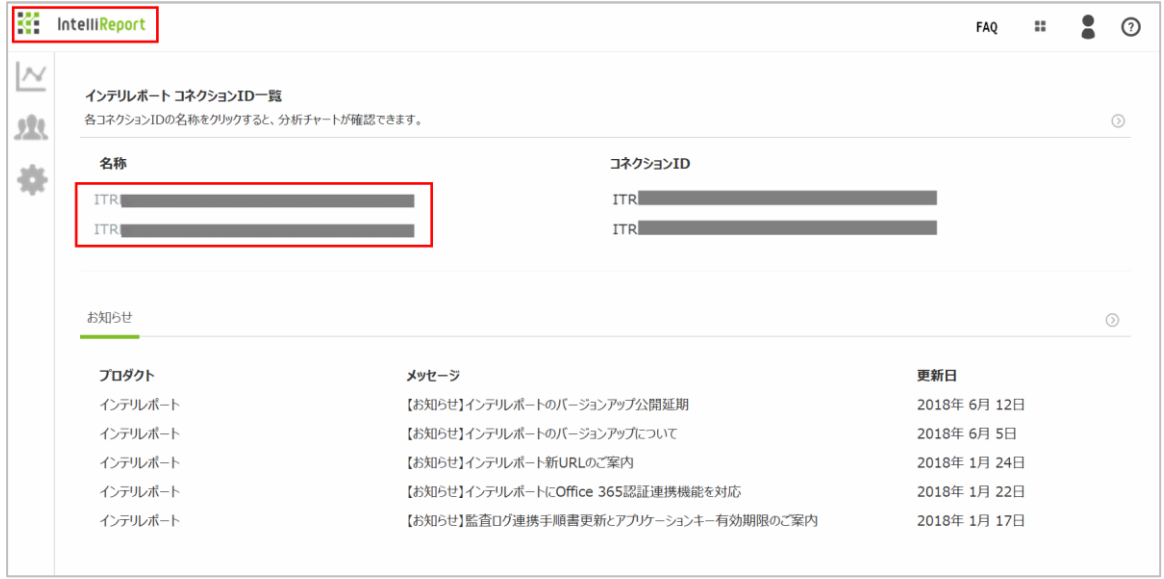

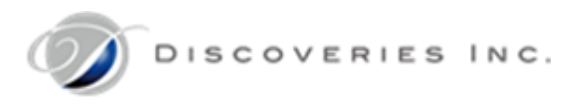

#### 3. 「お知らせ」の矢印アイコン(→)をクリックすると、弊社からのお知らせ一覧画面に遷移します。

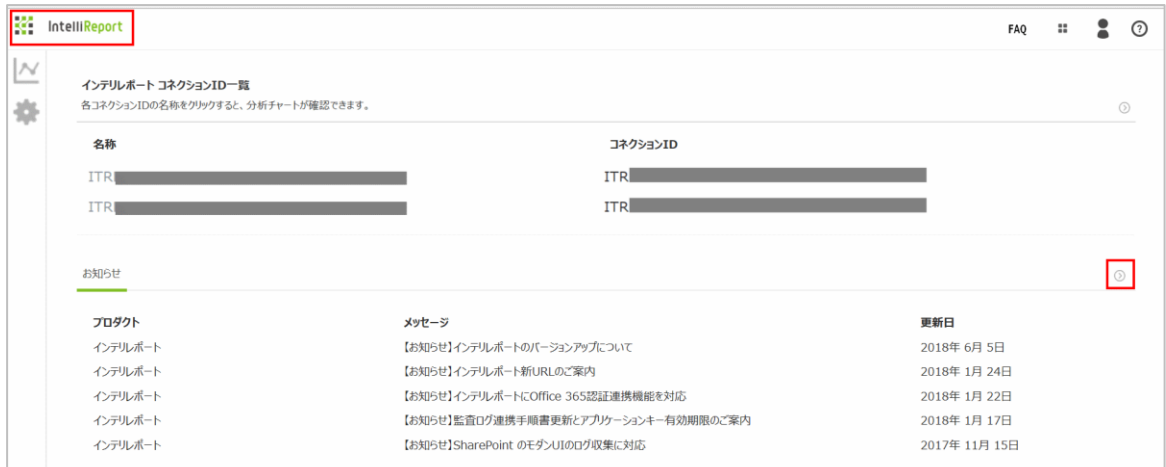

#### お知らせのメッセージタイトルをクリックすると、詳細画面に遷移します。

弊社からのアップデート情報やエラー情報が掲載されます。

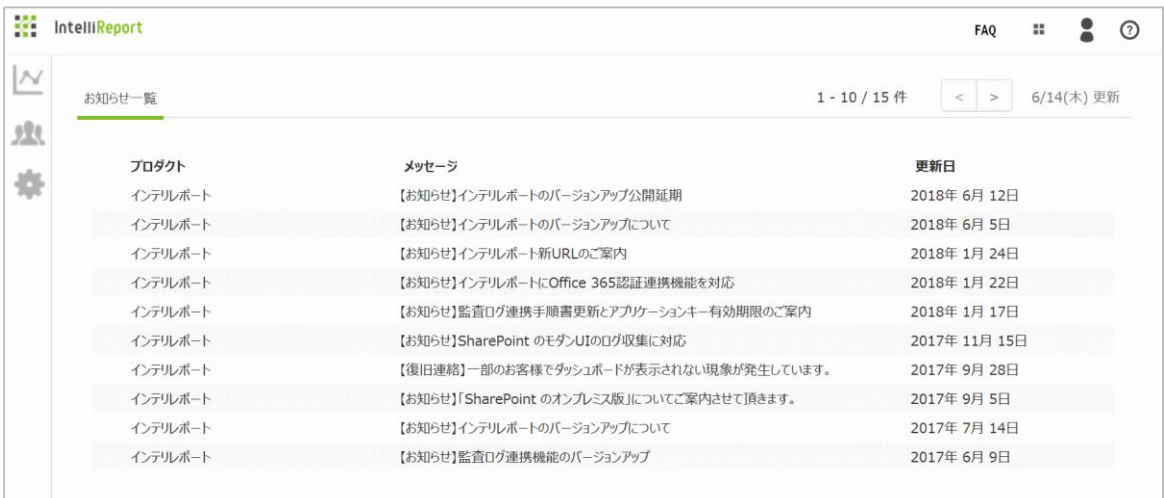

#### <span id="page-11-0"></span>5.3 初期パスワードの変更

弊社から発行した全体管理者の初期パスワードを変更します。

- 1. 歯車アイコンの「設定」メニューから、「パスワード変更」を開きます。
- 2. 現在のパスワード、新しいパスワード、新しいパスワード(再入力)を入力します。 ※半角英数字と半角アルファベットを組み合わせた 6 文字以上のパスワードを入力してください。 ※パスワードは、電話番号や住所や誕生日など、安易に推測できる文字列を設定しないでください。 ・ ID(メールアドレス)と同じ文字列、数字のみ、同じ文字の連続使用は禁止されています。
	- ・ 一つ前に利用したパスワードの再利用は禁止されています。
- 3. 「パスワード変更」をクリックします。

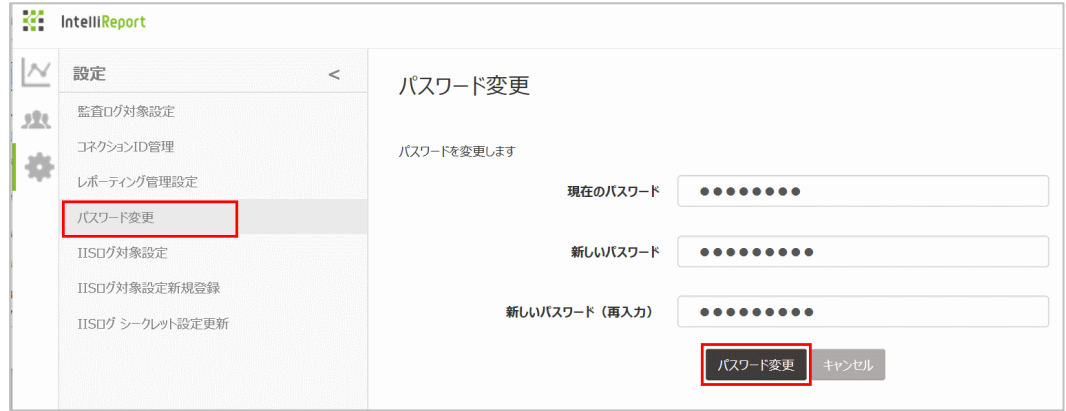

4. メッセージが表示されるので、「OK」をクリックします。

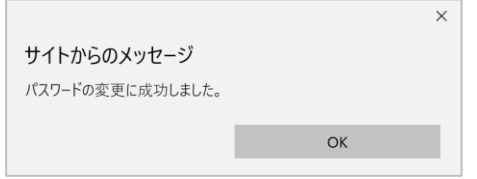

5. ダッシュボードが表示されるので、一度画面右上の人アイコンをクリックし、「サインアウト」をクリックします。

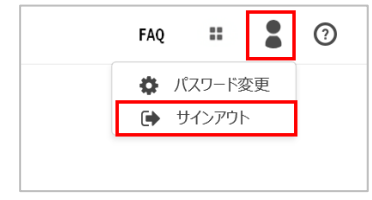

#### 6. サインイン画面に遷移するので、全体管理者メールアドレスと新しいパスワードでサインインできることを確認します。

#### <span id="page-12-0"></span>5.4 監査ログ連携依頼

【監査ログ】を利用した機能は、既定では有効化されていません。そのため、監査ログデータを利用するいくつかのレポート\*は、既定で は表示されません。(\*ファイル閲覧数ランキング、ファイルダウンロード数ランキング)

お客様の Office 365 監査ログと、弊社インテリレポートを連携した後、インテリレポートサイトで監査ログ機能を有効化することで、レ ポートとして利用可能になります。

まずは、Office 365 監査ログ機能を有効化し、弊社サポートデスクまで必要な情報をご送付ください。

詳細については、別紙「03\_AuditLogSetting.pdf(Office 365 監査ログ連携機能アクティブ化手順書)」をご参照ください。

設定の反映には、3 営業日程度かかります。弊社とのデータ連携を設定完了後、ご案内いたします。

※アクセスログについては、SharePoint アプリの設定画面(ConfigForm)からログの格納先となるコネクション ID を指定してください。

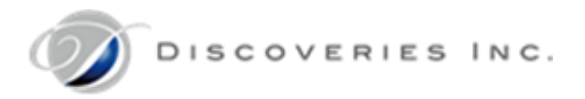

#### <span id="page-13-0"></span>5.5 監査ログの取得開始設定

Office 365 と弊社とのデータ連携後、データ取得を開始するために、監査ログ設定を有効化します。

※監査ログは、テナント全体のデータが取得されます。

※特定の SharePoint サイトコレクションの監査ログのみをレポートしたい場合は、SharePoint フィルター設定に【サイトコレクション ID】を設定する必要があります。OneDrive 監査ログには、フィルター機能はありません。

#### <span id="page-13-1"></span>5.5.1 サイトコレクション ID の取得方法

【SharePoint フィルター設定】を使う場合、サイトコレクション ID を用意します。

Azure Active directory および SharePoint Online サイトの管理権限、Office 365 のグローバル管理権限を持っている IT 管理者で実施します。

※対象のサイトに対して、ページアクセスのログが存在する必要があります。監査ログの反映まで 24 時間程度時間をおいてください。

1. Office 365 セキュリティセンターにアクセスします。<https://protection.office.com/>

- 2. 「検索と調査」から「監査ログの検索」を開きます。
- 3. 「アクティビティ」に「ページの表示」を選択します。

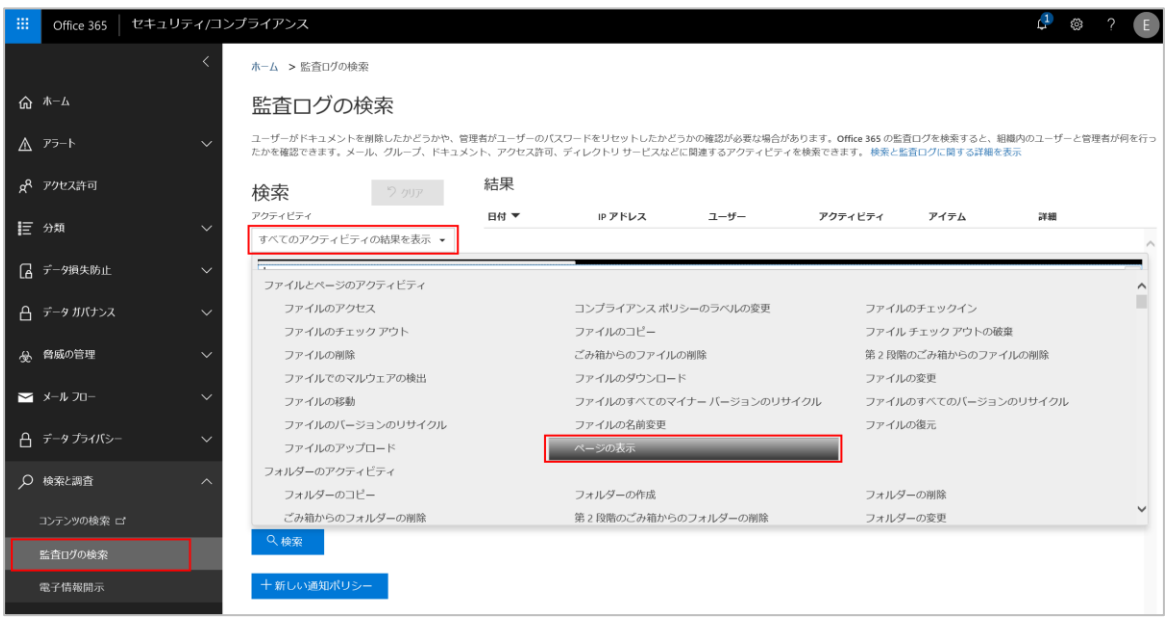

- 4. ログが存在する期間の「開始日」と「終了日」を入力します。
- 5. 「ファイル、フォルダー、またはサイト」に、対象のサイト URL を入力し、「検索」をクリックします。

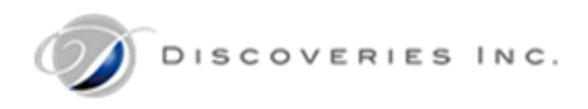

6. 「結果」が表示されるので、アイテムをクリックします。

# (下図は入力例です。)

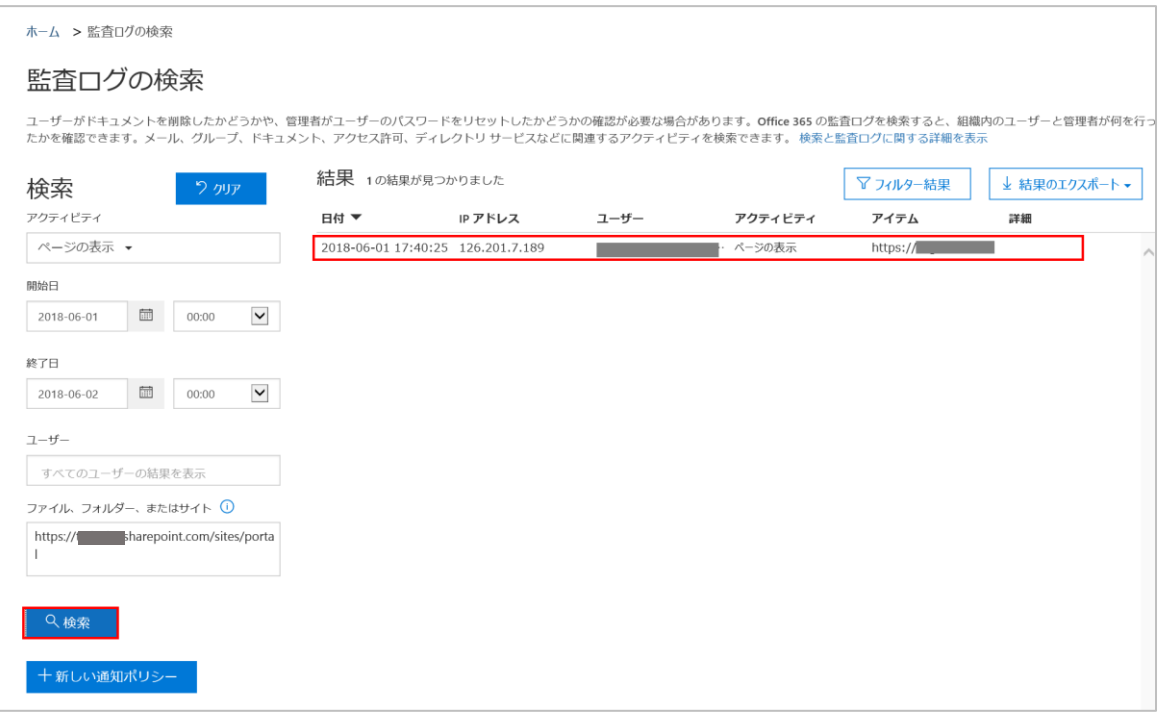

- 7. 「詳細」画面が開くので、「詳細情報」をクリックして開きます。
- 8. 「Site」列の情報を取得します。これがサイトコレクション ID です。

※対象サイトが検索結果として表示されない場合は、サイトアクセスの翌日以降に再度検索を実行します。

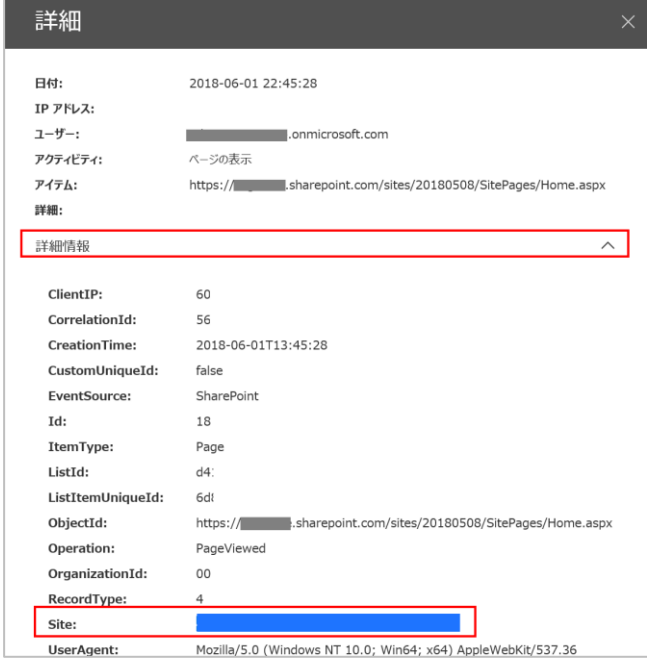

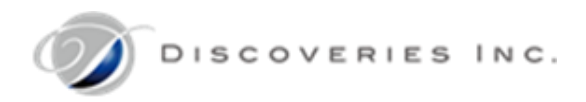

# 5.5.2 監査ログ対象の設定

<span id="page-15-0"></span>インテリレポートに取得したい監査ログの対象を設定します。

- 1. インテリレポートサイト<https://intelli.report/>に、全体管理者でサインインします。
- 2. 歯車アイコンの「設定」メニューから、「監査ログ対象設定」を開きます。

※監査ログ連携されていない場合、表示されません。

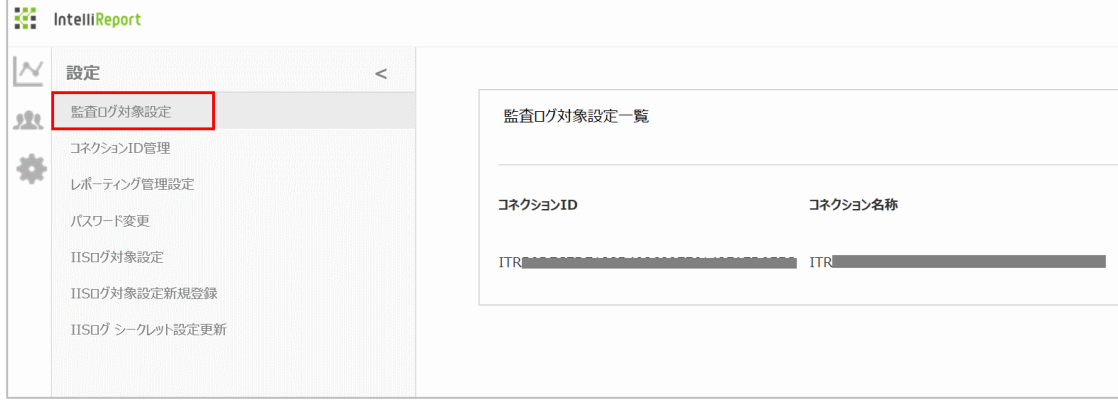

- 3. コネクション ID 一覧が表示されます。
- 4. 設定対象のコネクション ID の右側にある「対象ログ種別設定」をクリックします。

※初めは、「SharePoint フィルター設定」メニューは表示されていません。

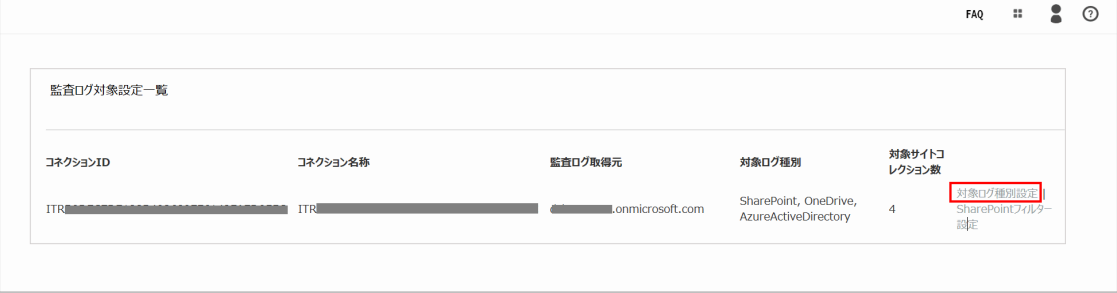

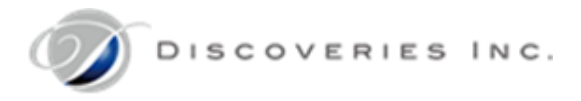

5. 監査ログを取得する対象のチェックボックスをオンにします。「All」をチェックすると、すべてのチェックがオンになります。 ※「SharePoint フィルター設定」を実施したい場合は、SharePoint を有効化する前に、必ず一つ以上の【サイトコレクション ID】をお手元にご用意ください。続けての作業が必要になります。

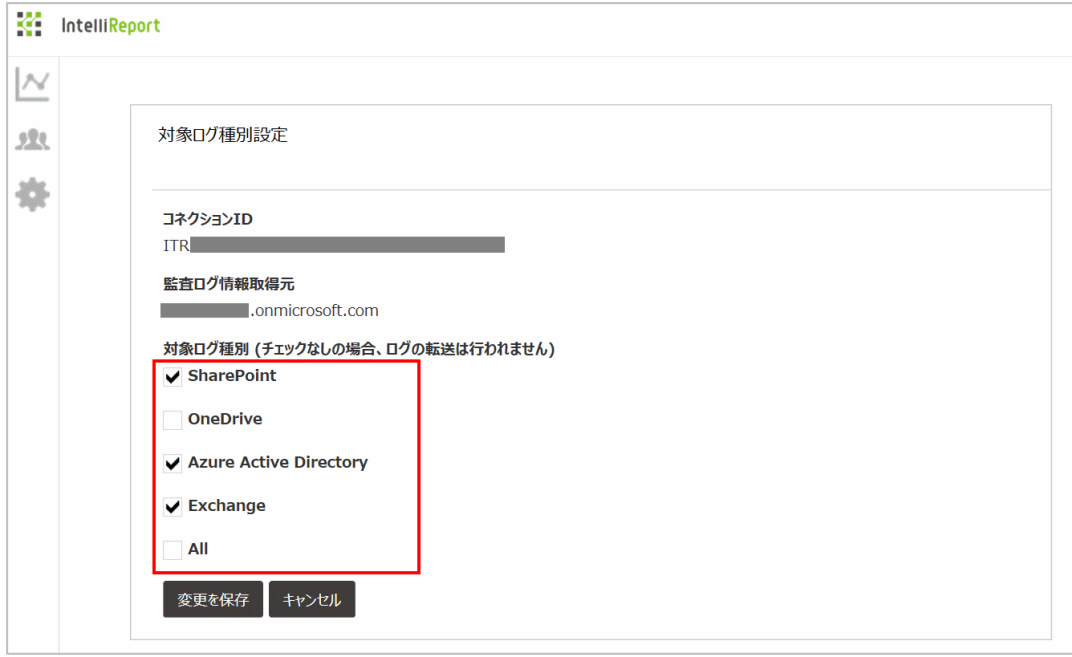

- 6. 「変更を保存」をクリックします。
- 7. 【SharePoint フィルター設定】を実施する場合、続けて作業します。

設定対象のコネクション ID の右側にある「SharePoint フィルター設定」をクリックします。

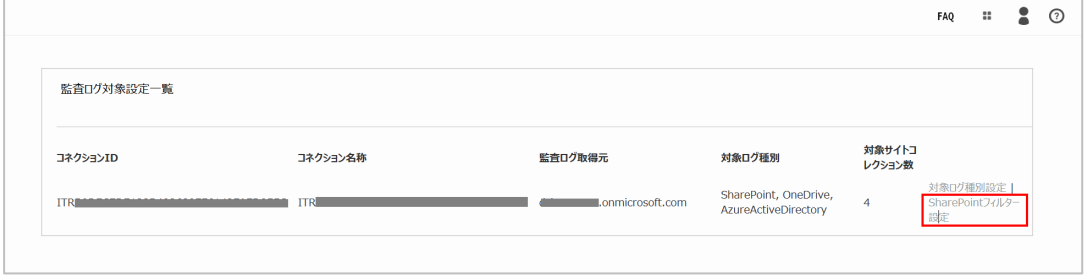

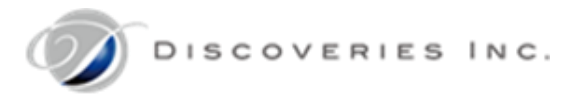

- 8. 対象サイトコレクションのサイトコレクション ID を入力し、「追加」をクリックします。
- 9. 「変更を保存」をクリックします。

※対象サイトコレクション ID が複数ある場合でも、一つ目を入力した後、すぐに「変更を保存」をクリックしてください。 (下図は入力例です。)

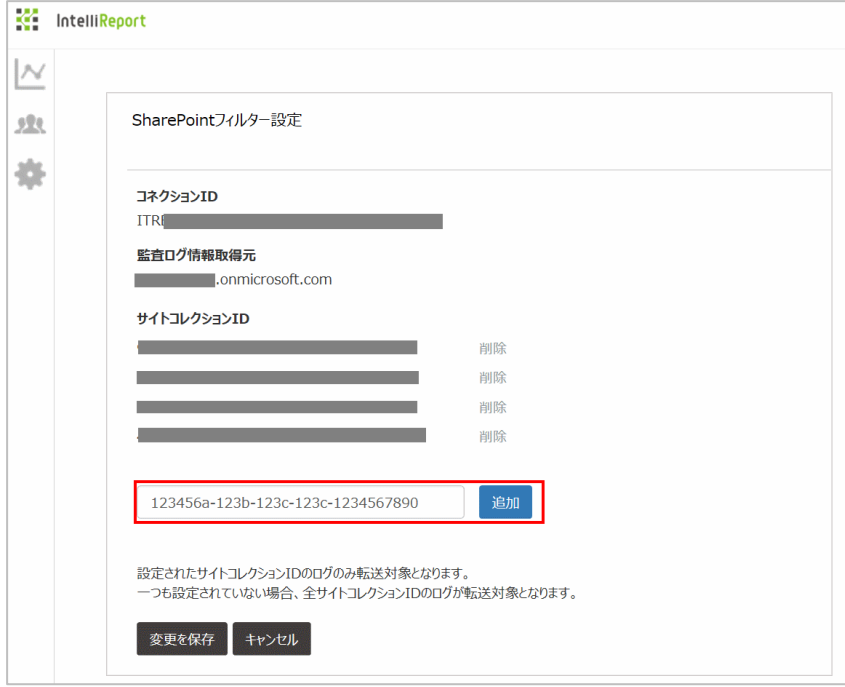

- 10. 以降、設定したサイトコレクションの監査ログのみが取得されます。
- 11. 対象サイトコレクションが複数ある場合は、SharePoint フィルター設定画面から再度「追加」し、「変更を保存」します。

<span id="page-18-1"></span><span id="page-18-0"></span>5.6 レポーティング管理設定

5.6.1 URL フィルター設定

レポート対象の候補にするサイト URL を設定します。

レポートを表示する際に、ここに登録した URL 一覧の中から対象サイトを個別に選択できるようになります。

※アクセスログデータ取得対象の切り替えは、各 SharePoint サイト上のサイトコンテンツから実施してください。

1. インテリレポートサイト<https://intelli.report/>に、全体管理者でサインインします。

- 2. 歯車アイコンの「設定」メニューから、「レポーティング管理設定」を開きます。
- 3. 「URL フィルター設定」に、レポート対象に使うサイト URL をすべて入力します。複数登録する場合は、改行します。 ※サイト URL は前方一致扱いになるため、トップレベルサイトを選択すれば、サブサイトも表示できるようになります。
	- ・ サイトコレクション配下すべてをレポート表示する場合※トップレベルサイトは必ず登録してください。 (例) https://○○○.sharepoint.com/
	- ・ サブサイト(△△△)を個別にレポート表示する場合 (例) https://○○○.sharepoint.com/sites/△△△/
	- OneDrive の監査ログをレポート表示する場合

(例) https://○○○-my.sharepoint.com/

4. 「保存」をクリックします。

(下図は入力例です。)

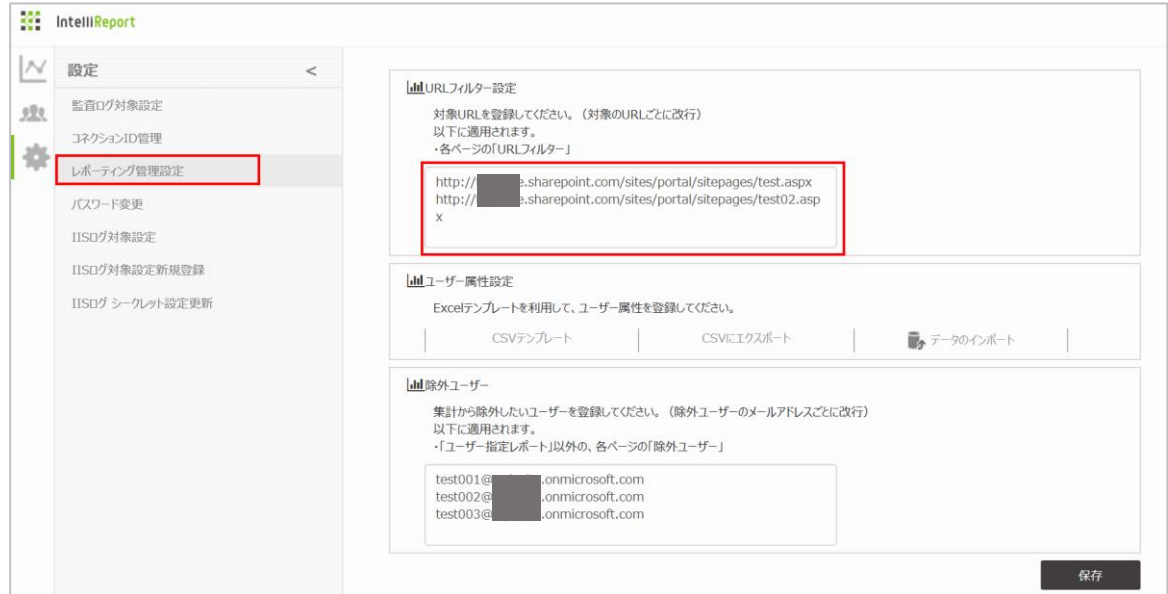

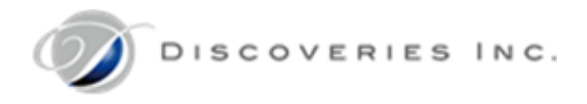

※各レポートの更新時に、「URL フィルター」メニューを表示し、対象とするサイトのみチェックを入れ、「OK」をクリックします。

#### ※チェックを外したサイトは、レポートの対象外になります。

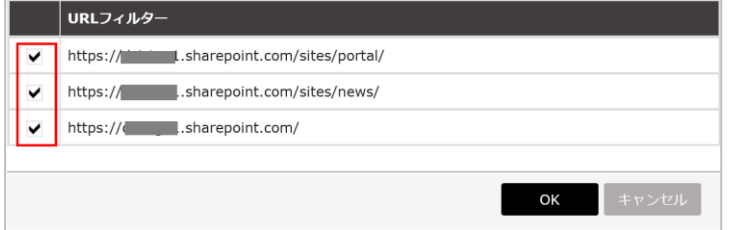

#### 5.6.2 ユーザー属性設定

<span id="page-19-0"></span>レポート対象の候補にするユーザーを設定します。

レポートを表示する際に、ここに登録したユーザー一覧の中から対象ユーザーを個別に選択できるようになります。

- 1. 「レポーティング管理設定」を開き、「CSV テンプレート」をクリックします。
- 2. 「Template.csv」を作業端末に保存します。

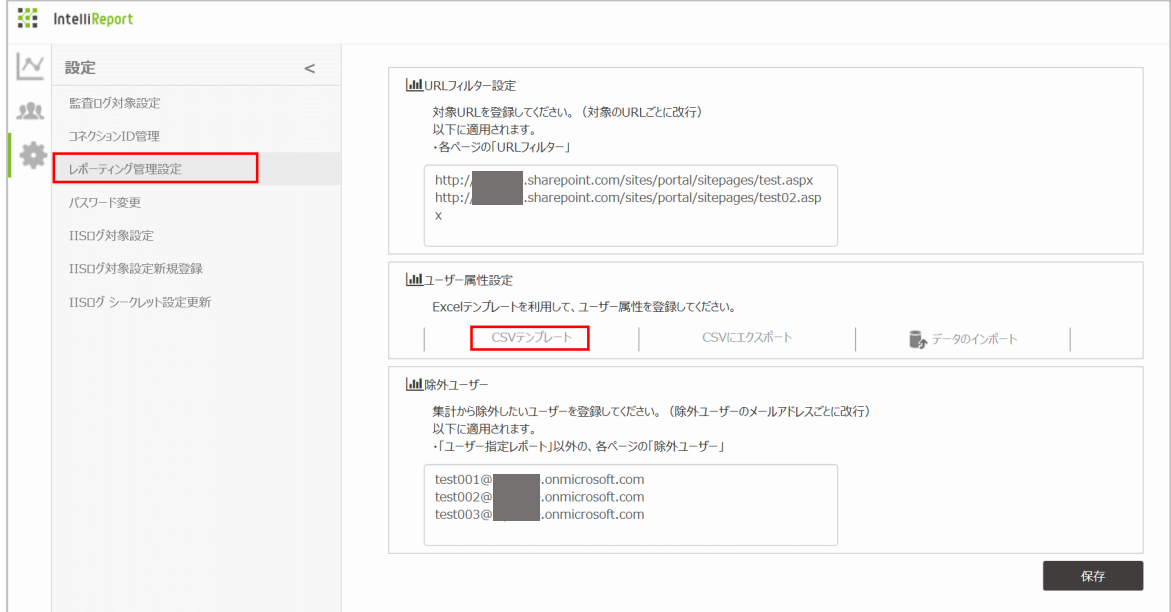

3. CSV ファイルを開き、レポート対象の候補に表示するユーザーのメールアドレスをすべて入力します。 ※「役職」や「属性」列を設定しておくと、ユーザー選択時にフィルター条件として指定することができます。 (下図は入力例です。)

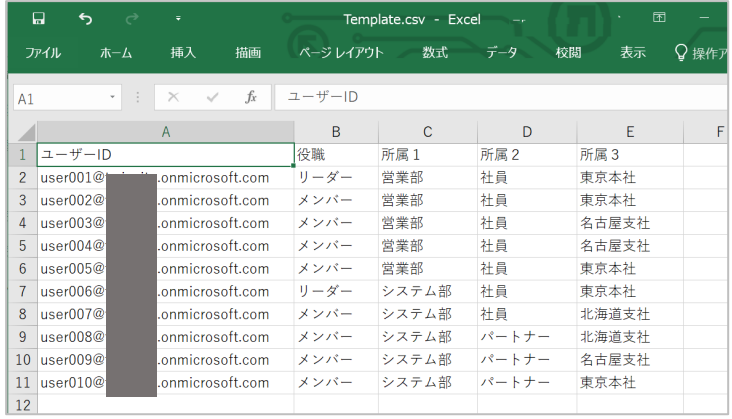

4. 「名前を付けて保存」から、「CSV (コンマ区切り) (\*.csv)」形式でファイルを保存します。

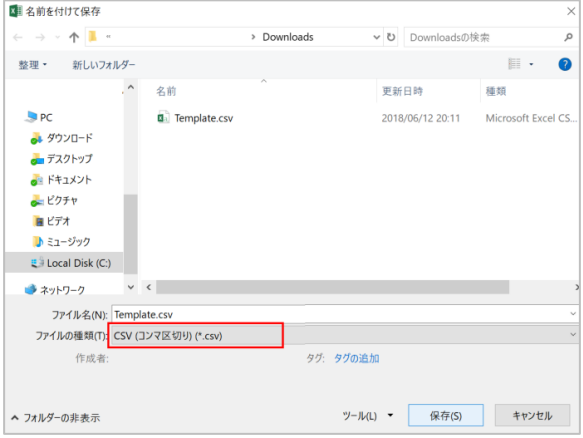

- 5. 「レポーティング管理設定」を開き、「データのインポート」をクリックします。
- 6. 作成した CSV ファイルを選択します。

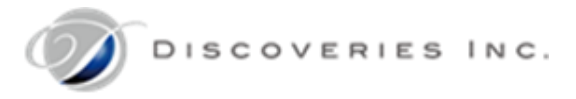

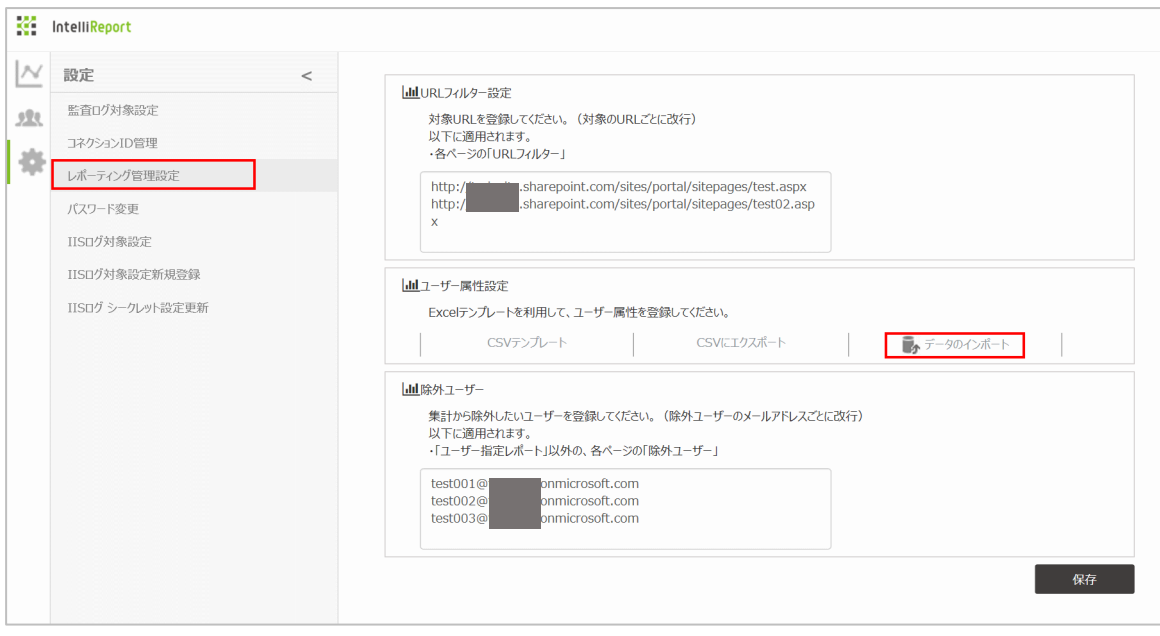

- 7. 「ファイルのインポートに成功しました。」と表示されることを確認します。 ※「CSV (コンマ区切り) (\*.csv)」以外のファイル形式の場合、失敗メッセージが表示されます。
- 8. 「保存」をクリックします。

※データエクスポート実行時にユーザー一覧が表示されるので、列属性のフィルターから、エクスポート対象ユーザーのみ表示さ れるようにチェックを入れます。

※対象ユーザーが一人も表示されていない状態では、テナント内すべてのユーザーのログがエクスポート対象になります。

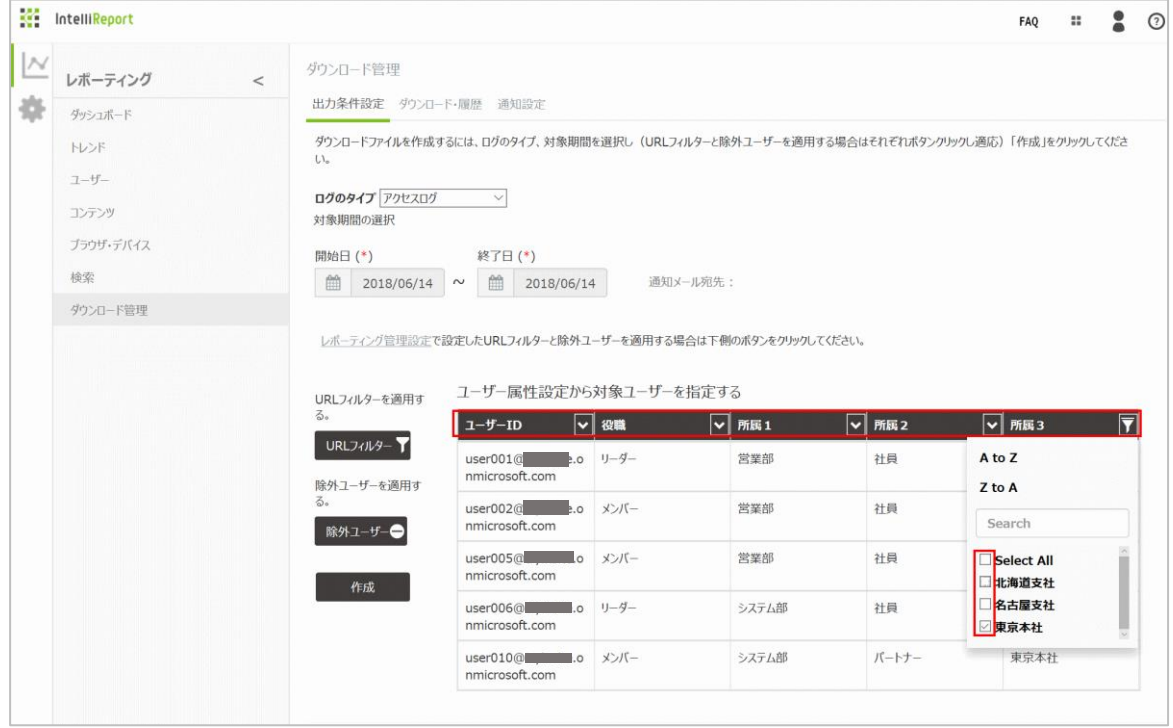

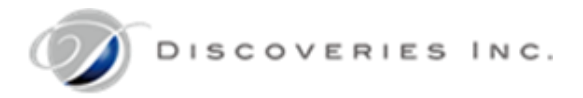

5.6.3 除外ユーザー

<span id="page-22-0"></span>レポート対象から除外するユーザー候補を設定します。(システムアカウントや検証用アカウント等)

レポートを表示する際に、ここに登録したユーザー一覧の中から除外ユーザーを選択できるようになります。

- 1. インテリレポートサイト<https://intelli.report/>に、全体管理者でサインインします。
- 2. 歯車アイコンの「設定」メニューから、「レポーティング管理設定」を開きます。
- 3. 「除外ユーザー」に、レポート対象から除外する可能性のあるユーザーアカウント(メールアドレス)をすべて入力します。複数登録 する場合は、改行します。
- 4. 「保存」をクリックします。
- 5. 「設定を保存しました。」と表示されることを確認します。

(下図は入力例です。)

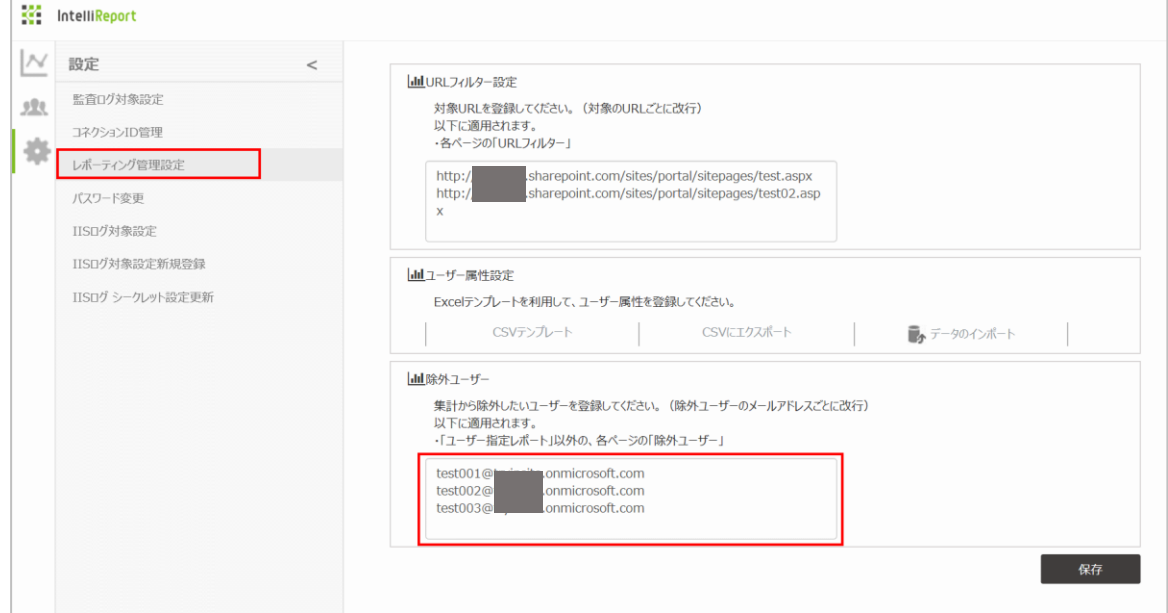

※レポート表示時に「除外ユーザー」を開き、除外対象のユーザーにチェックを入れ、「OK」をクリックします。

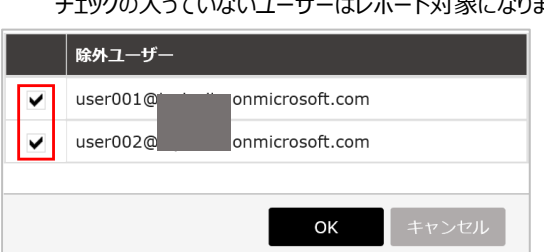

エーックのスープいないコーザーはしポート対象になります。

<span id="page-23-0"></span>5.7 インテリレポート管理者の作成

インテリレポート管理者を新規作成します。

各コネクション ID のレポート管理は、インテリレポート管理者が実施します。

- 1. インテリレポートサイト<https://intelli.report/>に、全体管理者でサインインします。
- 2. 人アイコンの「ユーザー管理」メニューから、「インテリレポート管理者新規登録」を開きます。
- 3. 必要な情報を入力し、「追加」をクリックします。
	- ・ ユーザーID:サインイン画面に入力するメールアドレスを指定します。
	- ・ パスワード:サインイン画面に入力するパスワードを指定します。

※半角英数字と半角アルファベットを組み合わせた 6 文字以上のパスワードを入力してください。

※パスワードは、電話番号や住所や誕生日など、安易に推測できる文字列を設定しないでください。

- ・ ID(メールアドレス)と同じ文字列、数字のみ、同じ文字の連続使用は禁止されています。
- ・ 一つ前に利用したパスワードの再利用は禁止されています。
- ・ パスワード確認:パスワードを再入力します。
- ・ コネクション ID:参照できるコネクション ID(データ保存区分)を指定します。指定できるのは一つのみです。
- ・ ステータス:「アクティブ」サインインできます。「非アクティブ」サインインを許可しません。
- ・ Office 365 連携:Office 365 連携設定後に使用できます。オンにすると、Office 365 アカウントでサインイン機能が 使用できます。

※「Office365 連携」設定は、後から変更することはできません。

(下図は入力例です。)

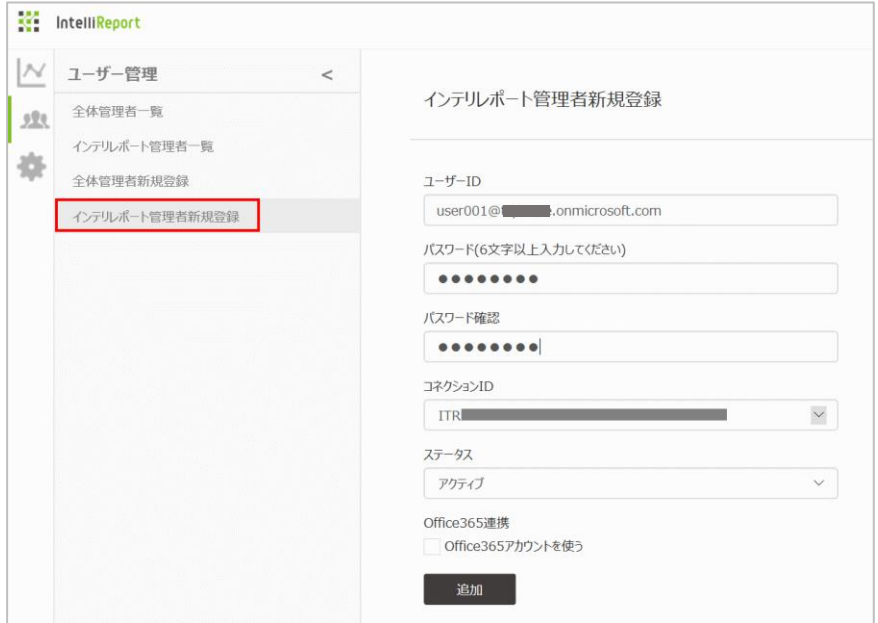

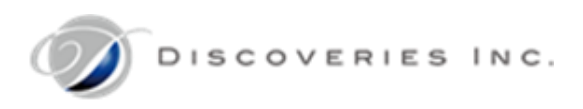

- 4. ユーザー管理メニューから、「インテリレポート管理者一覧」を開きます。
- 5. 作成したアカウントが表示されたことを確認します。

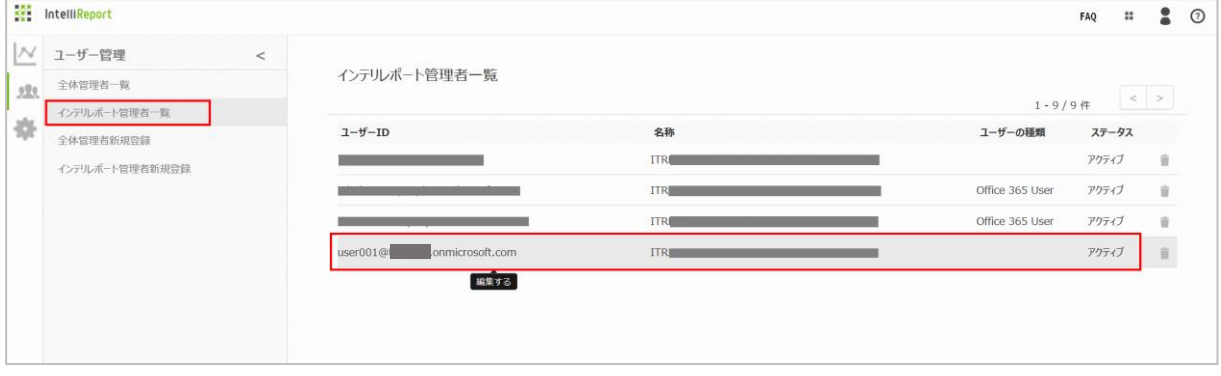

<span id="page-24-0"></span>5.8 Office 365 サインイン認証との連携

インテリレポート管理者を Office 365 アカウントで作成すると、Office 365 サイトのサインイン認証と同時にインテリレポートサイトに サインインできるようになります。パスワードは、Office 365 上で管理され、インテリレポートサーバーに保存しないため、よりセキュリティ が強固になります。

Office 365 アカウント認証を利用する場合は、事前に全体管理者による初期設定が必要です。

詳細については、別紙「05\_O365SigninSetting.pdf(Office 365 アカウント認証設定)」マニュアルをご参照ください。

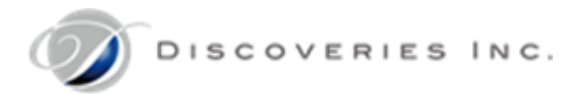

# <span id="page-25-0"></span>6 レポート表示(インテリレポート管理者)

インテリレポート管理者は、各コネクション ID のレポートを確認できます。

# <span id="page-25-1"></span>6.1 インテリレポート管理者でサインイン

全体管理者が作成した、【インテリレポート管理者】のメールアドレスとパスワードを使用し、インテリレポートサイトにサインインします。 ※インテリレポート管理者アカウントのパスワードをお忘れの場合は、貴社の全体管理者にパスワードの変更をご依頼ください。 ※Office365 認証アカウントのパスワードは、インテリレポートサイト上では変更できません。Office365 画面から変更してください。

- 1. インテリレポートのレポートサイト[<https://intelli.report/>](https://intelli.report/)にアクセスします。
- 2. インテリレポート管理者の「メールアドレス」と「パスワード」を入力し、「サインイン」をクリックします。 ※Office 365 認証アカウントの場合は、「Office 365 でサインイン」をクリックし、Office 365 画面からサインインすると、イン テリレポートサイトにも自動サインインされます。(全体管理者での初期設定が必要です。)

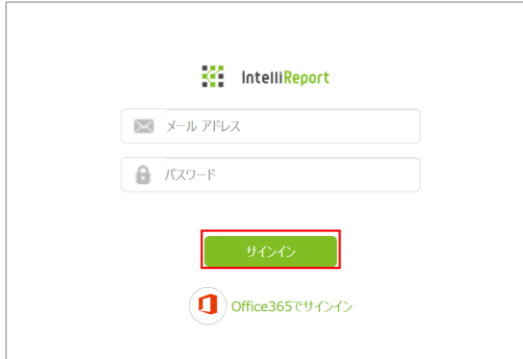

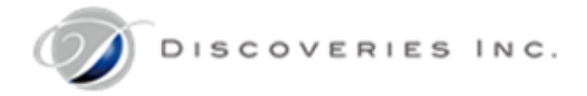

<span id="page-26-0"></span>6.2 ダッシュボード画面表示

インテリレポートダッシュボードには、インテリレポート管理者が参照できるコネクション ID 一覧と、弊社からのお知らせ一覧が表示され ます。

「インテリレポートコネクション ID 一覧」:現在登録されている ConnectionID 一覧が表示されます。

「お知らせ」:インテリレポートシステムからのお知らせを配信します。新機能のお知らせ、システムエラーの状況等を公開します。

画面左メニュー:レポーティングメニュー、設定メニューが表示されます。

画面右上メニュー:FAQ(お問い合わせ)、弊社製品一覧、サインインアカウントメニュー、お問い合わせメニュー(ユーザーマニュアル) が表示されます。

1. インテリレポートのロゴをクリックすると、ダッシュボード画面に遷移します。

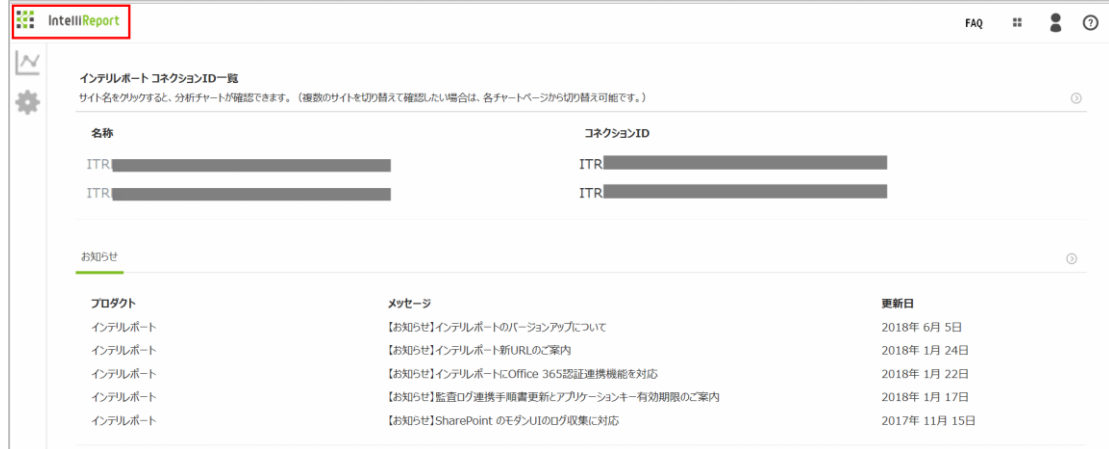

2. コネクション ID の「名称」からクリックすると、各コネクション ID に設定された SharePoint サイトコレクションの詳細な利用状況 を確認するレポーティング画面に遷移します。(一部 OneDrive、Active Directory、Exchange のレポート機能も含みま す。)

分析対象に合わせて、様々なチャートが用意されています。分析の元となるデータは、前日までのログデータが対象です。 ※24 時間ごとに処理を実行しているため、当日のデータは表示されません。

※監査ログデータを利用したレポート\*は、完全なデータ反映までに時間がかかります。(\*ファイル閲覧数ランキング、ファイルダウ ンロード数ランキング)

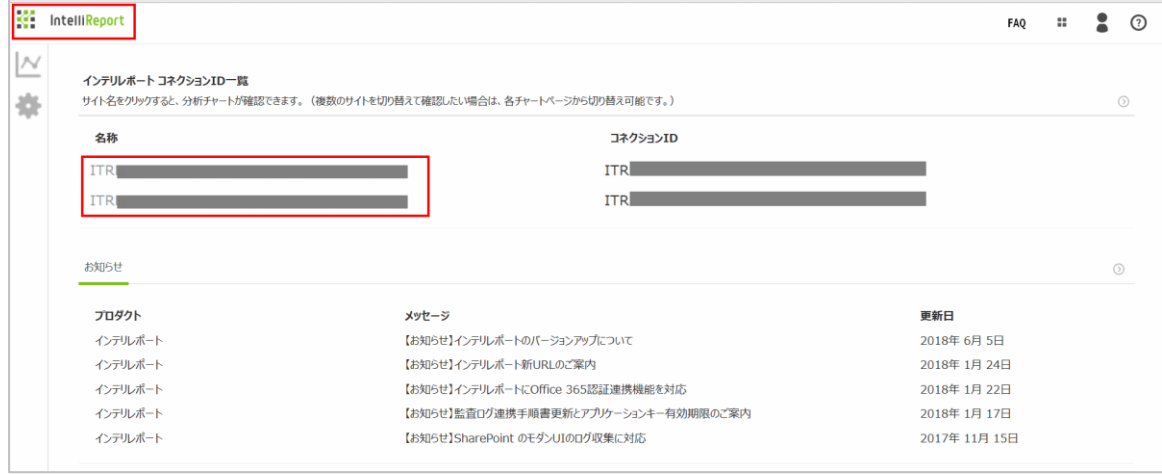

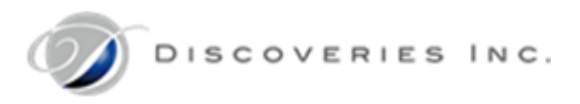

#### 3. 「お知らせ」の矢印アイコン(→)をクリックすると、弊社からのお知らせ一覧画面に遷移します。

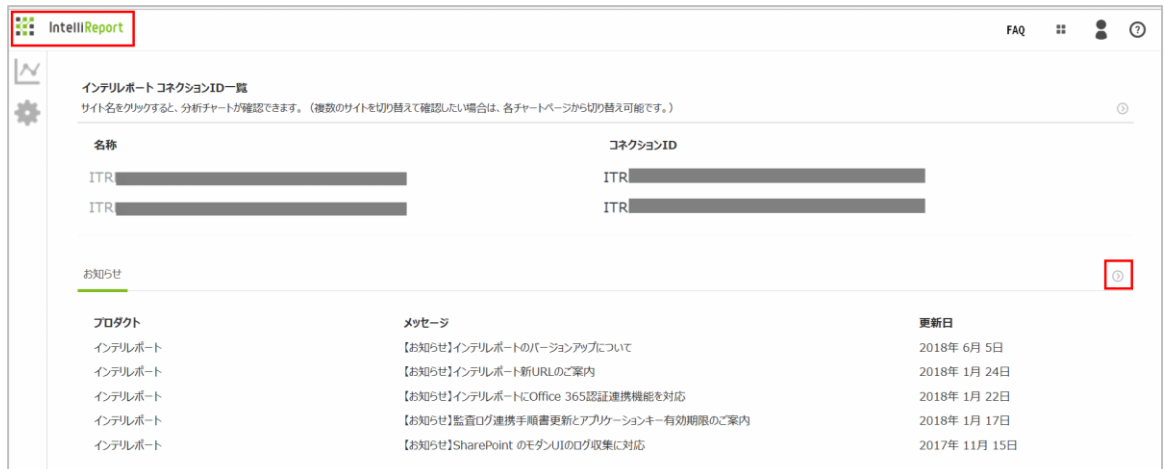

お知らせのメッセージタイトルをクリックすると、詳細画面に遷移します。

弊社からのアップデート情報やエラー情報が掲載されます。

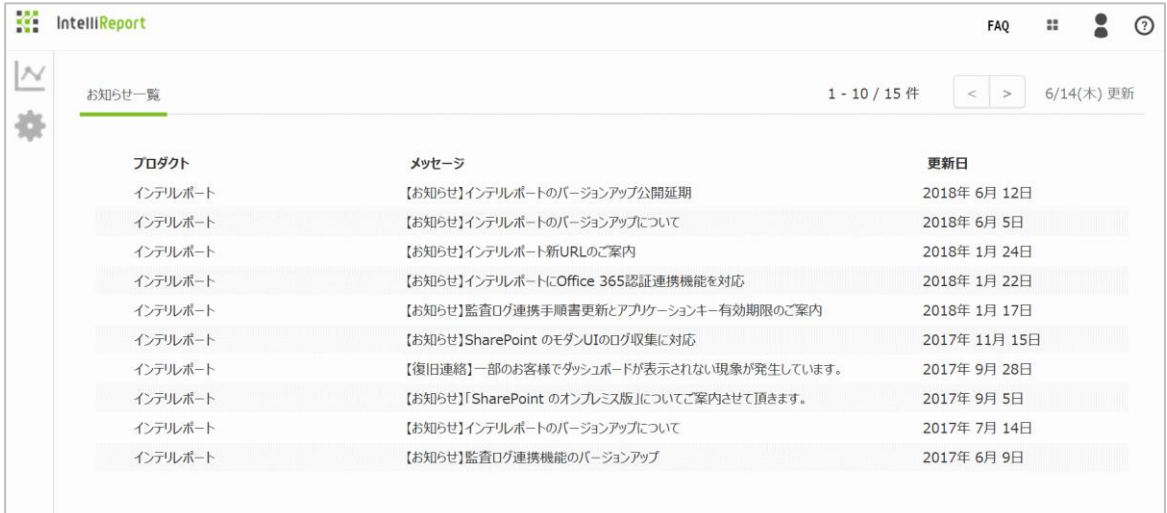

#### <span id="page-29-0"></span>6.3 初期パスワードの変更

全体管理者とインテリレポート管理者が異なる場合、初期パスワードを変更します。

- 1. 歯車アイコンの「設定」メニューから、「パスワード変更」を開きます。
- 2. 現在のパスワード、新しいパスワード、新しいパスワード(再入力)を入力します。 ※半角英数字と半角アルファベットを組み合わせた 6 文字以上のパスワードを入力してください。 ※パスワードは、電話番号や住所や誕生日など、安易に推測できる文字列を設定しないでください。 ・ ID(メールアドレス)と同じ文字列、数字のみ、同じ文字の連続使用は禁止されています。
	- ・ 一つ前に利用したパスワードの再利用は禁止されています。
- 3. 「パスワード変更」をクリックします。

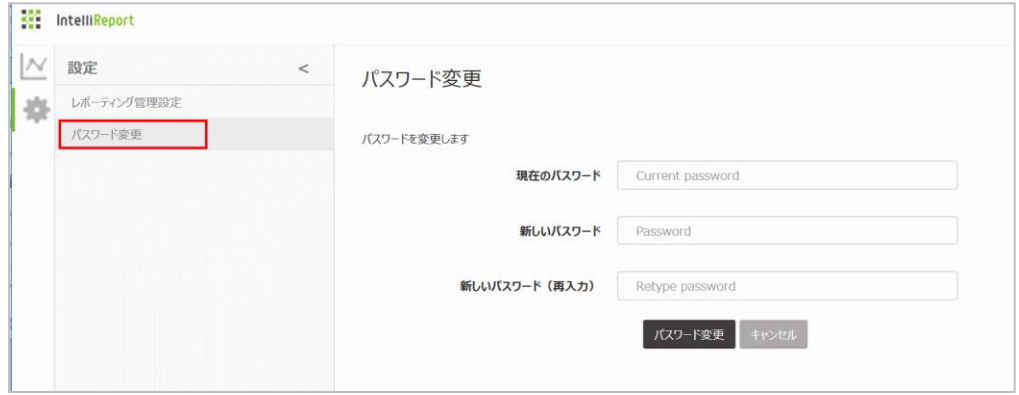

4. メッセージが表示されるので、「OK」をクリックします。

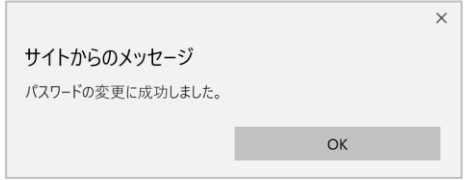

5. ダッシュボードが表示されるので、一度画面右上の人アイコンをクリックし、「サインアウト」をクリックします。

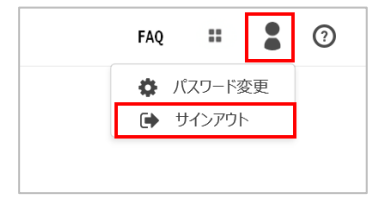

6. サインイン画面に遷移するので、インテリレポート管理者メールアドレスと新しいパスワードでサインインできることを確認します。

<span id="page-30-1"></span><span id="page-30-0"></span>6.4 レポーティング管理設定

6.4.1 URL フィルター設定

レポート対象の候補にするサイト URL を設定します。

レポートを表示する際に、ここに登録した URL 一覧の中から対象サイトを個別に選択できるようになります。

※アクセスログデータ取得対象の切り替えは、各 SharePoint サイト上のサイトコンテンツから実施してください。

1. インテリレポートサイト<https://intelli.report/>に、インテリレポート管理者でサインインします。

- 2. 歯車アイコンの「設定」メニューから、「レポーティング管理設定」を開きます。
- 3. 「URL フィルター設定」に、レポート対象に使うサイト URL をすべて入力します。複数登録する場合は、改行します。 ※サイト URL は前方一致扱いになるため、トップレベルサイトを選択すれば、サブサイトも表示できるようになります。
	- ・ サイトコレクション配下すべてをレポート表示する場合※トップレベルサイトは必ず登録してください。 (例) https://○○○.sharepoint.com/
	- ・ サブサイト(△△△)を個別にレポート表示する場合 (例) https://○○○.sharepoint.com/sites/△△△/
	- OneDrive の監査ログをレポート表示する場合

(例) https://○○○-my.sharepoint.com/

4. 「保存」をクリックします。

(下図は入力例です。)

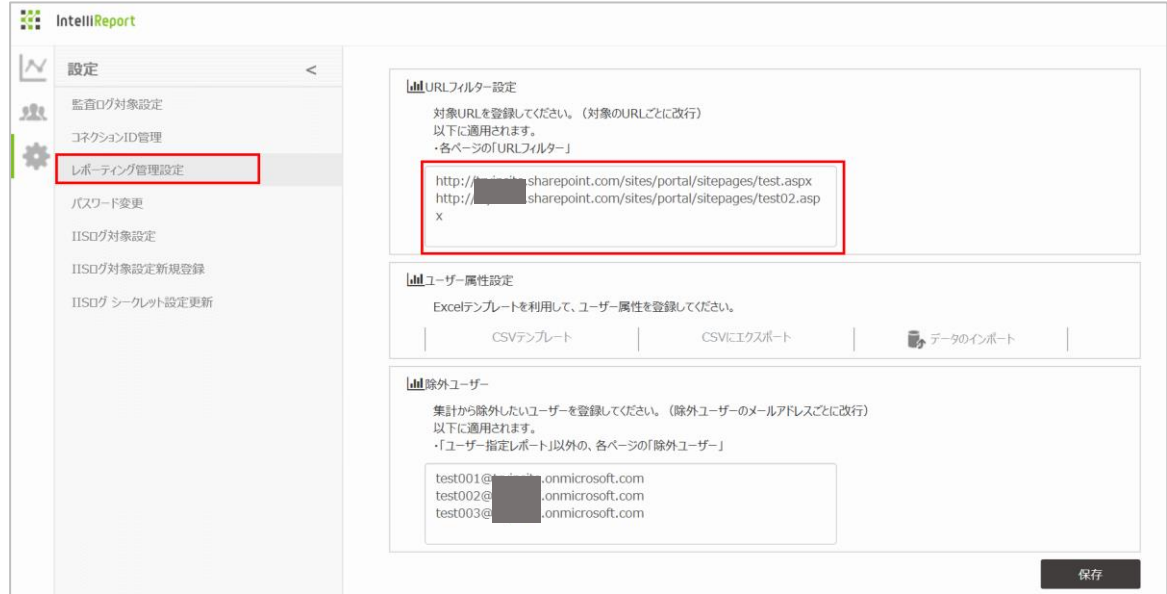

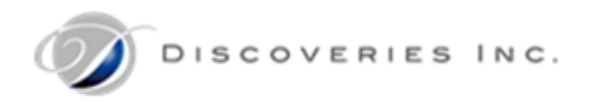

※各レポートの更新時に、「URL フィルター」メニューを表示し、対象とするサイトのみチェックを入れ、「OK」をクリックします。

※チェックを外したサイトは、レポートの対象外になります。

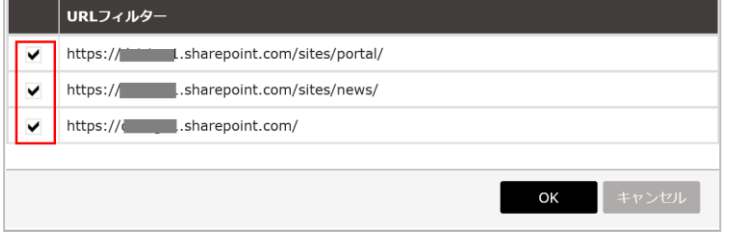

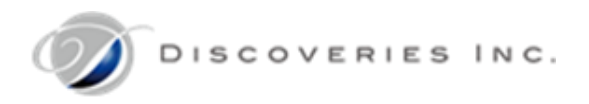

# <span id="page-32-0"></span>6.4.2 ユーザー属性設定

レポート対象の候補にするユーザーを設定します。

レポートを表示する際に、ここに登録したユーザー一覧の中から対象ユーザーを個別に選択できるようになります。

- 1. 「レポーティング管理設定」を開き、「CSV テンプレート」をクリックします。
- 2. 「Template.csv」を作業端末に保存します。

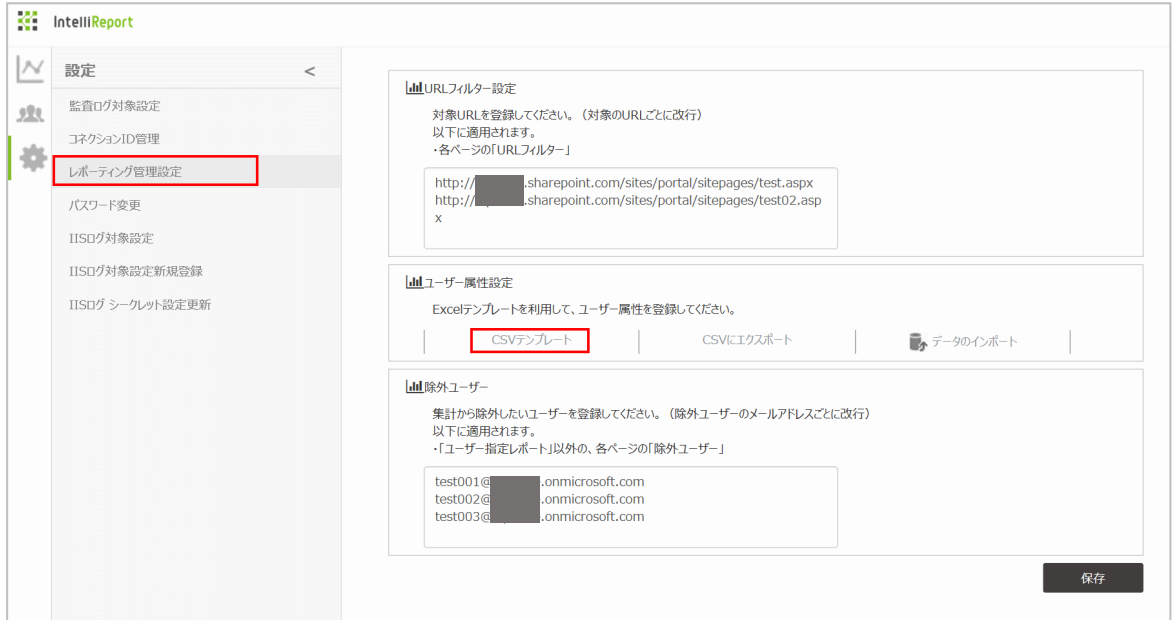

3. CSV ファイルを開き、レポート対象の候補に表示するユーザーのメールアドレスをすべて入力します。 ※「役職」や「属性」列を設定しておくと、ユーザー選択時にフィルター条件として指定することができます。

(下図は入力例です。)

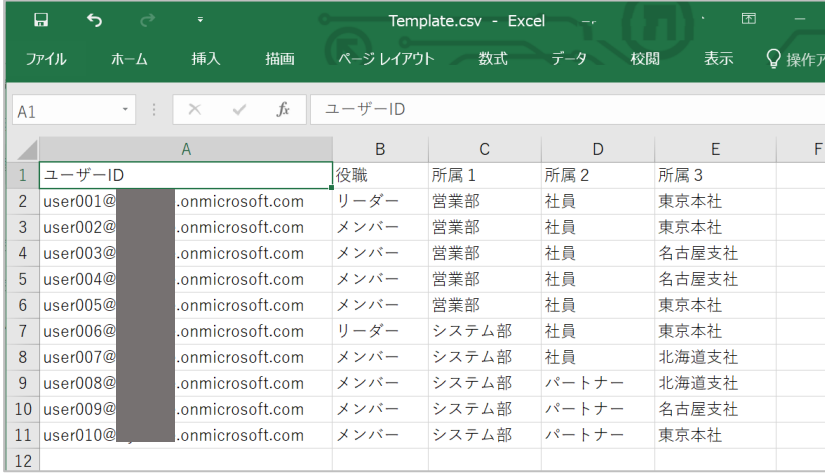

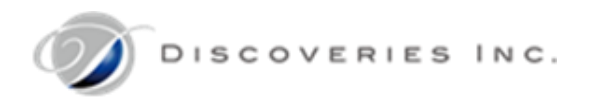

4. 「名前を付けて保存」から、「CSV (コンマ区切り) (\*.csv)」形式でファイルを保存します。

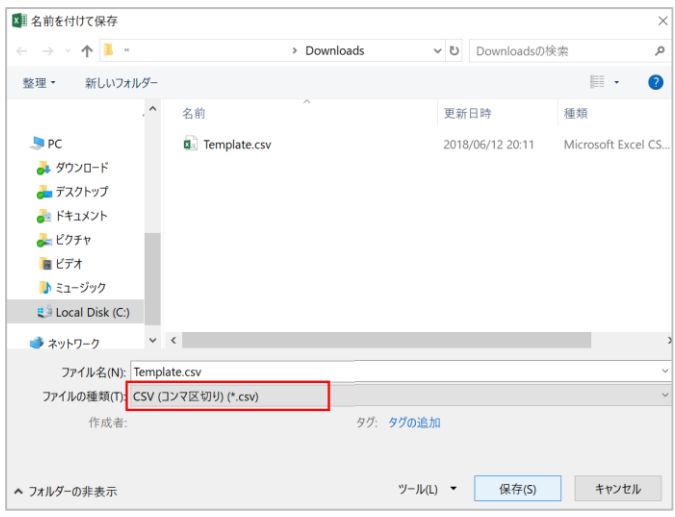

- 5. 「レポーティング管理設定」を開き、「データのインポート」をクリックします。
- 6. 作成した CSV ファイルを選択します。

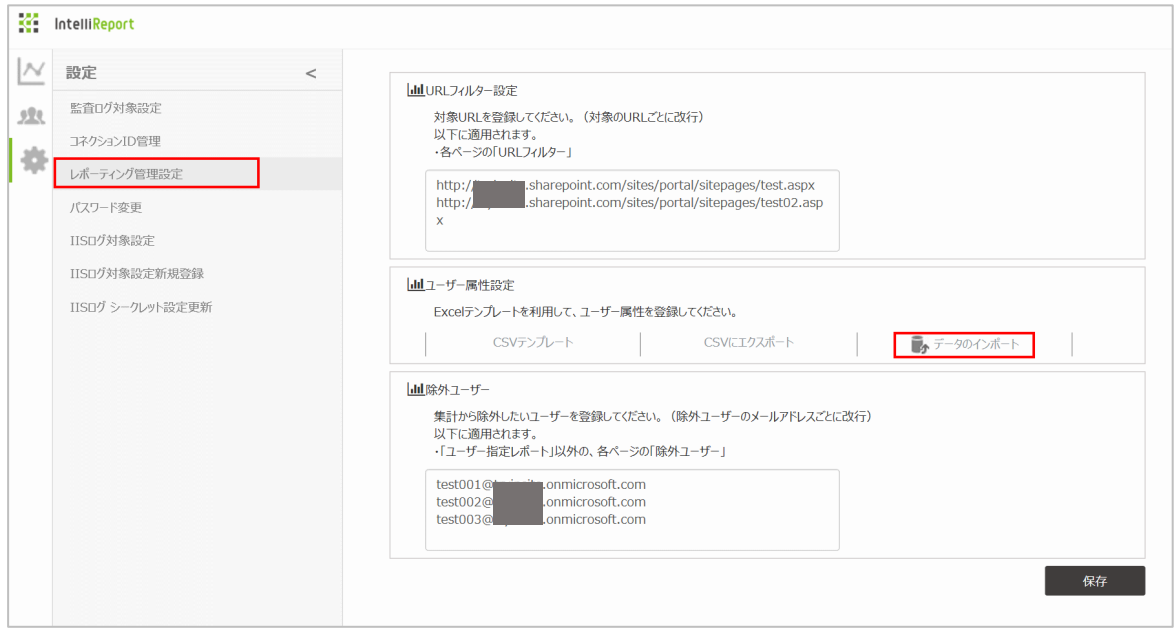

- 7. 「ファイルのインポートに成功しました。」と表示されることを確認します。 ※「CSV (コンマ区切り) (\*.csv)」以外のファイル形式の場合、失敗メッセージが表示されます。
- 8. 「保存」をクリックします。

※データエクスポート実行時にユーザー一覧が表示されるので、列属性のフィルターから、エクスポート対象ユーザーのみ表示さ れるようにチェックを入れます。

※対象ユーザーが一人も表示されていない状態では、テナント内すべてのユーザーのログがエクスポート対象になります。

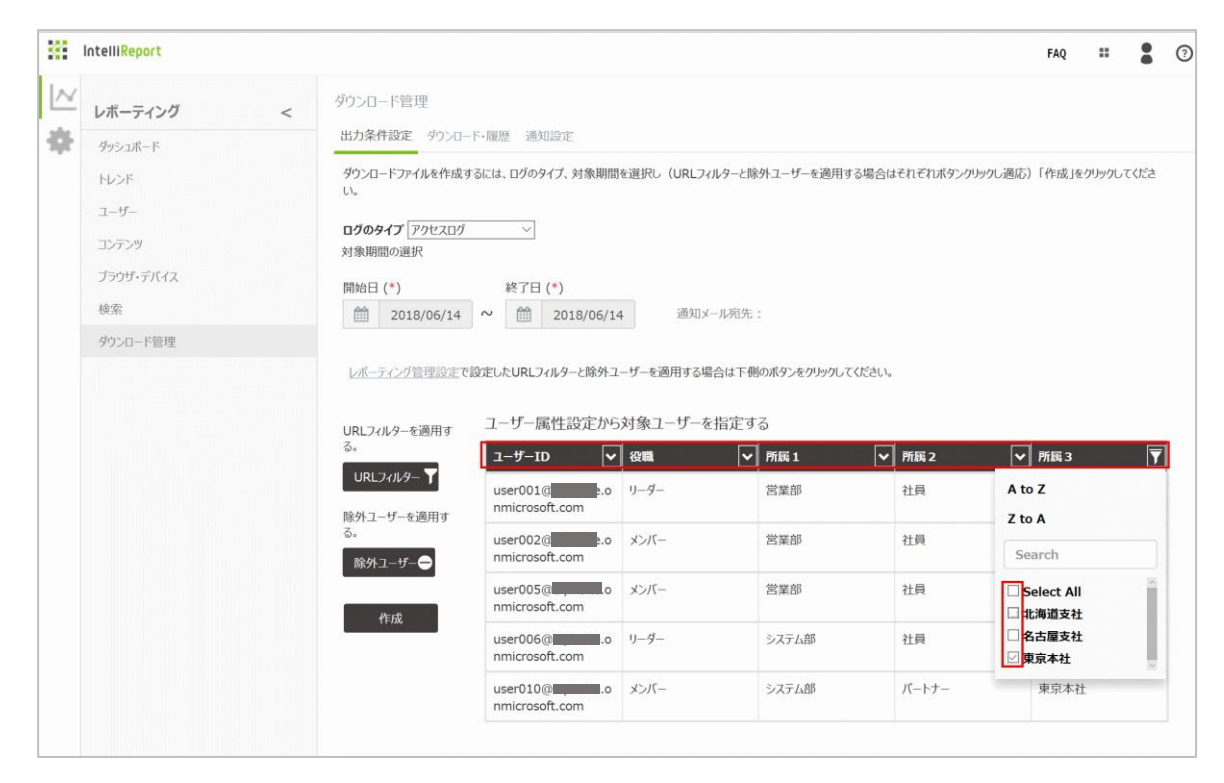

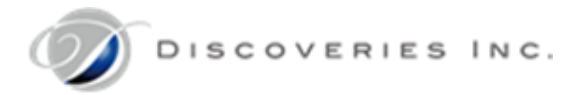

<span id="page-35-0"></span>6.4.3 除外ユーザー

レポート対象から除外するユーザー候補を設定します。(システムアカウントや検証用アカウント等)

レポートを表示する際に、ここに登録したユーザー一覧の中から除外ユーザーを選択できるようになります。

- 1. インテリレポートサイト<https://intelli.report/>に、インテリレポート管理者でサインインします。
- 2. 歯車アイコンの「設定」メニューから、「レポーティング管理設定」を開きます。
- 3. 「除外ユーザー」に、レポート対象から除外する可能性のあるユーザーアカウント(メールアドレス)をすべて入力します。複数登録 する場合は、改行します。
- 4. 「保存」をクリックします。
- 5. 「設定を保存しました。」と表示されることを確認します。

(下図は入力例です。)

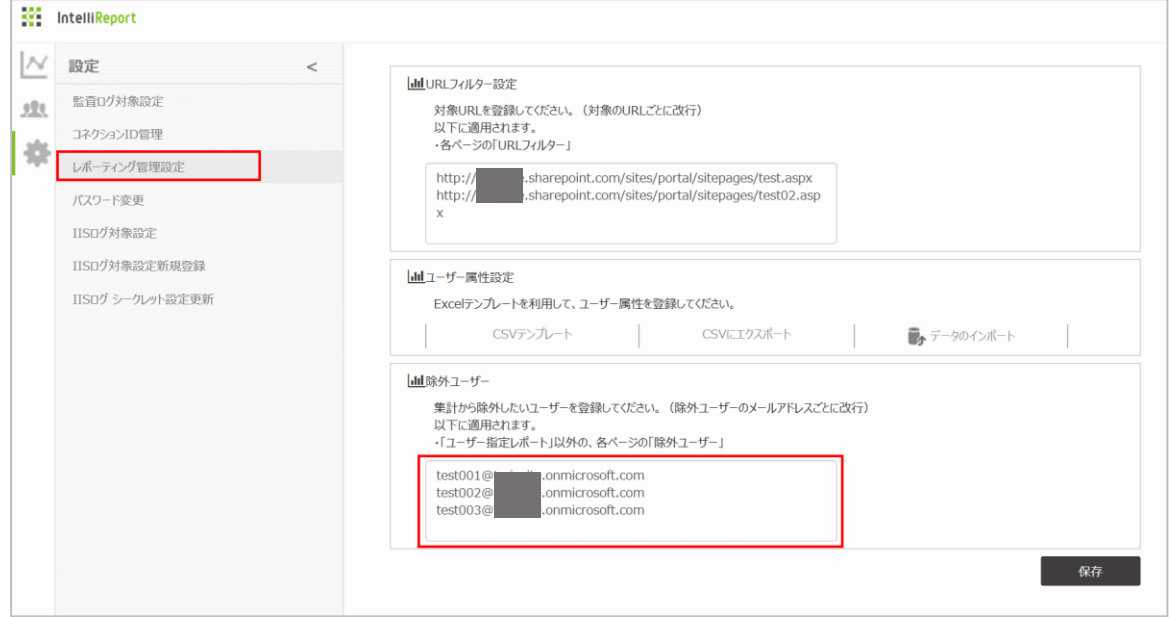

※レポート表示時に「除外ユーザー」を開き、除外対象のユーザーにチェックを入れ、「OK」をクリックします。

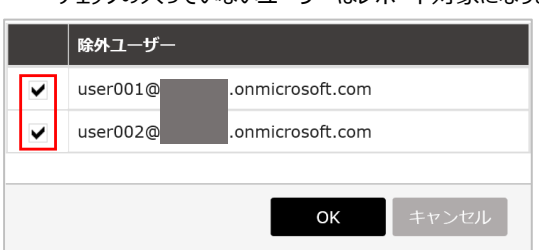

チェックの入っていないユーザーはレポート対象になります。
# 6.5 コネクション ID ダッシュボード

コネクション ID 画面を開くと、直近 7 日間の「デイリー(28 日)」「アワリー」「アクティブユーザー」がグラフ表示されます。 これらのグラフは、レポーティングメニューの「トレンド」「ユーザー」から詳細を確認することができます。

- ・ トレンド:デイリー28 日
- ・ トレンド:アワリー
- ・ ユーザー:アクティブユーザー

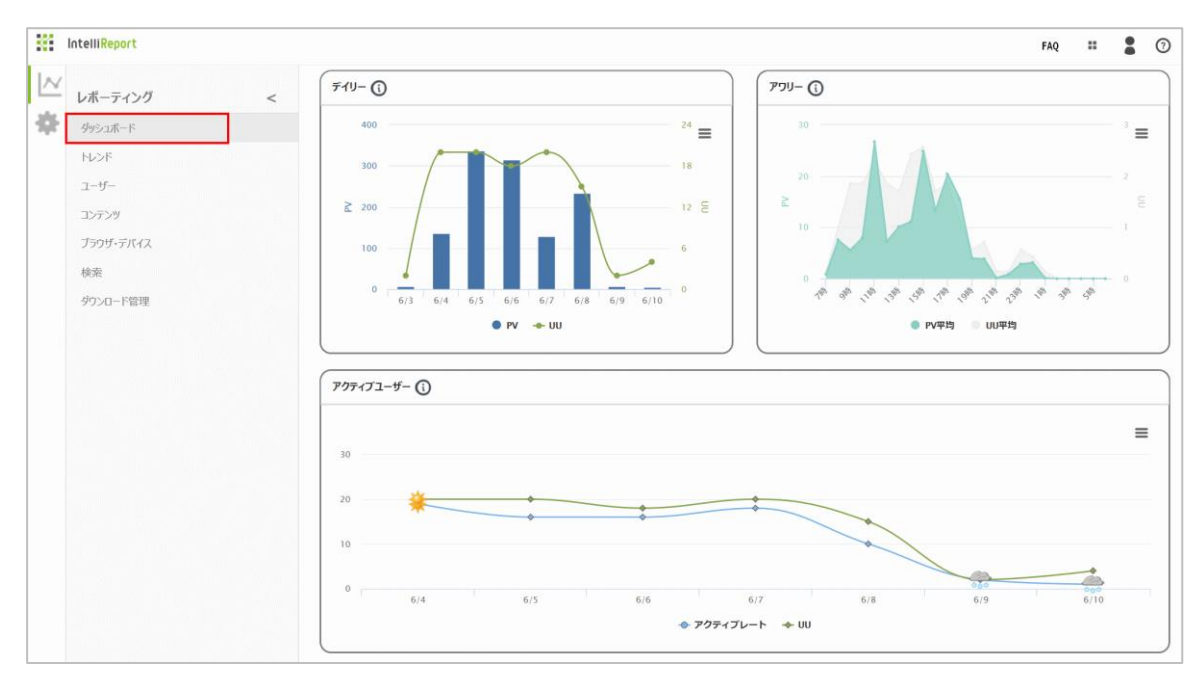

6.6 トレンド

6.6.1 デイリー28 日

レポーティングメニューから、「トレンド」を開くと、「デイリーアクセス 28 日」グラフが表示されます。 初期値では、直近 7 日間において、何人のユーザーがサイトにアクセスしたか(UU)と、合計閲覧回数(PV)を確認できます。

「PV」:日別のページ閲覧回数が表示されます。

「UU」:日別のページ閲覧ユーザー数が表示されます。一日に同じユーザーが複数回アクセスした場合も、一人とカウントされます。 「集計期間」:レポート対象となった開始日と終了日が表示されます。(アクセスログの日付変更タイミングは、JST 00:00 です。)

1. 任意の期間でのグラフを表示するには、「開始日」と「終了日」を入力し、「レポートの更新」をクリックします。 指定可能なレポート期間は 28 日間までとなります。

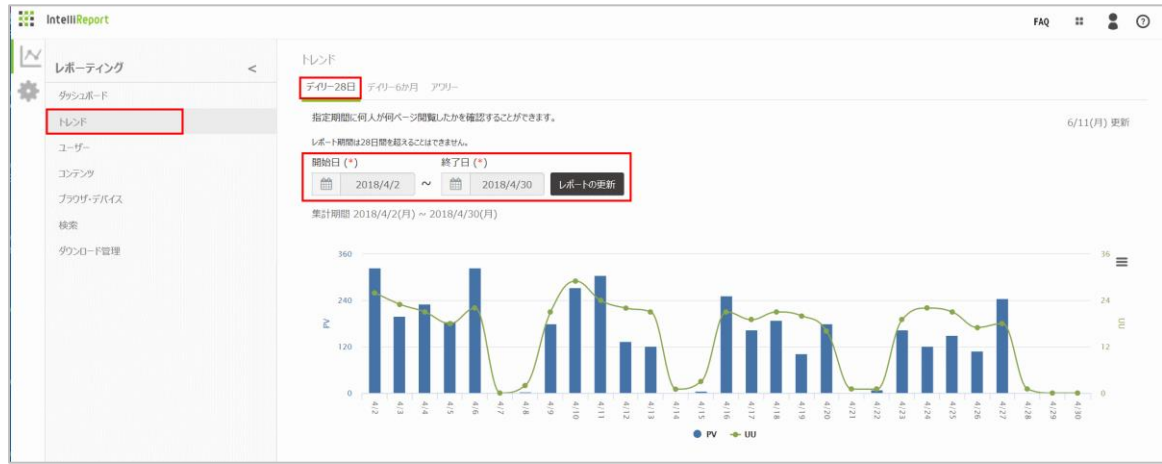

- 2. グラフの右側に表示されるバーガーメニューをクリックすると、グラフイメージを印刷・ダウンロードすることができます。
	- ・ チャートを印刷
	- ・ PNG 画像をダウンロード
	- ・ JPEG 画像をダウンロード
	- ・ PDF 文書をダウンロード
	- ・ SVG ベクターイメージをダウンロード

6.6.2 デイリー6 か月

「トレンド」の上部メニューから「デイリー6 か月」タブをクリックすると、「デイリーアクセス 6 か月」グラフが表示されます。 「デイリー28 日」よりも長期間のレポートで、何人のユーザーがサイトにアクセスしたか(UU)と、合計閲覧回数(PV)を確認できます。

「PV」:日別のページ閲覧回数が表示されます。

「UU」:日別のページ閲覧ユーザー数が表示されます。一日に同じユーザーが複数回アクセスした場合も、一人とカウントされます。 「集計期間」:レポート対象となった開始日と終了日が表示されます。(アクセスログの日付変更タイミングは、JST 00:00 です。)

1. 任意の期間でのグラフを表示するには、「開始日」と「終了日」を入力し、「レポートの更新」をクリックします。 指定可能なレポート期間は 6 か月間までとなります。 「開始日」に指定する日付は、インテリレポートご契約開始日の最古のデータまでさかのぼることが可能です。

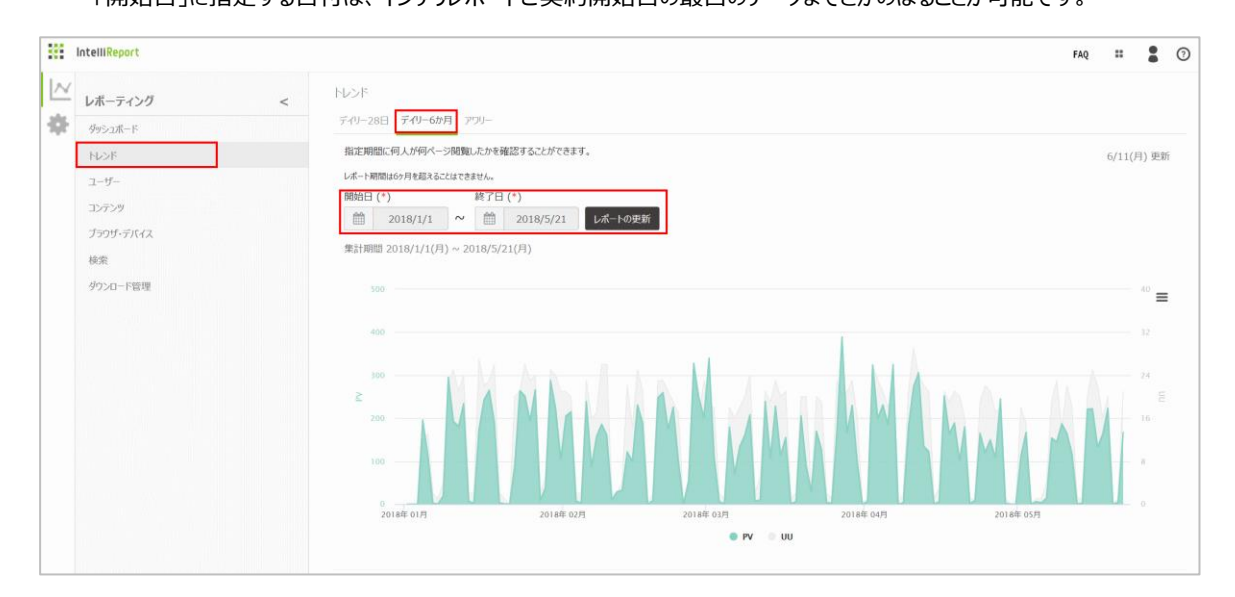

- 2. グラフの右側に表示されるバーガーメニューをクリックすると、グラフイメージを印刷・ダウンロードすることができます。
	- ・ チャートを印刷
	- ・ PNG 画像をダウンロード
	- ・ JPEG 画像をダウンロード
	- ・ PDF 文書をダウンロード
	- ・ SVG ベクターイメージをダウンロード

6.6.3 アワリー

「トレンド」の上部メニューから「アワリー」タブをクリックすると、「アワリーアクセス」グラフが表示されます。 初期値では、直近 7 日間において、何人のユーザーがサイトにアクセスしたか(UU)の平均値と、合計閲覧回数(PV)の平均値を、 時間別に確認できます。(JST 表示)

「PV 平均」:日別のページ閲覧回数から、時間ごとの平均値が表示されます。

「UU 平均」:日別のページ閲覧ユーザー数から、時間ごとの平均値が表示されます。一日に同じユーザーが複数回アクセスした場 合も、一人とカウントされます。

「集計期間」:レポート対象となった開始日と終了日が表示されます。(アクセスログの日付変更タイミングは、JST 00:00 です。)

1. 任意の期間でのグラフを表示するには、「開始日」と「終了日」を入力し、「レポートの更新」をクリックします。 指定可能なレポート期間は 28 日間までとなります。

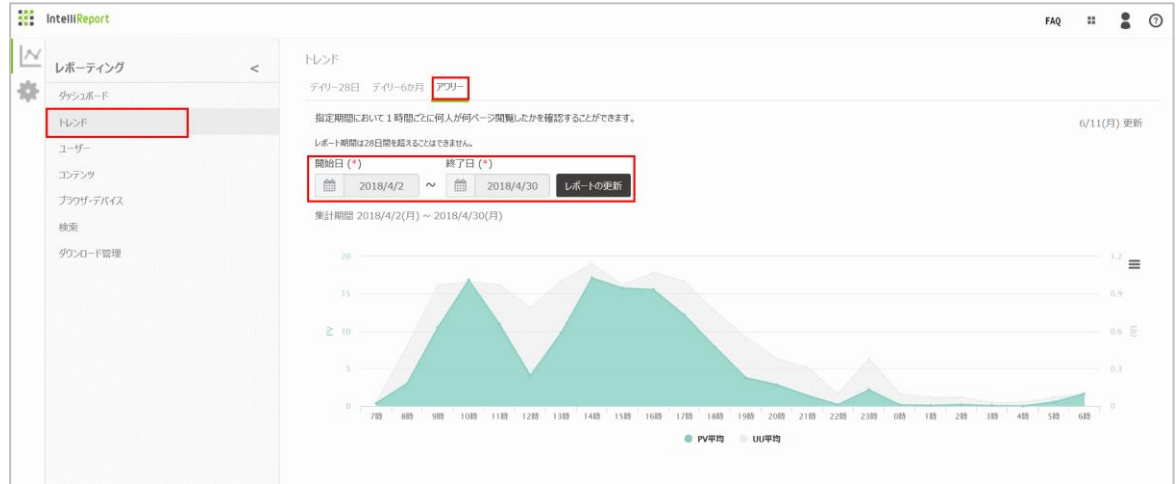

- 2. グラフの右側に表示されるバーガーメニューをクリックすると、グラフイメージを印刷・ダウンロードすることができます。
	- ・ チャートを印刷
	- ・ PNG 画像をダウンロード
	- ・ JPEG 画像をダウンロード
	- ・ PDF 文書をダウンロード
	- ・ SVG ベクターイメージをダウンロード

6.7 ユーザー

6.7.1 ユーザー別ランキング

レポーティングメニューから、「ユーザー」を開くと、「ユーザー別アクセスランキング」が表示されます。 指定したレポート期間において、閲覧回数(PV)が多い順にユーザーがランキング表示されます。

「ランキング」:閲覧回数(PV)の順位です。閲覧回数が同一のユーザーは、同順位として表示されます。

「ユーザー」:対象のユーザーアカウント(メールアドレスの@より前の部分)が表示されます。

「PV」:ユーザーごとに、閲覧回数の合計が表示されます。

「トレンド」:ユーザーごとに、終了日から過去 4 週間における閲覧回数の傾向がグラフ表示されます。(右側の方が新しい日付で す。)

「集計期間」:レポート対象となった開始日と終了日が表示されます。(アクセスログの日付変更タイミングは、JST 00:00 です。)

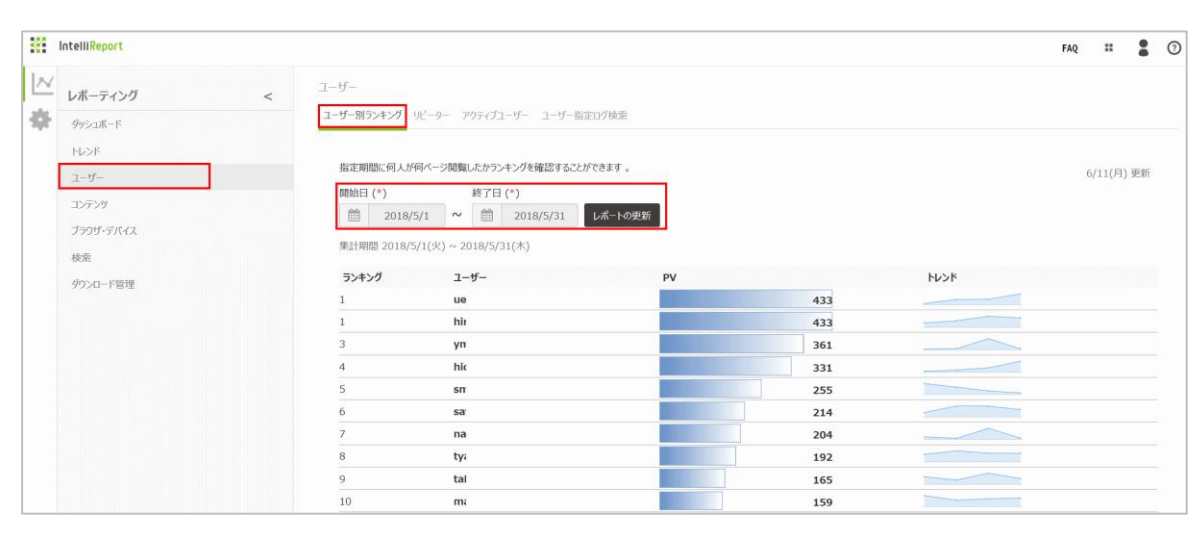

6.7.2 リピーター

「ユーザー」の上部メニューから「リピーター」タブをクリックすると、「リピーター割合」グラフが表示されます。 指定したレポート期間において、全アクセスユーザー数(UU)に対する新規ユーザーとリピーターとの割合がグラフ表示されます。

「新規ユーザー」:対象期間以前にサイトへのアクセス履歴がなく、期間内において初めてアクセスしたユーザーを表します。

「リピーター」:過去、対象期間以前からサイトへのアクセス履歴があるユーザーを表します。

「集計期間」:レポート対象となった開始日と終了日が表示されます。(アクセスログの日付変更タイミングは、JST 00:00 です。)

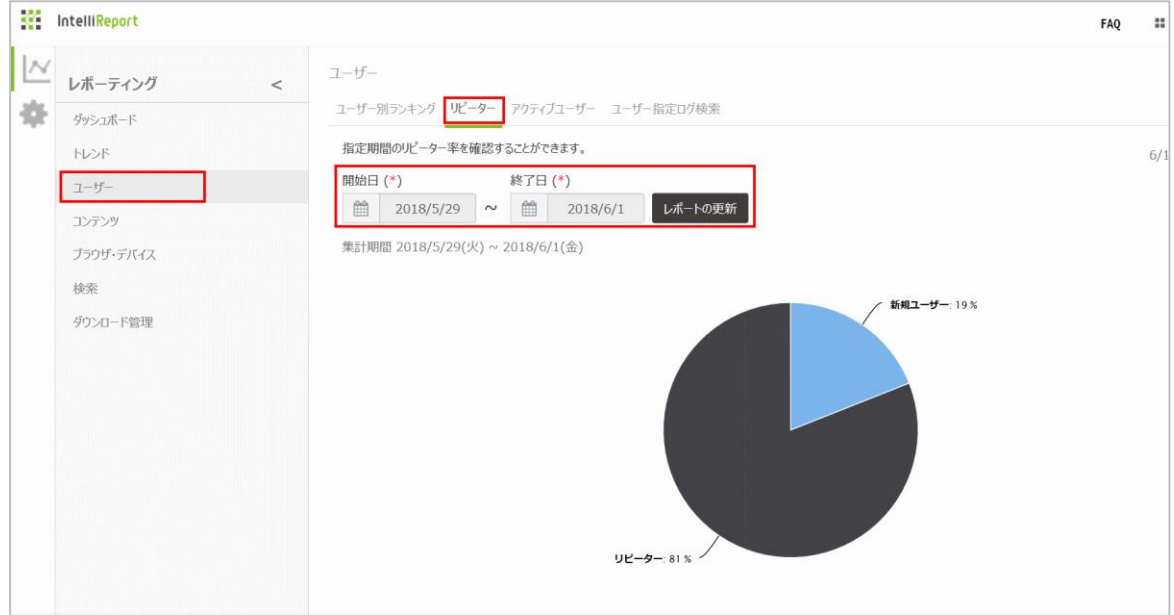

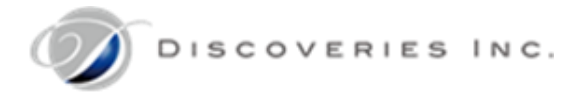

6.7.3 アクティブユーザー

「ユーザー」の上部メニューから「アクティブユーザー」タブをクリックすると、「アクティブユーザー」グラフが表示されます。 指定したレポート期間において、アクティブレートとアクセスユーザー数(UU)の傾向が表示されます。

「UU」:日別のページ閲覧ユーザー数が表示されます。一日に同じユーザーが複数回アクセスした場合も、一人とカウントされます。 「アクティブレート」:日別のページ閲覧ユーザー数(UU)の内、2 回以上アクセス履歴があるユーザー数を表示します。 「集計期間」:レポート対象となった開始日と終了日が表示されます。(アクセスログの日付変更タイミングは、JST 00:00 です。)

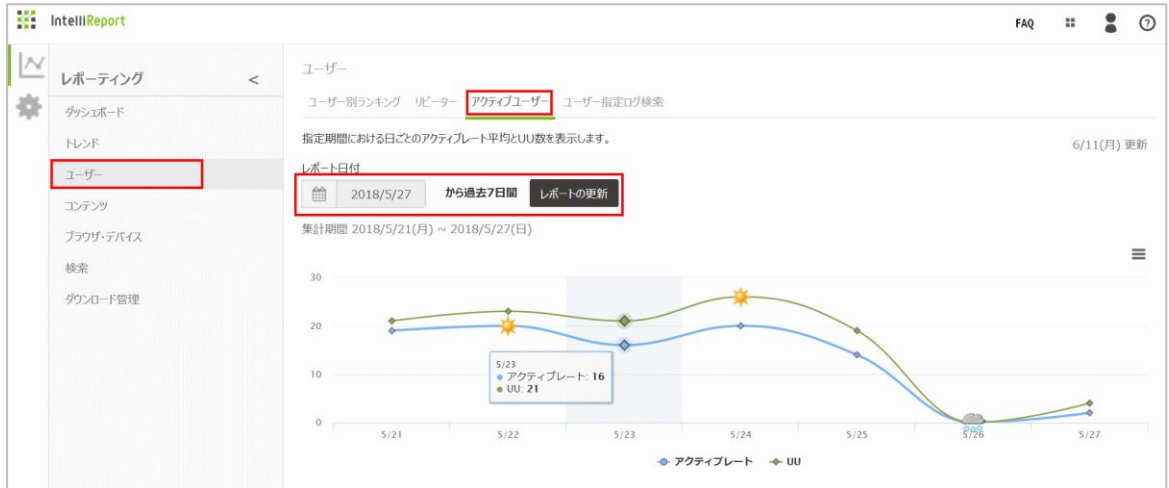

- 2. グラフの右側に表示されるバーガーメニューをクリックすると、グラフイメージを印刷・ダウンロードすることができます。
	- ・ チャートを印刷
	- ・ PNG 画像をダウンロード
	- ・ JPEG 画像をダウンロード
	- ・ PDF 文書をダウンロード
	- ・ SVG ベクターイメージをダウンロード

## 6.7.4 ユーザー指定ログ検索

「ユーザー」の上部メニューから「ユーザー指定ログ検索」タブをクリックすると、「ユーザー指定ログ」画面が表示されます。 指定したレポート期間において、対象ユーザーのアクセスログと監査ログが一覧表示されます。

「対象ユーザー」:レポートを表示したいユーザーのメールアドレスを入力します。

「URL フィルター」:レポート対象の URL を選択します。事前に設定メニューから URL 候補を登録する必要があります。

「日時」:アクセス日時が表示されます。(JST 表記)

「データソース」:データの取得元がアクセスログか監査ログなのかが表示されます。

「アクティビティ」:アクセスログでは、接続先のページタイトルが表示されます。監査ログでは、ユーザーの操作が表示されます。 「集計期間」:レポート対象となった開始日と終了日が表示されます。(アクセスログの日付変更タイミングは、JST 00:00 です。)

#### 1. 「対象ユーザー」に対象のメールアドレスを入力し、「開始日」と「終了日」を入力します。

※監査ログデータの処理が膨大になるため、一日ずつの実行をお勧めします。

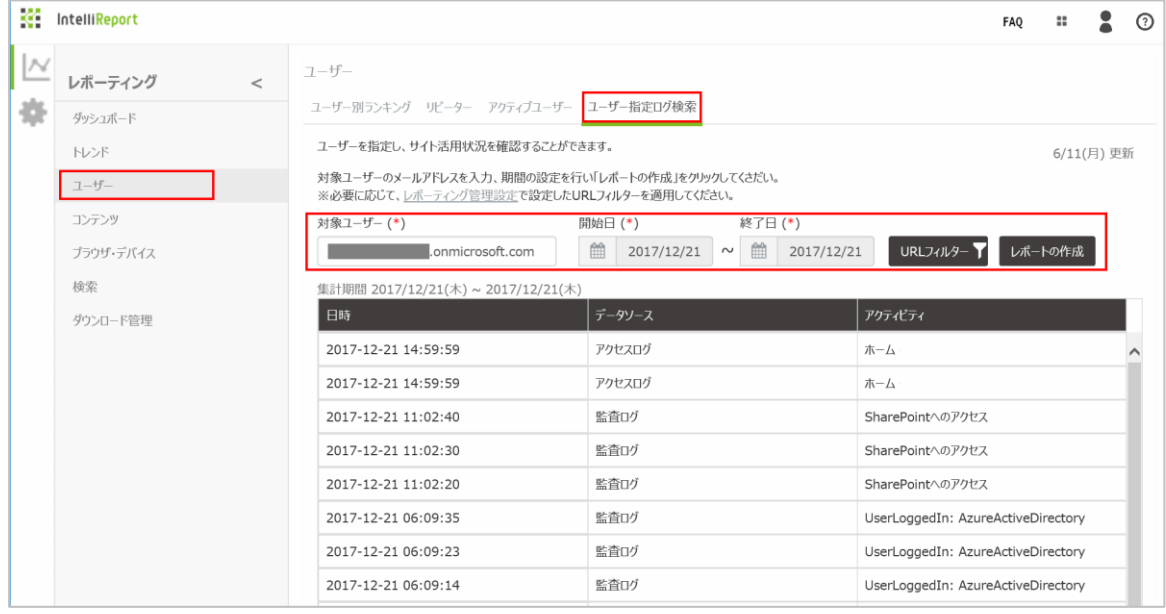

2. 必要に応じて、「URL フィルター」を設定します。

「URL フィルター」をクリックし、対象とするサイトのみチェックを入れ、「OK」をクリックします。 ※チェックを外したサイトは、レポートの対象外になります。

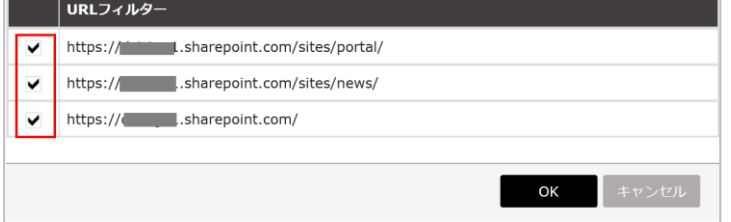

3. 「レポートの作成」をクリックすると、対象ユーザーのアクセスログ・監査ログの一覧が表示されます。

6.8 コンテンツ

6.8.1 ランキング

レポーティングメニューから、「コンテンツ」を開くと、「コンテンツランキング」が表示されます。

直近 4 週間において、閲覧回数(PV)が多い順にコンテンツ(ページ)100 件がランキング表示されます。

※ブラウザ上でアクセスされたページのみカウント対象です。Office 365 オンラインアプリ(Excel 等)で参照された場合はカウントされ ません。

「ランキング」:閲覧回数(PV)の順位です。閲覧回数が同一のコンテンツは、同順位として表示されます。

「ページタイトル」:対象のユーザーアカウント(メールアドレスの@より前の部分)が表示されます。

「PV 合計」:ページごとに、閲覧回数の合計が表示されます。

「PV トレンド」:ページごとに、過去 4 週間における閲覧回数の傾向がグラフ表示されます。(右側の方が新しい日付です。)

「UU 合計」:ページごとに、アクセスしたユーザー数の合計が表示されます。

「UU トレンド」:ページごとに、過去 4 週間におけるアクセスしたユーザー数の傾向がグラフ表示されます。(右側の方が新しい日付で す。)

「集計期間」:レポート対象となった開始日と終了日が表示されます。(アクセスログの日付変更タイミングは、JST 00:00 です。)

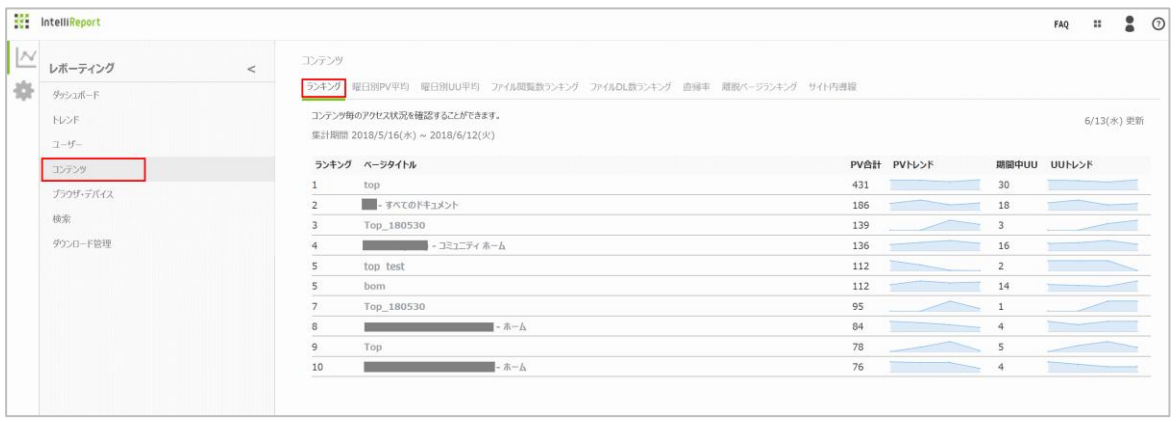

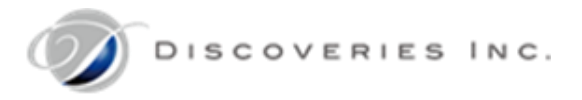

#### 6.8.2 曜日別 PV 平均

「コンテンツ」の上部メニューから「曜日別 PV 平均」タブをクリックすると、「曜日別 PV 期間平均」リストが表示されます。 指定したレポート期間において、閲覧数の多いページ上位 10 件の曜日別アクセス数の割合が表示されます。 アクセスが集中している曜日ほど、背景色が濃い色で表示されます。

「集計期間」:レポート対象となった開始日と終了日が表示されます。(アクセスログの日付変更タイミングは、JST 00:00 です。)

1. 任意の期間でのリストを表示するには、集計期間の「終了日」と、過去何週間分さかのぼるかを選択し、「レポートの更新」をク リックします。

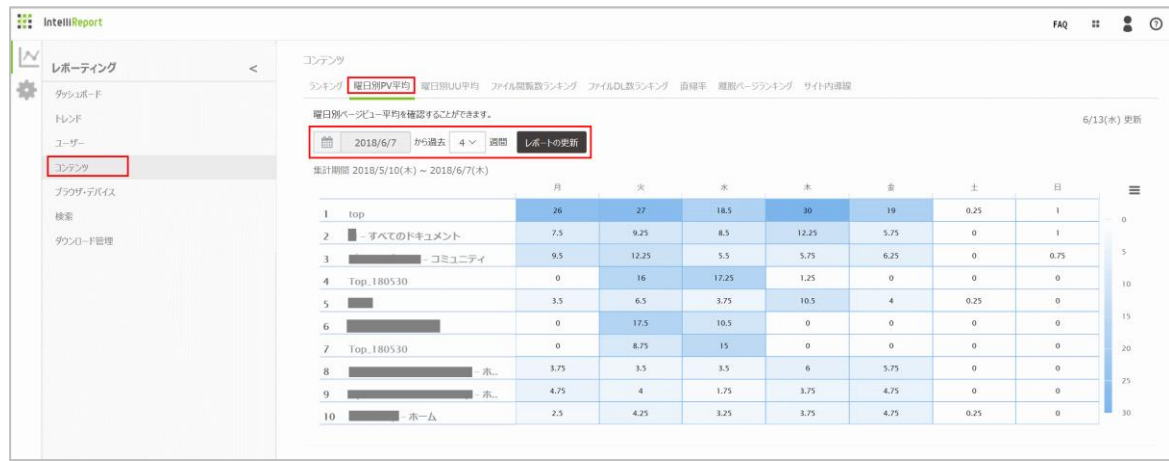

- 2. リストの右側に表示されるバーガーメニューをクリックすると、イメージを印刷・ダウンロードすることができます。
	- ・ チャートを印刷
	- ・ PNG 画像をダウンロード
	- ・ JPEG 画像をダウンロード
	- ・ PDF 文書をダウンロード
	- ・ SVG ベクターイメージをダウンロード

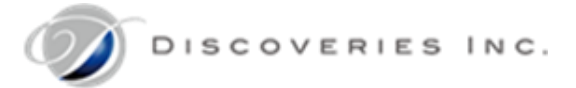

## 6.8.3 曜日別 UU(期間平均)

「コンテンツ」の上部メニューから「曜日別 UU 平均」タブをクリックすると、「曜日別 UU 期間平均」リストが表示されます。 指定したレポート期間において、閲覧数の多いページ上位 10 件の曜日別アクセスユーザー数の割合が表示されます。 アクセスが集中している曜日ほど、背景色が濃い色で表示されます。

「集計期間」:レポート対象となった開始日と終了日が表示されます。(アクセスログの日付変更タイミングは、JST 00:00 です。)

1. 任意の期間でのリストを表示するには、集計期間の「終了日」と、過去何週間分さかのぼるかを選択し、「レポートの更新」をク リックします。

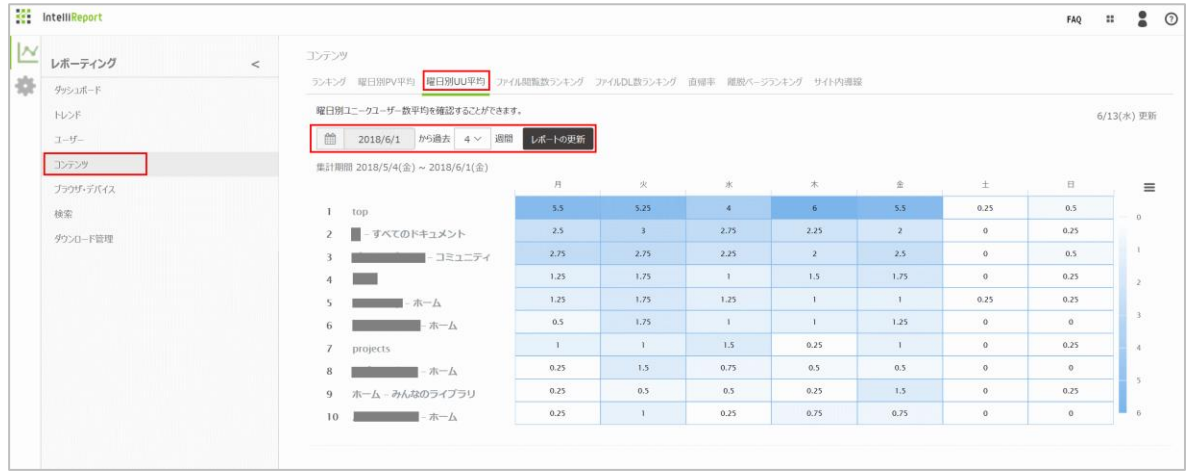

- 2. リストの右側に表示されるバーガーメニューをクリックすると、イメージを印刷・ダウンロードすることができます。
	- ・ チャートを印刷
	- ・ PNG 画像をダウンロード
	- ・ JPEG 画像をダウンロード
	- ・ PDF 文書をダウンロード
	- ・ SVG ベクターイメージをダウンロード

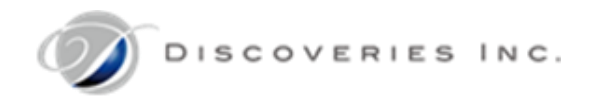

6.8.4 ファイル閲覧数ランキング(監査ログ機能)

「コンテンツ」の上部メニューから「ファイル閲覧数ランキング」タブをクリックすると、「ファイル閲覧数ランキング」が表示されます。

初期値では、前週の日曜日から土曜日までの 7 日間において、閲覧回数(PV)が多い順にコンテンツ(ページ)100 件がランキング表 示されます。

※本レポート表示は、Office365 監査ログ連携機能のアクティブ化構成が必要です。

「ランキング」:閲覧回数(PV)の順位です。閲覧回数が同一のコンテンツは、同順位として表示されます。

「ファイル名」:閲覧された対象のファイル名が表示されます。

「フォルダー名」:対象のファイルが保存されているフォルダー名が表示されます。

「トップレベルサイト名」:対象のファイルが保存されているトップレベルサイト名が表示されます。

「閲覧数」:ファイルごとに、閲覧回数の合計が表示されます。

「トレンド」:前週のファイル閲覧数と比較して、増加傾向のファイルは赤色の矢印、減少傾向のファイルは青色の矢印が表示されま す。初めてカウントされたファイルは緑色の線が表示されます。

## 1. 任意の期間でのグラフを表示するには、集計期間の週を選択し、「レポートの更新」をクリックします。

※週の開始日は日曜日に固定されています。

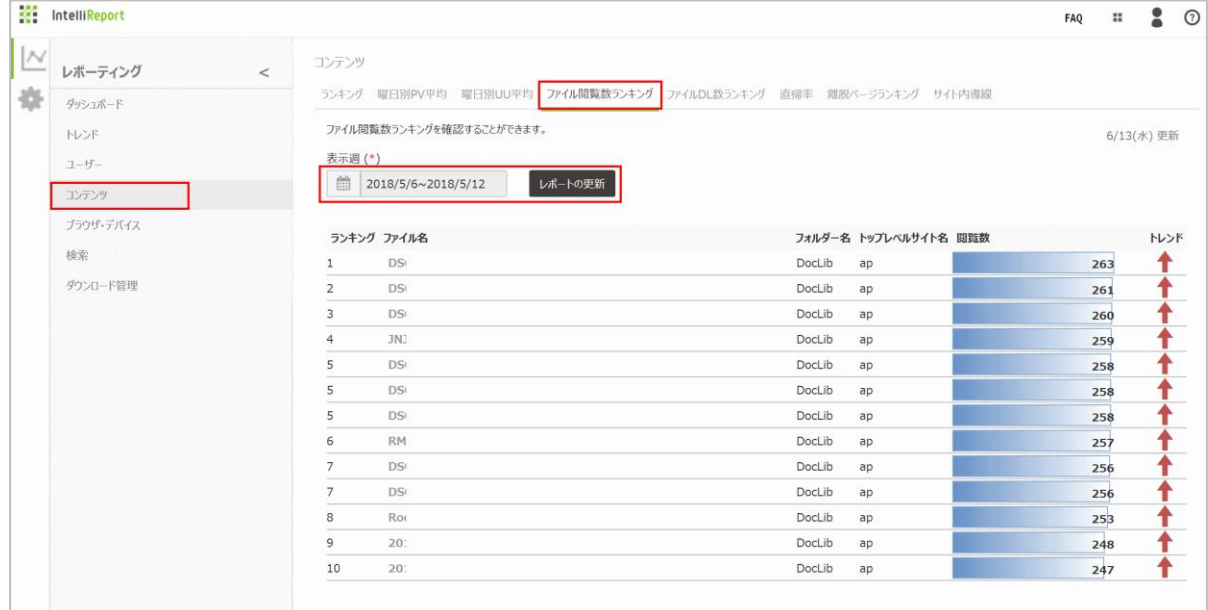

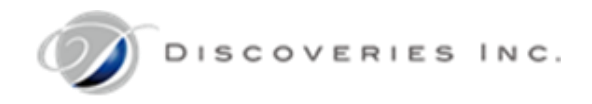

6.8.5 ファイルダウンロード数ランキング(監査ログ機能)

「コンテンツ」の上部メニューから「ファイル DL 数ランキング」タブをクリックすると、「ファイルダウンロード数ランキング」が表示されます。 初期値では、前週の日曜日から土曜日までの 7 日間において、ダウンロード回数が多い順にコンテンツ(ページ)100 件がランキング 表示されます。

※本レポート表示は、Office365 監査ログ連携機能のアクティブ化構成が必要です。

「ランキング」:ダウンロード回数の順位です。ダウンロード回数が同一のコンテンツは、同順位として表示されます。

「ファイル名」:ダウンロードされた対象のファイル名が表示されます。

「フォルダー名」:対象のファイルが保存されているフォルダー名が表示されます。

「ユーザー名」:対象のファイルをダウンロードしたユーザー名が表示されます。

「ダウンロード回数」:ファイルごとに、ダウンロード回数の合計が表示されます。

「トレンド」:前週のファイルダウンロード回数と比較して、増加傾向のファイルは赤色の矢印、減少傾向のファイルは青色の矢印が表 示されます。初めてカウントされたファイルは緑色の線が表示されます。

1. 任意の期間でのグラフを表示するには、集計期間の週を選択し、「レポートの更新」をクリックします。

※週の開始日は日曜日に固定されています。

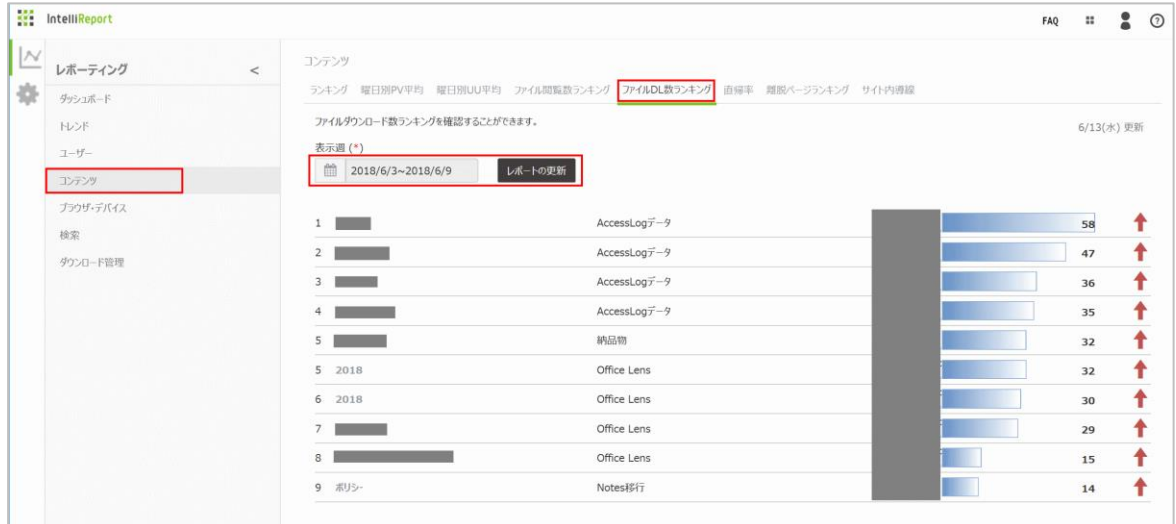

6.8.6 直帰率

「コンテンツ」の上部メニューから「直帰率」タブをクリックすると、二種類の「ユーザー直帰率」グラフが表示されます。 初期値では、直近 4 週間において、ユーザーがサイトにアクセスした際の直帰率の割合を確認できます。 左のグラフには、レポート期間における全体のユーザーアクセス数に対する直帰・サイト内遷移の割合が表示されます。 右のグラフには、全体のユーザーアクセス数に対する直帰・サイト内遷移の割合が日別に表示されます。

「直帰」:全体のアクセス数に対して、サイト内でページ遷移を一度もせずに離脱した割合が表示されます。

「サイト内遷移」:全体のアクセス数に対して、サイト内でページ遷移した割合が表示されます。

「他組織平均」:他社テナントにおける直帰率の平均値が表示されます。

「URL フィルター」:レポート対象の URL を選択します。事前に設定メニューから URL 候補を登録する必要があります。

「除外ユーザー」:レポート対象から除外するユーザーを選択します。事前に設定メニューから除外ユーザー候補を登録する必要があ ります。

「集計期間」:レポート対象となった開始日と終了日が表示されます。(アクセスログの日付変更タイミングは、JST 00:00 です。)

# 1. 任意の期間でのグラフを表示するには、「開始日」と「終了日」を入力します。

指定可能なレポート期間は 28 日間までとなります。

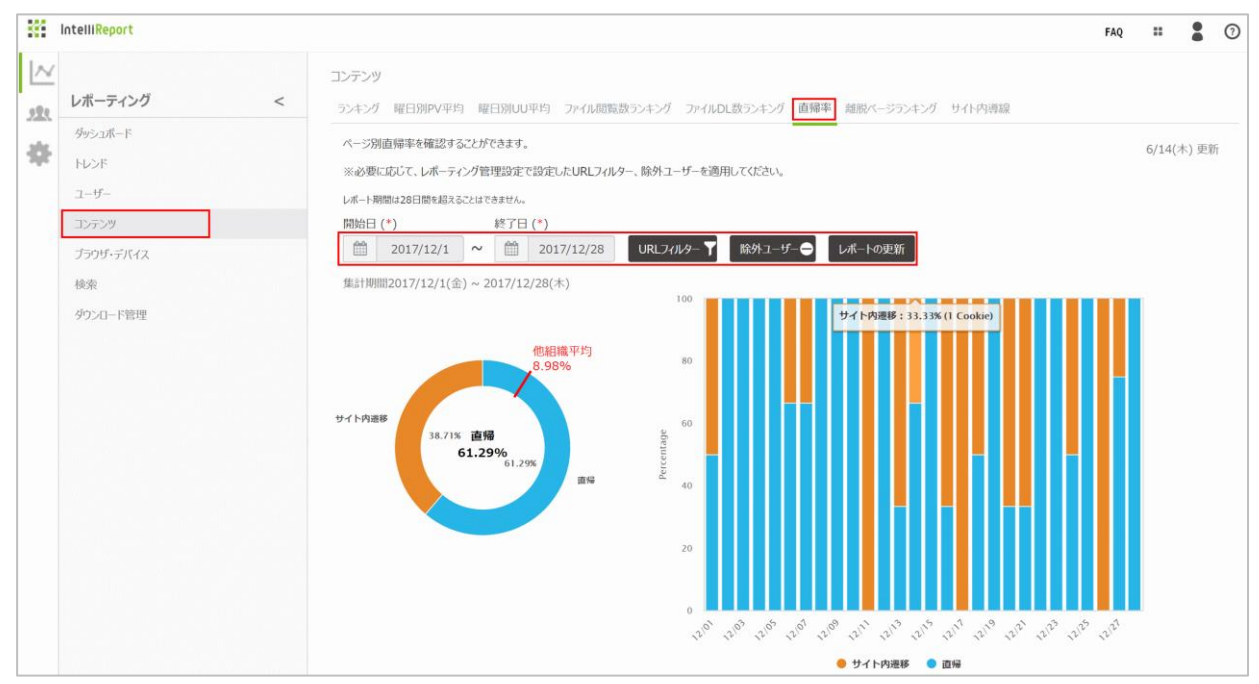

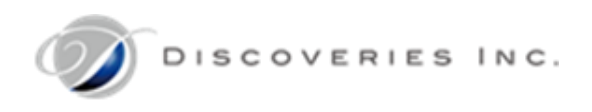

2. 必要に応じて、「URL フィルター」を設定します。

「URL フィルター」をクリックし、対象とするサイトのみチェックを入れ、「OK」をクリックします。

※チェックを外したサイトは、レポートの対象外になります。

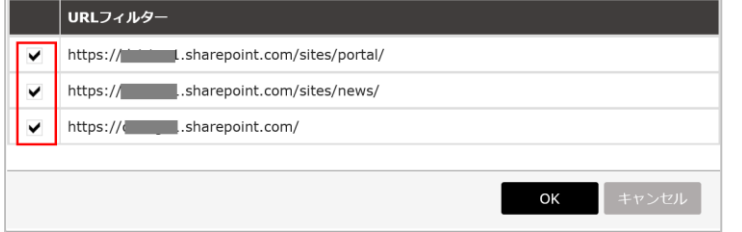

3. 必要に応じて、「除外ユーザー」を設定します。

「除外ユーザー」をクリックし、レポート対象から除外するユーザーのみチェックを入れ、「OK」をクリックします。

※チェックを外したユーザーは、レポート対象になります。

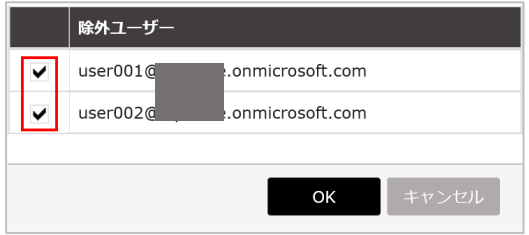

4. 「レポートの更新」をクリックします。

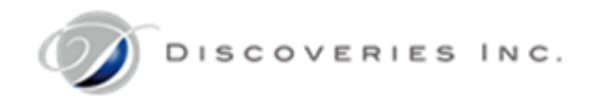

#### 6.8.7 離脱ポイントランキング

「コンテンツ」の上部メニューから「離脱ポイントランキング」タブをクリックすると、「ユーザー離脱ポイントランキング」グラフが表示されます。 初期値では、前週の日曜日から土曜日までの 7 日間において、ユーザーがサイトに最後にアクセスしたページ(離脱回数)が多い順に ランキング表示されます。

※ブラウザ上でアクセスされたページのみカウント対象です。Office 365 オンラインアプリ(Excel 等)で参照された場合はカウントされ ません。

「ランキング」:離脱回数の順位です。離脱回数が同一のコンテンツは、同順位として表示されます。

「離脱ページ」:ユーザーが最後にアクセスした対象ページ URL が表示されます。

「離脱回数」:ページごとに、ユーザーの離脱回数の合計が表示されます。

「URL フィルター」:レポート対象の URL を選択します。事前に設定メニューから URL 候補を登録する必要があります。

「除外ユーザー」:レポート対象から除外するユーザーを選択します。事前に設定メニューから除外ユーザー候補を登録する必要があ ります。

1. 任意の期間でのグラフを表示するには、集計期間の週を選択し、「レポートの更新」をクリックします。

※週の開始日は日曜日に固定されています。

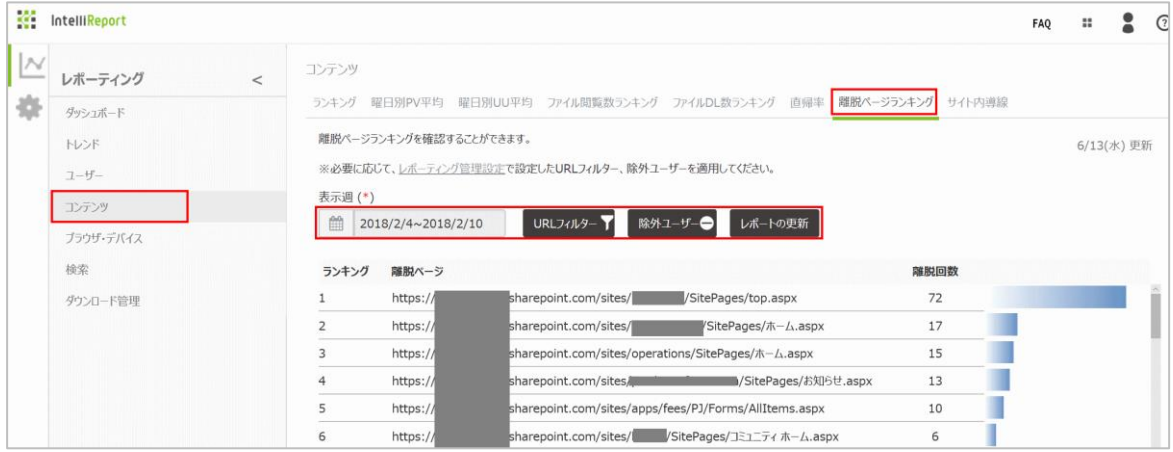

2. 必要に応じて、「URL フィルター」を設定します。

「URL フィルター」をクリックし、対象とするサイトのみチェックを入れ、「OK」をクリックします。 ※チェックを外したサイトは、レポートの対象外になります。

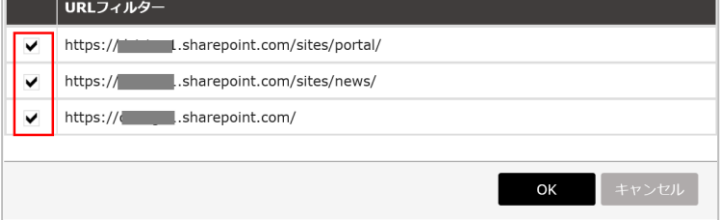

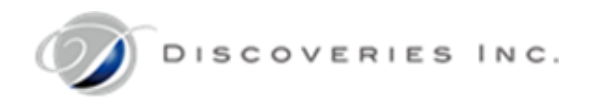

3. 必要に応じて、「除外ユーザー」を設定します。

「除外ユーザー」をクリックし、レポート対象から除外するユーザーのみチェックを入れ、「OK」をクリックします。

※チェックを外したユーザーは、レポート対象になります。

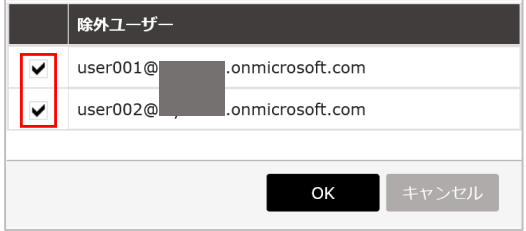

4. 「レポートの更新」をクリックします。

6.8.8 サイト内導線

「コンテンツ」の上部メニューから「サイト内導線」タブをクリックすると、「ユーザーサイト内導線」が表示されます。

指定したレポート期間において、ユーザーがサイト移動したアクセス導線が表示されます。

サイトアクセスはユーザーのセッションごとに記録され、割合が多いほど太い導線が表示されます。

最左端にサイトを開いたページ、最右端にサイトから離脱したページが表示されます。マウスをポイントすると、ページの URL が表示さ れます。

「URL フィルター」:レポート対象の URL を選択します。事前に設定メニューから URL 候補を登録する必要があります。 「除外ユーザー」:レポート対象から除外するユーザーを選択します。事前に設定メニューから除外ユーザー候補を登録する必要があ ります。

「1 ページあたりのセッション数」:今表示しているページ内のセッション数を 25/50/100 から指定します。 セッション数が大きいほど、表示される導線は多く細くなり、全体ページ数が少なくなります。

セッション数が小さいほど、表示される導線が少なく太くなり、全体ページ数が多くなります。

「ページ選択」:ページ数を指定して、ページをめくります。

「集計期間」:レポート対象となった開始日と終了日が表示されます。(アクセスログの日付変更タイミングは、JST 00:00 です。)

1. 任意の期間でのグラフを表示するには、「開始日」と「終了日」を入力します。 指定可能なレポート期間は 28 日間までとなります。

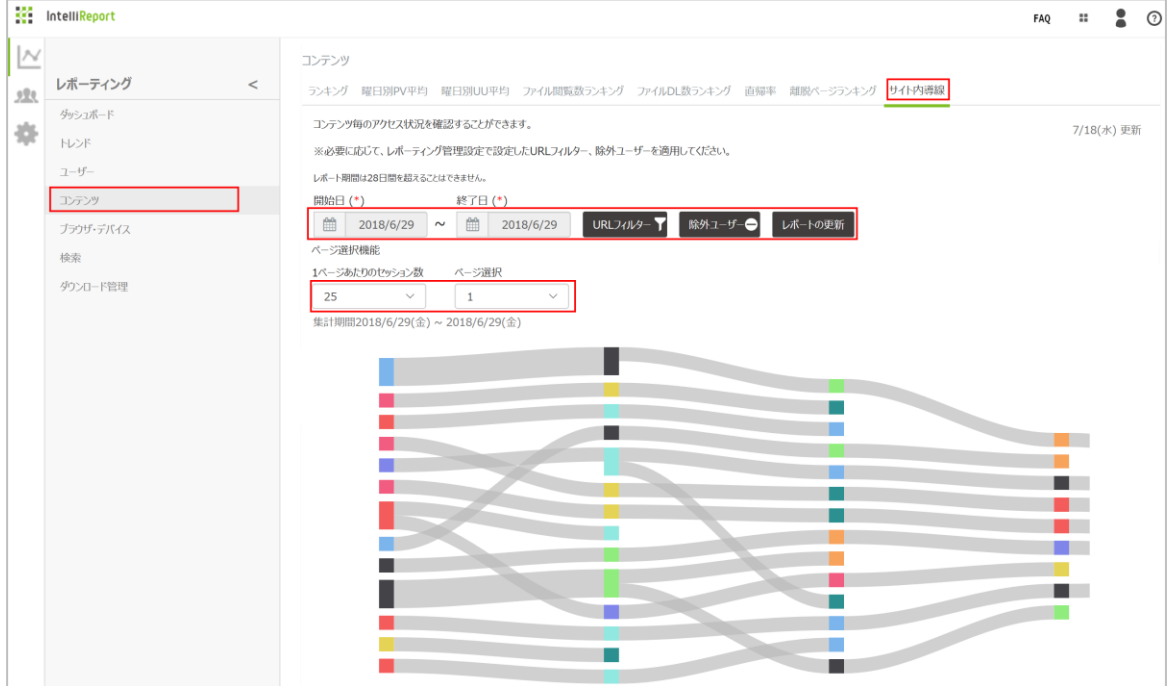

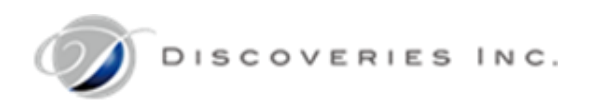

2. 必要に応じて、「URL フィルター」を設定します。

「URL フィルター」をクリックし、対象とするサイトのみチェックを入れ、「OK」をクリックします。

※チェックを外したサイトは、レポートの対象外になります。

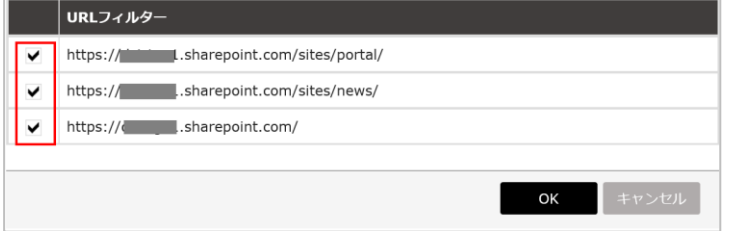

3. 必要に応じて、「除外ユーザー」を設定します。

「除外ユーザー」をクリックし、レポート対象から除外するユーザーのみチェックを入れ、「OK」をクリックします。

※チェックを外したユーザーは、レポート対象になります。

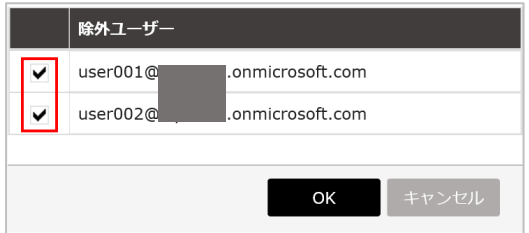

- 4. 「レポートの更新」をクリックします。
- 5. 導線が細かすぎて読み取れない場合は、「1 ページあたりのセッション数」を少なくして、ページを区切って表示してください。

6.9 ブラウザ・デバイス

6.9.1 ブラウザ

レポーティングメニューから、「ブラウザ・デバイス」を開くと、「ユーザー使用ブラウザ割合」グラフが表示されます。

初期値では、直近 2 週間において、サイト閲覧に利用されたブラウザ・バージョンの割合をグラフで確認できます。(Edge 15、 Internet Explorer 11、Chrome 等)

「集計期間」:レポート対象となった開始日と終了日が表示されます。(アクセスログの日付変更タイミングは、JST 00:00 です。)

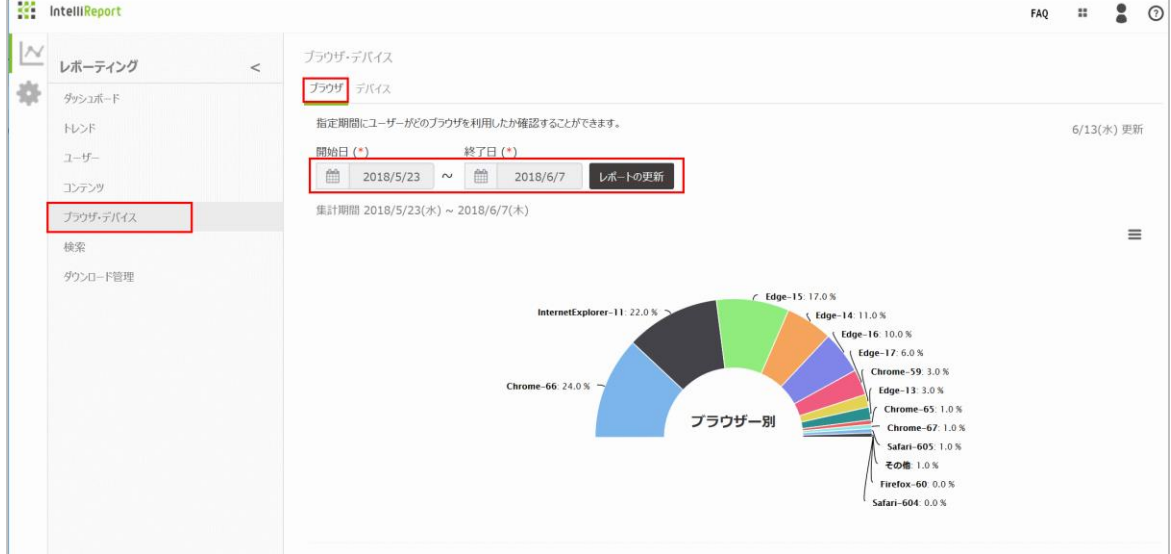

- 2. グラフの右側に表示されるバーガーメニューをクリックすると、グラフイメージを印刷・ダウンロードすることができます。
	- ・ チャートを印刷
	- ・ PNG 画像をダウンロード
	- ・ JPEG 画像をダウンロード
	- ・ PDF 文書をダウンロード
	- ・ SVG ベクターイメージをダウンロード

6.9.2 デバイス

「ブラウザ・デバイス」の上部メニューから「デバイス」タブをクリックすると、「ユーザー使用デバイス割合」グラフが表示されます。 初期値では、直近 2 週間において、サイト閲覧に利用されたデバイスの割合をグラフで確認できます。(Tablet、Mobile、PC: Windows 10、Mac OS 等)

「集計期間」:レポート対象となった開始日と終了日が表示されます。(アクセスログの日付変更タイミングは、JST 00:00 です。)

1. 任意の期間でのグラフを表示するには、「開始日」と「終了日」を入力し、「レポートの更新」をクリックします。 指定可能なレポート期間は 28 日間までとなります。

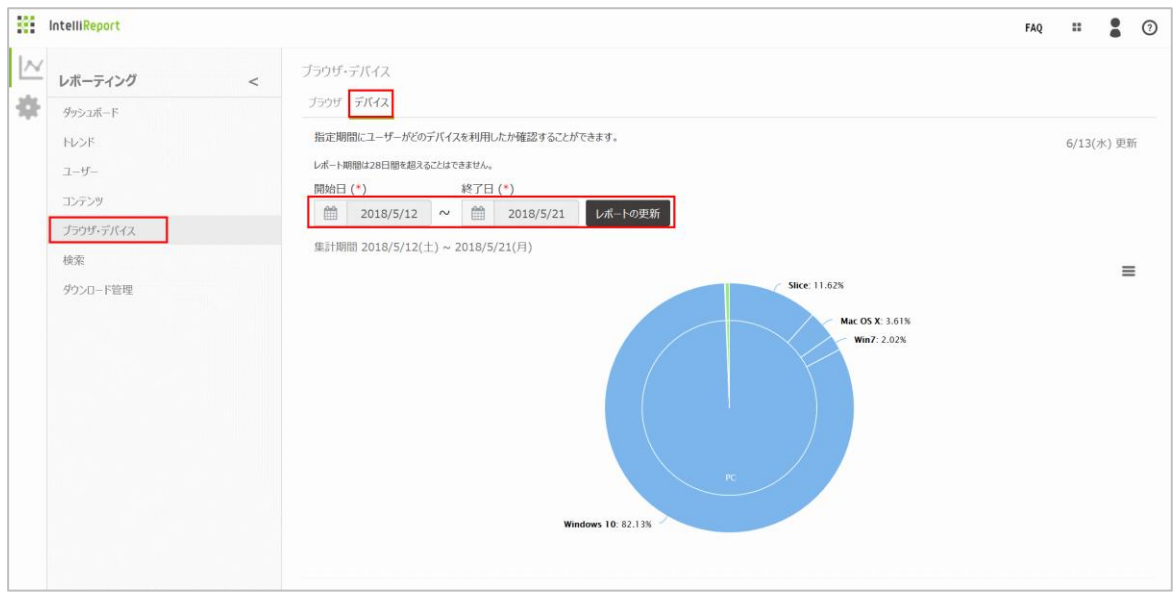

- 2. グラフの右側に表示されるバーガーメニューをクリックすると、グラフイメージを印刷・ダウンロードすることができます。
	- ・ チャートを印刷
	- ・ PNG 画像をダウンロード
	- ・ JPEG 画像をダウンロード
	- ・ PDF 文書をダウンロード
	- ・ SVG ベクターイメージをダウンロード

6.10 検索

6.10.1 ランキング

レポーティングメニューから、「検索」を開くと、「検索ワードランキング」が表示されます。

初期値では、直近 7 日間において、SharePoint サイト検索結果に表示された検索ワード 100 件がランキング表示されます。 ※ユーザーが利用したブラウザ・デバイスによっては、検索ワードがエンコードされて表示される場合がございます。その場合は、URL を デコードすると日本語表記を確認できます。

※検索結果ページの URL からデータを検出するため、文節の区切り等に不要なパラメータが混入する場合がございます。 ※現在、モダン UI ページから検索したワードは検出されません。

「ランキング」:検索された回数の順位です。検索回数が同一のコンテンツは、同順位として表示されます。

「検索ワード」:検索結果に表示された検索ワードが表示されます。

「検索ワード数」:検索ワードごとに、検索された回数の合計が表示されます。

「トレンド」:検索ワードごとに、過去 4 週間における検索回数の傾向がグラフ表示されます。(右側の方が新しい日付です。) 「集計期間」:レポート対象となった開始日と終了日が表示されます。(アクセスログの日付変更タイミングは、JST 00:00 です。)

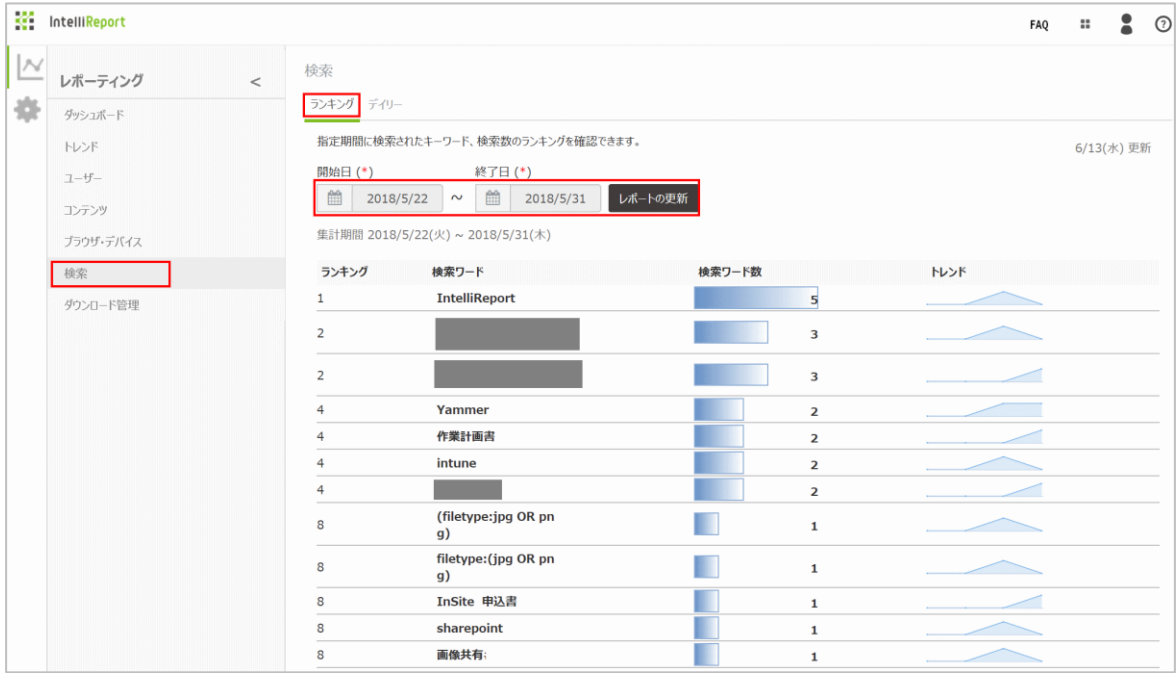

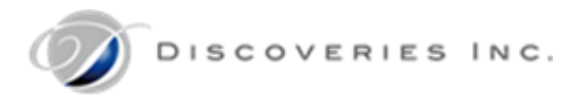

6.10.2 デイリー 「検索」の上部メニューから「デイリー」タブをクリックすると、「検索デイリー」グラフが表示されます。 初期値では、直近 4 週間において、SharePoint サイト検索結果ページの閲覧回数がグラフ表示されます。 ※現在、モダン UI ページから検索したワードは抽出されません。

「検索ワード数」:対象期間において、ユーザーが検索を実行した合計回数が表示されます。 「集計期間」:レポート対象となった開始日と終了日が表示されます。(アクセスログの日付変更タイミングは、JST 00:00 です。)

1. 任意の期間でのグラフを表示するには、「開始日」と「終了日」を入力し、「レポートの更新」をクリックします。 指定可能なレポート期間は 28 日間までとなります。

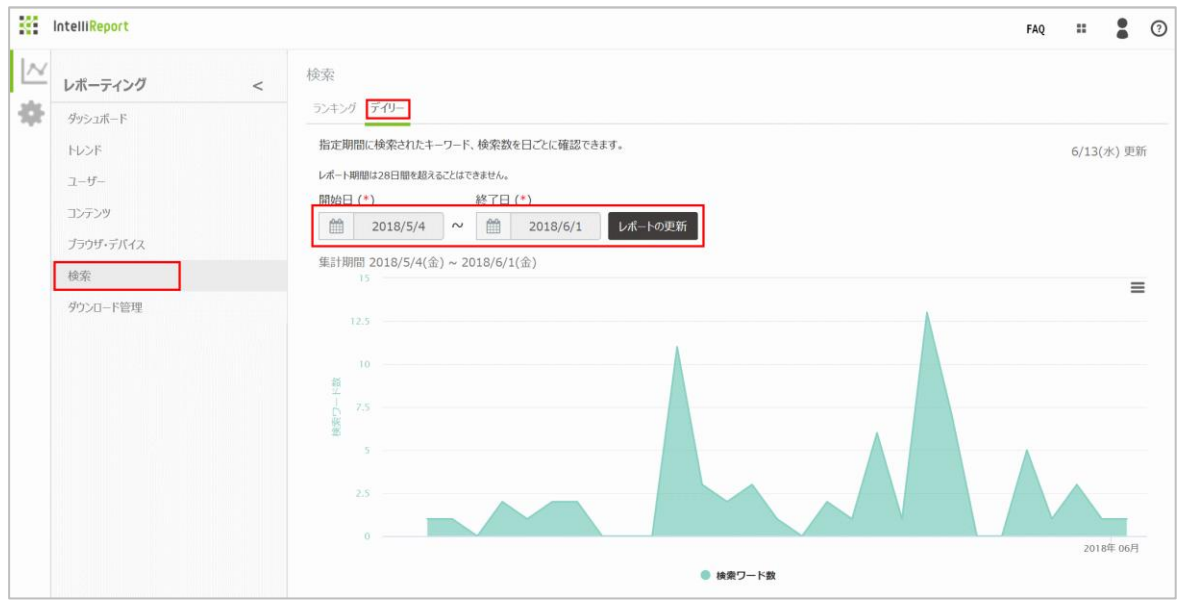

- 2. グラフの右側に表示されるバーガーメニューをクリックすると、グラフイメージを印刷・ダウンロードすることができます。
	- ・ チャートを印刷
	- ・ PNG 画像をダウンロード
	- ・ JPEG 画像をダウンロード
	- ・ PDF 文書をダウンロード
	- ・ SVG ベクターイメージをダウンロード

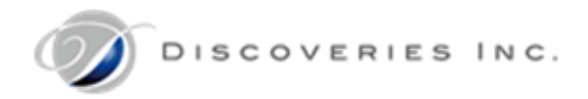

# 7 データエクスポート(インテリレポート管理者)

コネクション ID ごとに設定されたアクセスログ・監査ログを CSV 形式ファイルにエクスポートすることができます。 データをエクスポートすることにより、ピボットテーブル等を利用して他のデータと連携し、より複雑で多角的な分析が可能になります。 エクスポートは、各コネクション ID のインテリレポート管理者が実行します。

7.1 ダウンロード管理

レポーティングメニューから、「ダウンロード管理」を開くと、「出力条件設定」が表示されます。

エクスポート条件を入力し、CSVファイルを作成します。作成したCSVファイルは、「ダウンロード履歴」ページからダウンロードできます。

「ログのタイプ」:アクセスログ、OneDrive の監査ログ、SharePoint 監査ログ、SharePointIIS ログから選択します。

「通知メール宛先」:事前に「通知設定」にメールアドレスを設定しておくと、メールアドレスが表示されます。

「URL フィルター」:レポート対象の URL を選択します。事前に設定メニューから URL 候補を登録する必要があります。

「除外ユーザー」:レポート対象から除外するユーザーを選択します。事前に設定メニューから除外ユーザー候補を登録する必要があ ります。

「ユーザー属性設定」:エクスポート対象のユーザーを指定します。事前に設定メニューからユーザー属性情報を登録する必要があり ます。

1. エクスポートしたい「ログのタイプ」を、プルダウンリストから選択します。

※Office 365 監査ログに含まれるデータは、弊社クラウド環境に一度すべて取得されます。

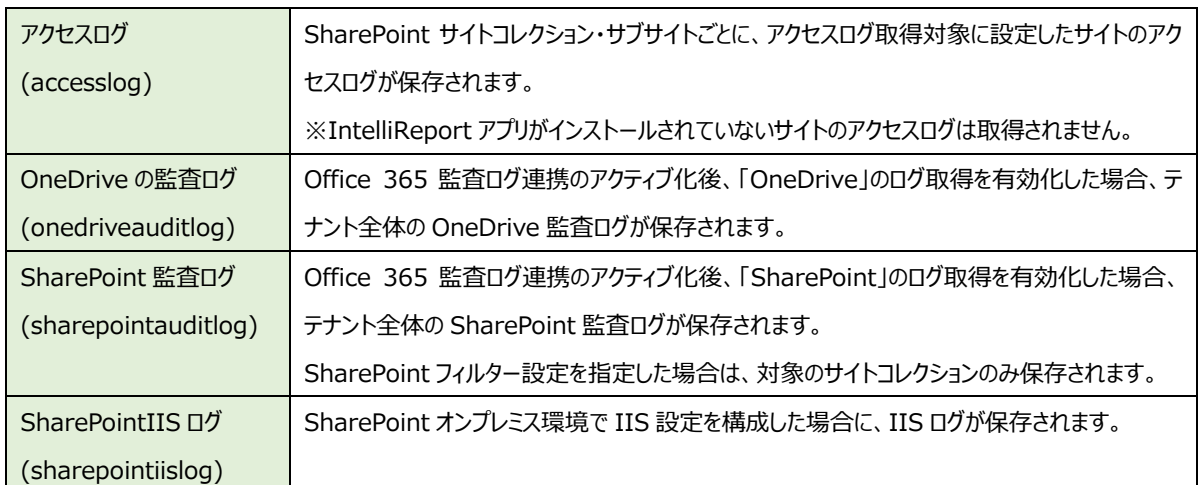

**222** IntelliReport

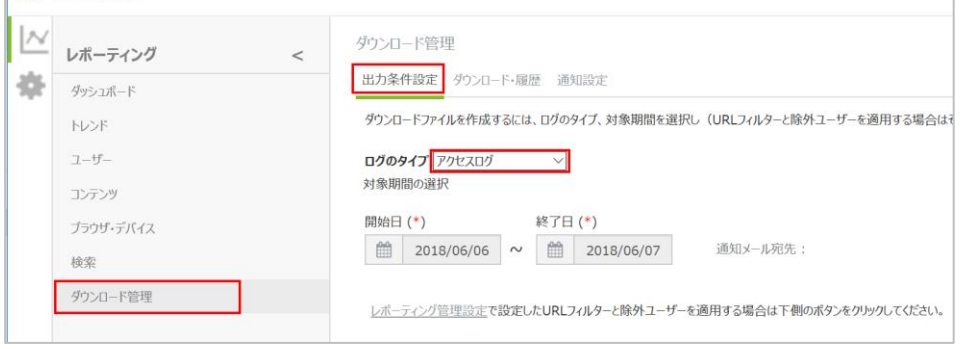

2. エクスポートする期間の「開始日」と「終了日」を入力します。

※当日分のログはエクスポートできません。

3. 「ユーザー属性設定から対象ユーザーを指定する」の列属性フィルターをクリックし、エクスポート対象に指定したいユーザーのみ 表示されるようにチェックを入れます。(フィルター例:「リーダー」のみ、「東京本社」全員、「営業部」かつ「社員」のみ)

**※対象ユーザーに一人も表示されていない状態では、テナント内すべてのユーザーのログがエクスポート対象になります。**

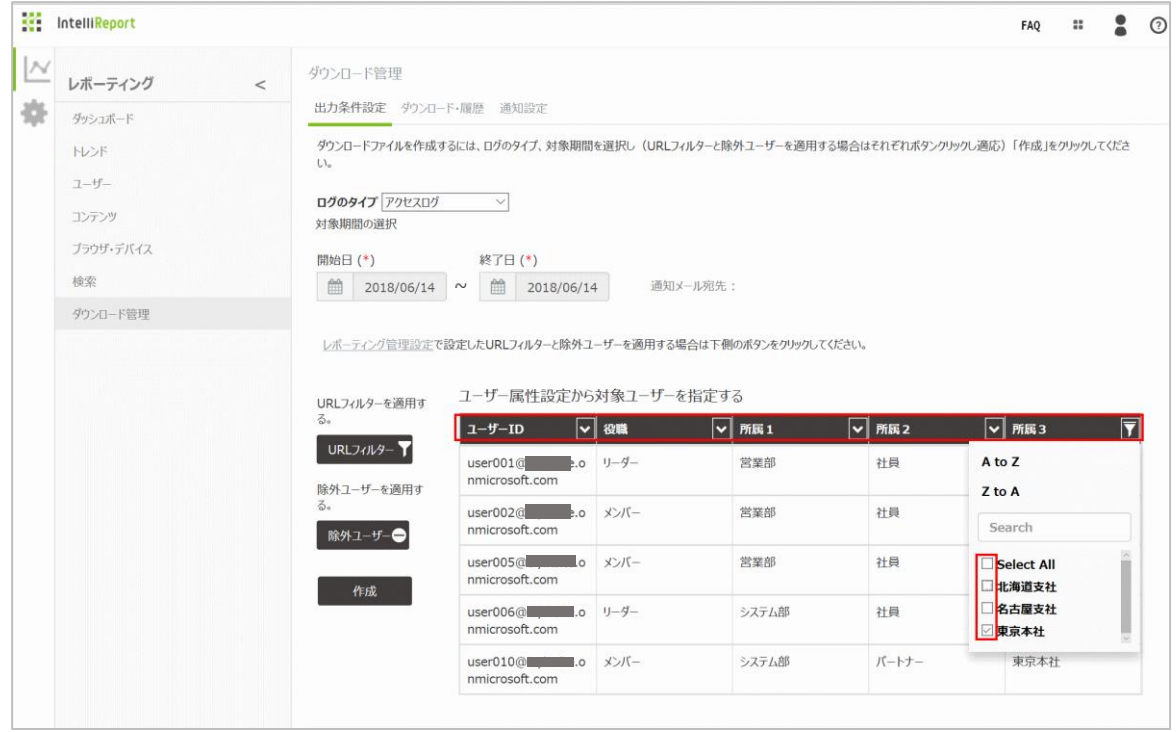

4. 必要に応じて、「URL フィルター」を設定します。

「URL フィルター」をクリックし、対象とするサイトのみチェックを入れ、「OK」をクリックします。 ※チェックを外したサイトは、エクスポートの対象外になります。

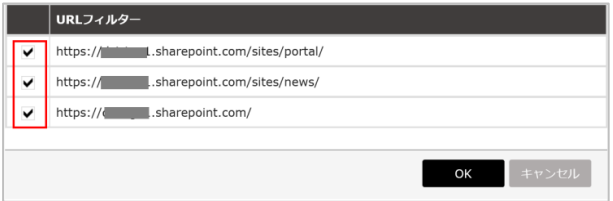

5. 必要に応じて、「除外ユーザー」を設定します。

「除外ユーザー」をクリックし、エクスポート対象から除外するユーザーのみチェックを入れ、「OK」をクリックします。 ※チェックを外したユーザーは、エクスポート対象になります。

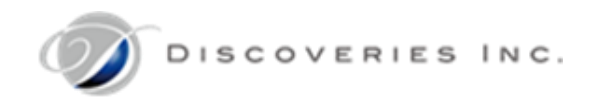

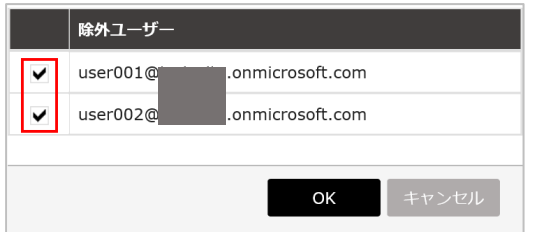

6. 「作成」をクリックします。

※対象データが存在しない場合は、メッセージが表示されます。フィルター条件を変更してください。

## 7. 確認メッセージが表示されるので、「OK」をクリックします。

※同時に複数のエクスポートファイルを作成することはできません。最初のエクスポート実行が完了した後に、再度実行してくださ い。

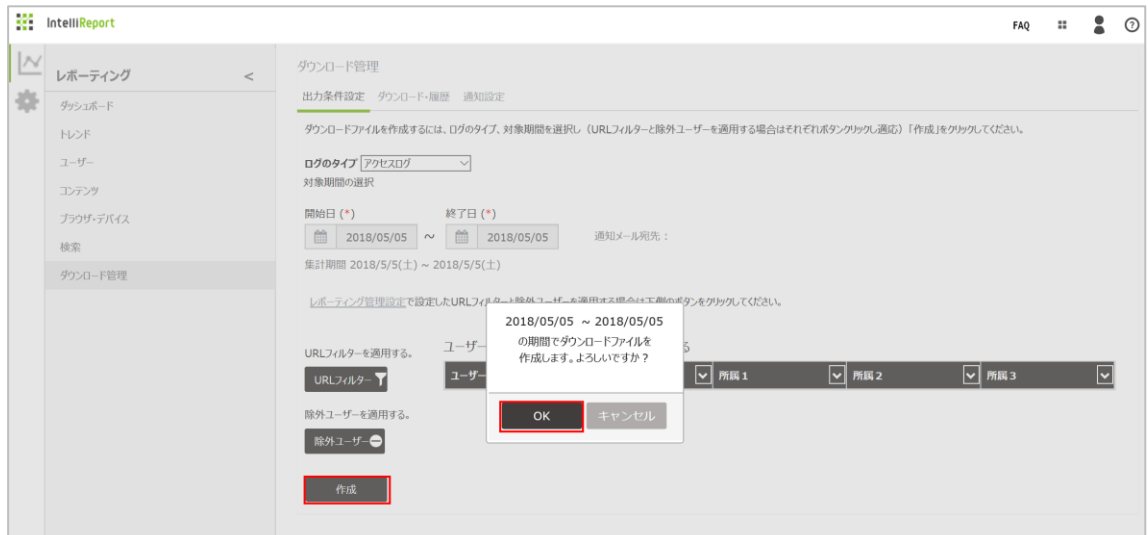

8. エクスポートが完了すると、メッセージが表示されます。

※完了まで数時間かかる場合があります。事前に通知設定にメールアドレスを登録しておくと、完了時にメール通知されます。 ※エクスポート処理開始から 4 時間経過してもファイル作成が完了しない場合は、強制的に処理が中止し、作成失敗となりま す。対象期間を調整するなど、データ容量を減らして再度実行してください。

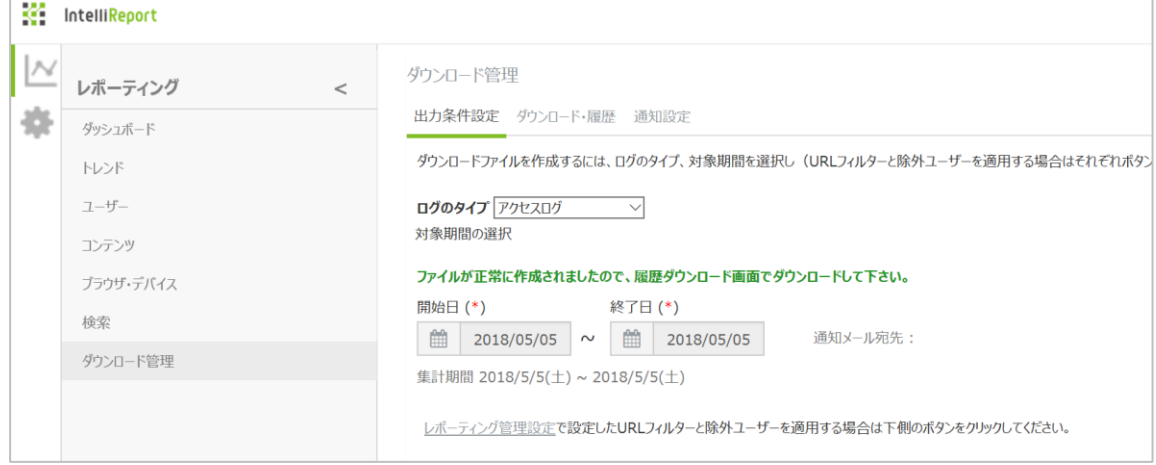

Copyright © 2018 Discoveries Inc. All Rights Reserved. 58/75

7.2 ダウンロード・履歴

「ダウンロード管理」の上部メニューから「ダウンロード・履歴」タブをクリックすると、「ダウンロード・履歴」一覧が表示されます。 「出力条件設定」から作成された履歴が表示され、エクスポートされた CSV ファイル(zip ファイル内)をダウンロードできます。

「作成日」:ファイル作成を実行した日付(JST)が表示されます。

「作成ユーザーID」:ファイル作成を実行した管理者 ID が表示されます。

「ファイル名」:作成されたファイル名が表示されます。リンクが有効なファイル名をクリックすると、zip ファイルをダウンロードできます。 ※ファイル名は、【開始日\_終了日\_ログのタイプ\_実行ユーザーID\_エクスポート実行日時\_付属パラメータ.zip】となります。 付属パラメータは、「URL フィルター」が適用されていた場合は「F」、「除外ユーザー」が適用されていた場合は「E」が付きます。 (例) 2017/12/10 から 2017/12/12 までのアクセスログに、URL フィルター・除外ユーザーを設定した場合 "20171210\_20171212\_accesslog\_user@tryinsite.onmicrosoft.com\_201801011500\_FE.zip"

「ファイルサイズ」:ダウンロード対象のファイルサイズ(MB)が表示されます。

「ステータス」:「ダウンロード可。○日後に自動削除。」となっているファイル名から、zip ファイルをダウンロードできます。 ※ステータスが「作成失敗」の場合、大量データ送信による負荷が原因の可能性があります。「出力条件設定」から、対象期間を短 くする・対象ユーザーを指定する・URL フィルター設定・除外ユーザーを指定した上で、再度作成してください。

1. 「ステータス」が「ダウンロード可。○日後に自動削除。」となっているファイル名をクリックすると、zip ファイルがダウンロードされま す。

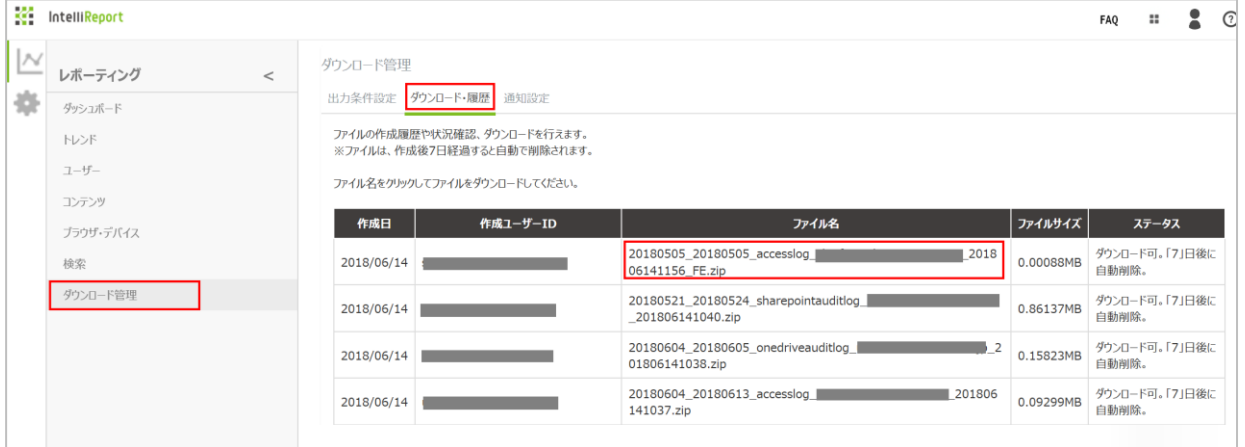

※作成された zip ファイルは、7 日後に自動削除されます。

- 2. ダウンロードされた zip ファイルを、作業用端末の任意の場所に保存します。
- 3. zip ファイルを解凍すると、同名の CSV ファイルが保存されているので、内容を確認します。

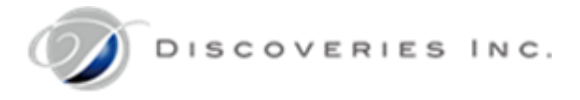

Excel の文字コード設定によっては、日本語が文字化けする場合があります。

その場合は、一度メモ帳等で CSV ファイルを開きます。「名前を付けて保存」から、ファイルの種類を「すべてのファイル (\*.\*)」にし、 文字コードを「UTF-8」形式に変更して保存します。

※「テキストファイル(.txt)」で保存しないようご注意ください。

再度 Excel で開き、日本語表記が正しく表示されることを確認します。

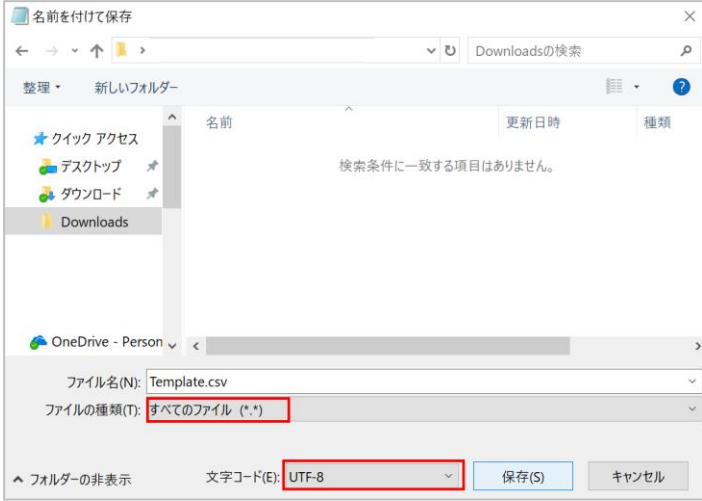

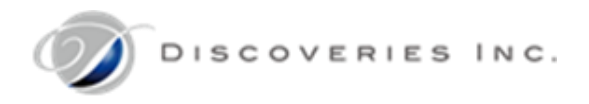

7.3 通知設定

エクスポートのファイル作成が完了すると、設定されたメールアドレスに通知メールが自動配信されます。 サインインアカウント単位の設定となっており、メールアドレスは一件のみ設定可能です。

1. エクスポート ファイルの作成完了通知の宛先になるメールアドレスを入力し、「OK」ボタンをクリックします。 設定の変更が完了すると、エクスポートの「期間設定」画面に、通知メールの宛先が表示されるようになります。

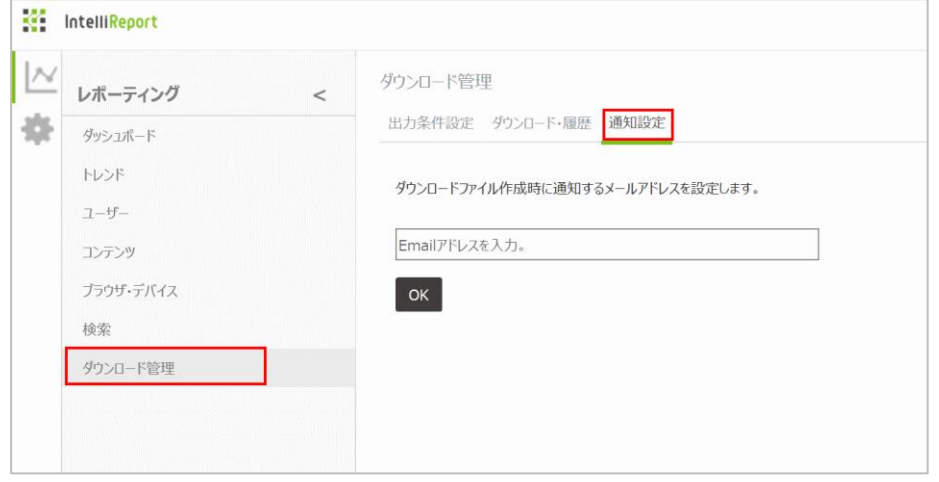

## 8 管理者アカウントの管理(全体管理者)

全体管理者は、他の全体管理者・インテリレポート管理者を作成・変更・削除することができます。

- 全体管理者:インテリレポート管理者アカウントを管理し、テナント全体の設定や ConnectionID ごとの設定を変更します。
- インテリレポート管理者:ConnectionID ごとに存在し、主にレポートを管理します。Office365 認証サインインを利用可能 です。

#### 8.1 全体管理者の作成

他の全体管理者を新規作成します。

- 1. インテリレポートサイト<https://intelli.report/>に、全体管理者でサインインします。
- 2. 人アイコンの「ユーザー管理」メニューから、「全体管理者新規登録」を開きます。
- 3. 必要な情報を入力し、「追加」をクリックします。
	- ・ 管理者 ID:サインイン画面に入力するメールアドレスを指定します。
	- ・ パスワード:サインイン画面に入力するパスワードを指定します。

※半角英数字と半角アルファベットを組み合わせた 6 文字以上のパスワードを入力してください。

※パスワードは、電話番号や住所や誕生日など、安易に推測できる文字列を設定しないでください。

- ・ ID(メールアドレス)と同じ文字列、数字のみ、同じ文字の連続使用は禁止されています。
- ・ 一つ前に利用したパスワードの再利用は禁止されています。
- パスワードを再入力します。
- ・ ステータス:「アクティブ」サインインできます。「非アクティブ」サインインを許可しません。
- ・ 有効期限:インテリレポートサイトにサインイン可能な期間を yyyy/MM/dd 形式で設定します。

(下図は入力例です。)

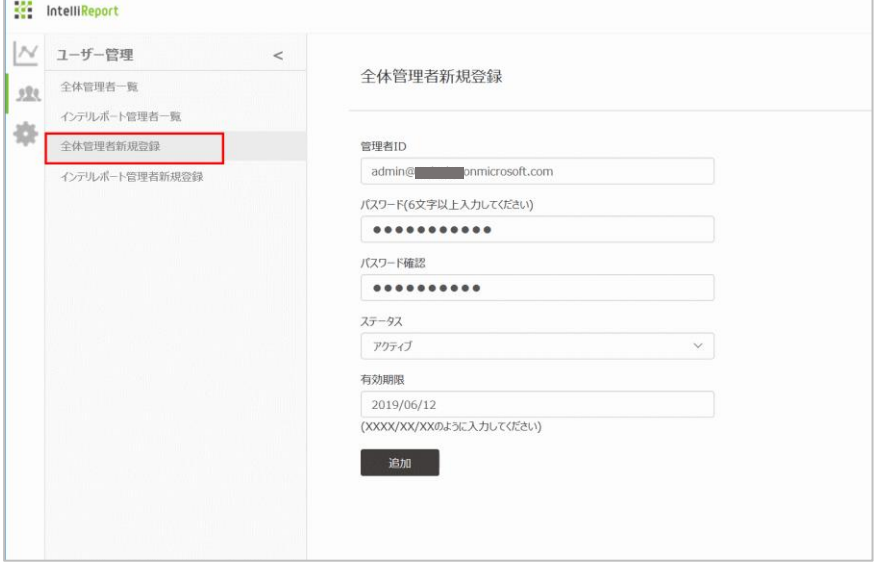

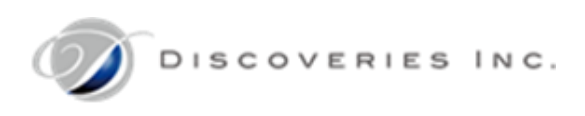

- 4. ユーザー管理メニューから、「全体管理者一覧」を開きます。
- 5. 作成したアカウントが表示されたことを確認します。

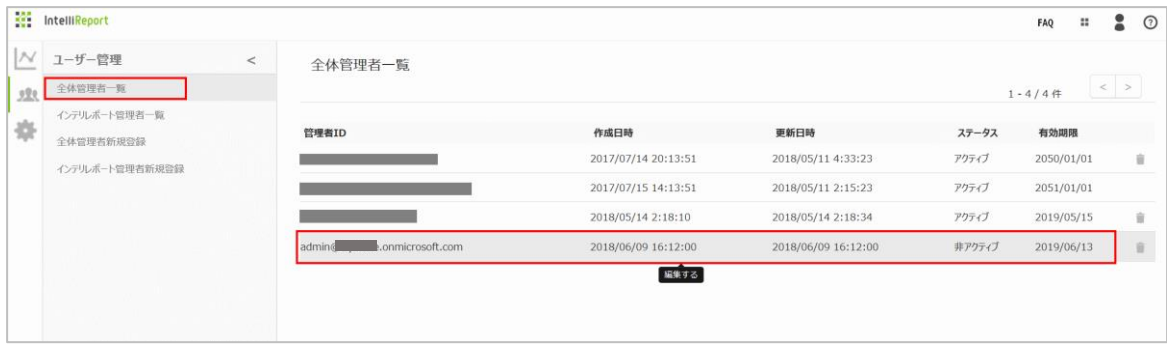

## 8.2 全体管理者の変更

全体管理者の情報を更新します。サインインしている自分は非アクティブ・有効期限切れに変更できません。

- 1. インテリレポートサイト<https://intelli.report/>に、全体管理者でサインインします。
- 2. 人アイコンの「ユーザー管理」メニューから、「全体管理者一覧」を開きます。
- 3. 対象アカウントをクリックします。

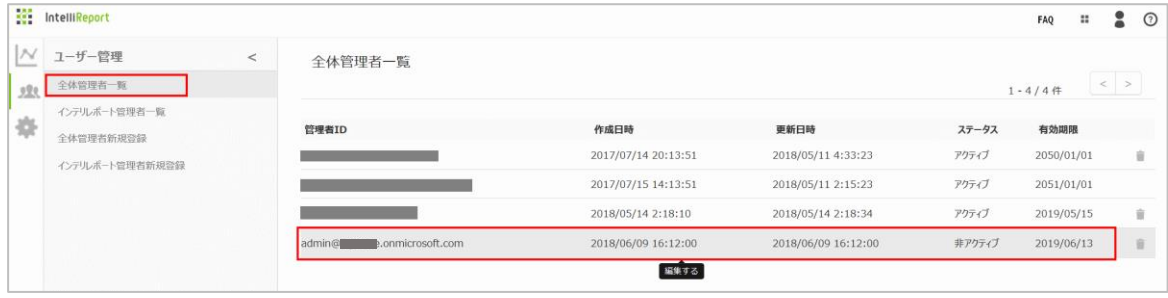

- 4. 必要な情報を入力し、「更新」をクリックします。
	- ・ 管理者 ID:サインイン画面に入力するメールアドレスを指定します。
	- ・ パスワード:パスワードを変更したいときのみ、サインイン画面に入力するパスワードを指定します。 ※半角英数字と半角アルファベットを組み合わせた 6 文字以上のパスワードを入力してください。 ※パスワードは、電話番号や住所や誕生日など、安易に推測できる文字列を設定しないでください。
		- ・ ID(メールアドレス)と同じ文字列、数字のみ、同じ文字の連続使用は禁止されています。
		- ・ 一つ前に利用したパスワードの再利用は禁止されています。
	- ・ パスワード確認:パスワードを再入力します。
	- ・ ステータス:「アクティブ」サインインできます。「非アクティブ」サインインを許可しません。
	- ・ 有効期限:インテリレポートサイトにサインイン可能な期間を yyyy/MM/dd 形式で設定します。

(下図は入力例です。)

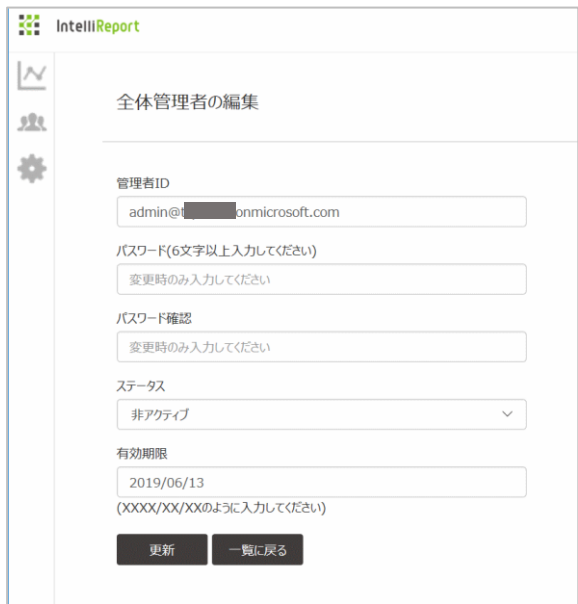

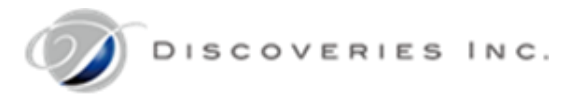

## 8.3 全体管理者の削除

他の全体管理者を削除します。サインインしている自分は削除することはできません。

- 1. インテリレポートサイト<https://intelli.report/>に、全体管理者でサインインします。
- 2. 人アイコンの「ユーザー管理」メニューから、「全体管理者一覧」を開きます。
- 3. 対象アカウントの右端にあるごみ箱アイコン(削除)をクリックします。

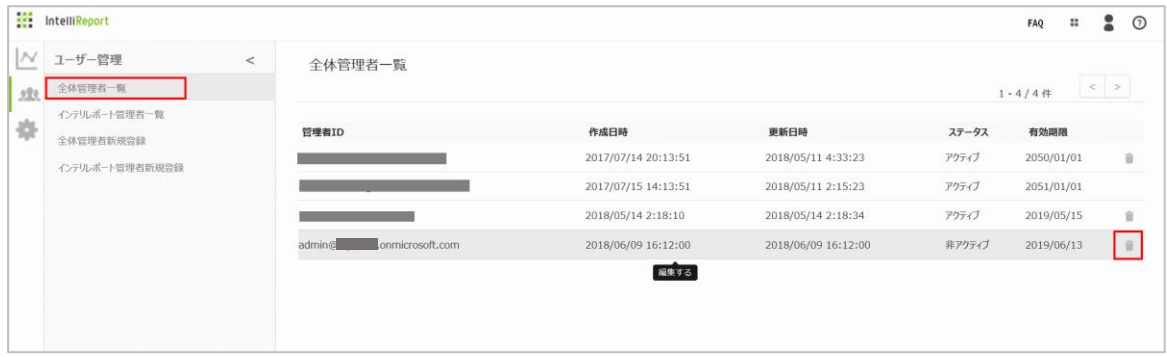

4. 確認画面が表示されるので、「削除」をクリックします。

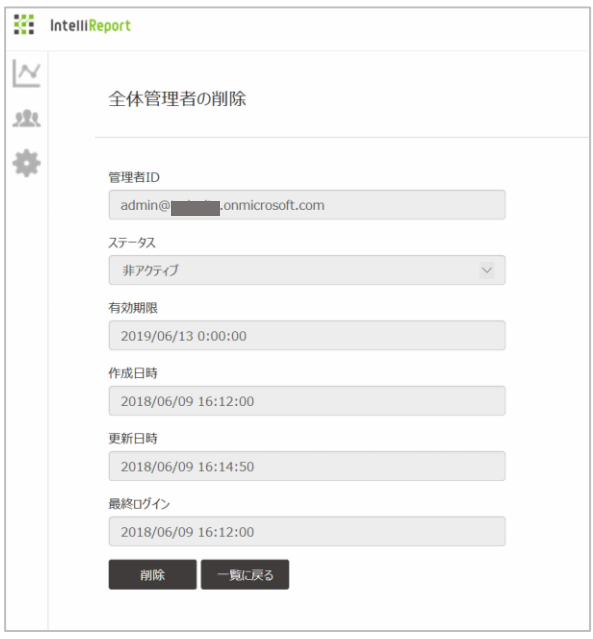

5. 「全体管理者一覧」から、対象のアカウントが削除されたことを確認します。

## 8.4 インテリレポート管理者の作成

インテリレポート管理者を新規作成します。

- 1. インテリレポートサイト<https://intelli.report/>に、全体管理者でサインインします。
- 2. 人アイコンの「ユーザー管理」メニューから、「インテリレポート管理者新規登録」を開きます。
- 3. 必要な情報を入力し、「追加」をクリックします。
	- ・ ユーザーID:サインイン画面に入力するメールアドレスを指定します。
	- ・ パスワード:サインイン画面に入力するパスワードを指定します。 ※半角英数字と半角アルファベットを組み合わせた 6 文字以上のパスワードを入力してください。 ※パスワードは、電話番号や住所や誕生日など、安易に推測できる文字列を設定しないでください。 ・ ID(メールアドレス)と同じ文字列、数字のみ、同じ文字の連続使用は禁止されています。
		- ・ 一つ前に利用したパスワードの再利用は禁止されています。
	- パスワード確認 : パスワードを再入力します。
	- ・ コネクション ID:参照できるコネクション ID(データ保存区分)を指定します。指定できるのは一つのみです。
	- ・ ステータス:「アクティブ」サインインできます。「非アクティブ」サインインを許可しません。
	- ・ Office 365 連携:Office 365 アカウント認証を利用する場合、チェックをオンにします。 ※「Office365 連携」設定は、後から変更することはできません。

(下図は入力例です。)

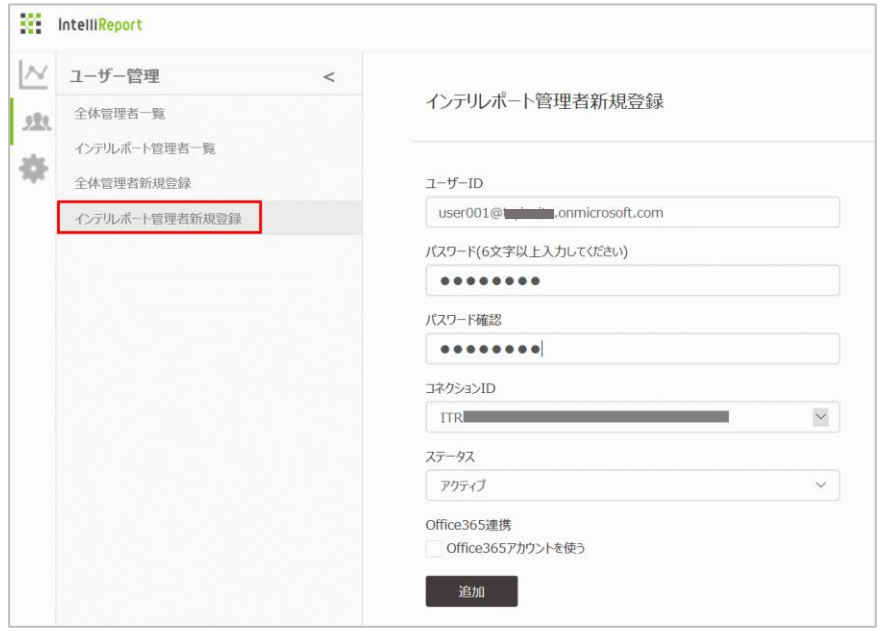

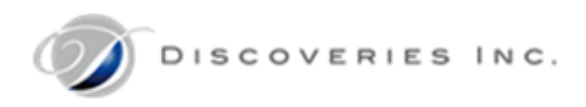

- 4. ユーザー管理メニューから、「インテリレポート管理者一覧」を開きます。
- 5. 作成したアカウントが表示されたことを確認します。

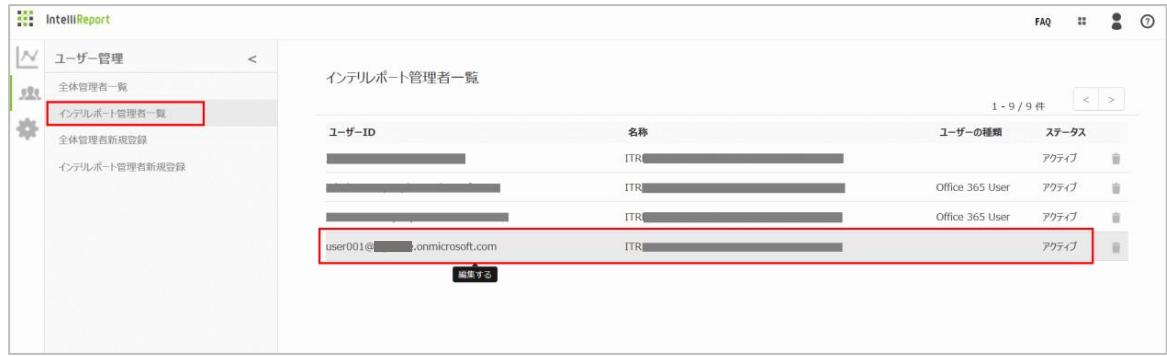

8.5 インテリレポート管理者の変更

インテリレポート管理者の情報を更新します。

「Office365 連携」設定は、変更することはできません。

- 1. インテリレポートサイト<https://intelli.report/>に、全体管理者でサインインします。
- 2. 人アイコンの「ユーザー管理」メニューから、「インテリレポート管理者一覧」を開きます。
- 3. 対象アカウントをクリックします。

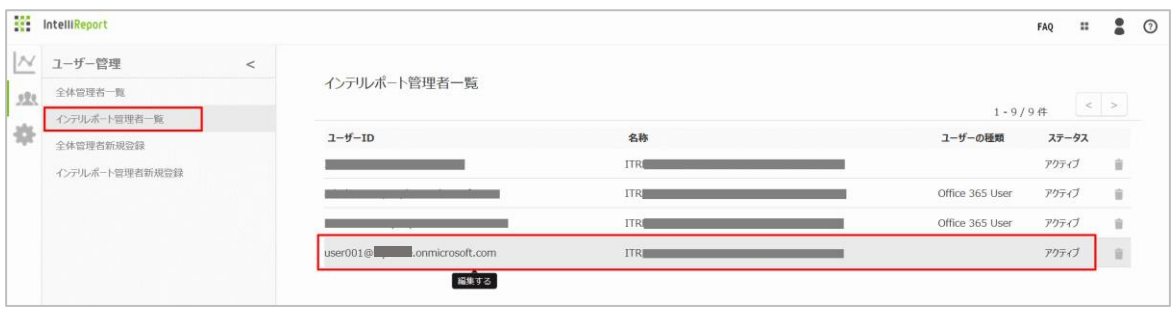

- 4. 必要な情報を入力し、「更新」をクリックします。
	- ・ ユーザーID:サインイン画面に入力するメールアドレスを指定します。
	- ・ パスワード:パスワードを変更したいときのみ、サインイン画面に入力するパスワードを指定します。 ※半角英数字と半角アルファベットを組み合わせた 6 文字以上のパスワードを入力してください。 ※パスワードは、電話番号や住所や誕生日など、安易に推測できる文字列を設定しないでください。
		- ・ ID(メールアドレス)と同じ文字列、数字のみ、同じ文字の連続使用は禁止されています。
		- ・ 一つ前に利用したパスワードの再利用は禁止されています。
	- パスワード確認:パスワードを再入力します。
	- ・ コネクション ID:参照できるコネクション ID(データ保存区分)を指定します。指定できるのは一つのみです。
	- ・ ステータス:「アクティブ」サインインできます。「非アクティブ」サインインを許可しません。
	- Office 365 連携: 「Office365 連携」設定は、後から変更することはできません。 (下図は入力例です。)

Copyright © 2018 Discoveries Inc. All Rights Reserved. 68/75
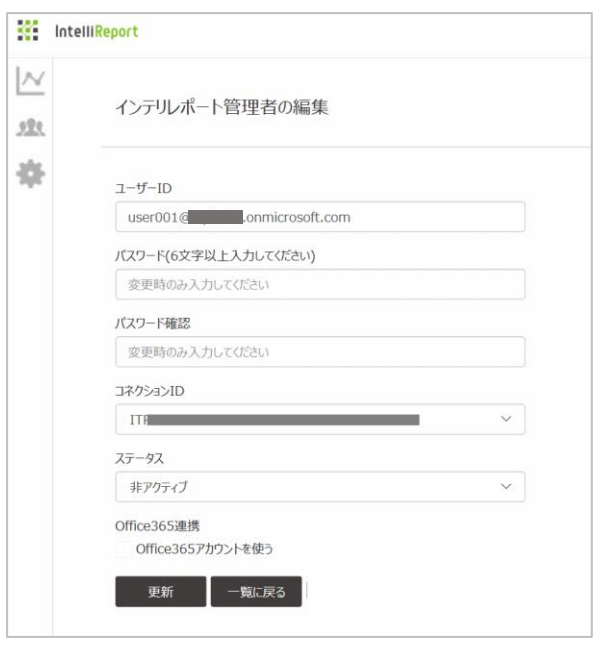

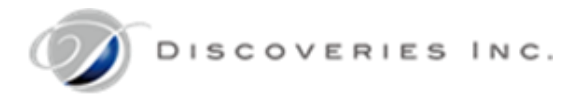

# 8.6 インテリレポート管理者の削除

インテリレポート管理者を削除します。

- 1. インテリレポートサイト<https://intelli.report/>に、全体管理者でサインインします。
- 2. 人アイコンの「ユーザー管理」メニューから、「インテリレポート管理者一覧」を開きます。
- 3. 対象アカウントの右端にあるごみ箱アイコン(削除)をクリックします。

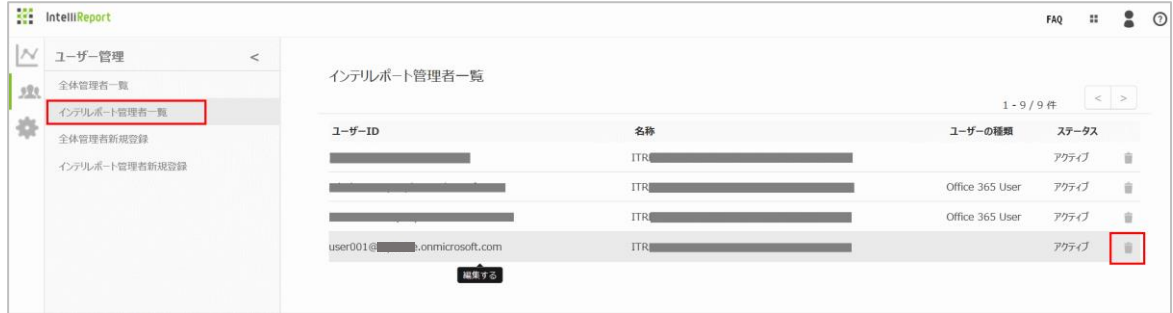

#### 4. 確認画面が表示されるので、「削除」をクリックします。

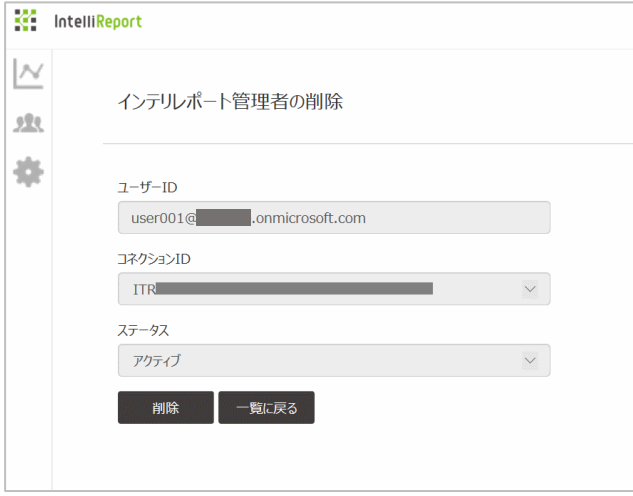

5. 「インテリレポート管理者一覧」から、対象のアカウントが削除されたことを確認します。

# 9 お問い合わせ

インテリレポートについて、ご不明な点がございましたら、お問い合わせフォームよりご連絡ください。 画面右上の「FAQ」をクリックするか、「?」メニューの「お問い合わせ」から表示できます。

1. お問い合わせ内容を入力し、「送信」をクリックすると、弊社サポートデスクにお問い合わせが送信されます。 「氏名」:お問い合わせのお客様名を入力します。 「メールアドレス」:ご連絡の取れるメールアドレスを入力します。弊社からご連絡するため、お間違いないようご注意ください。 メールアドレス確認:メールアドレスを確認のため、入力します。 「現象」:お問い合わせの概要を入力します。 「問題の詳細」:お問い合わせの詳細を入力します。 「添付ファイル」:エラー画像等があれば添付します。「添付ファイルの追加」をクリックし、ファイルを選択します。 ※日本語や全角文字のファイル名は送信されません。

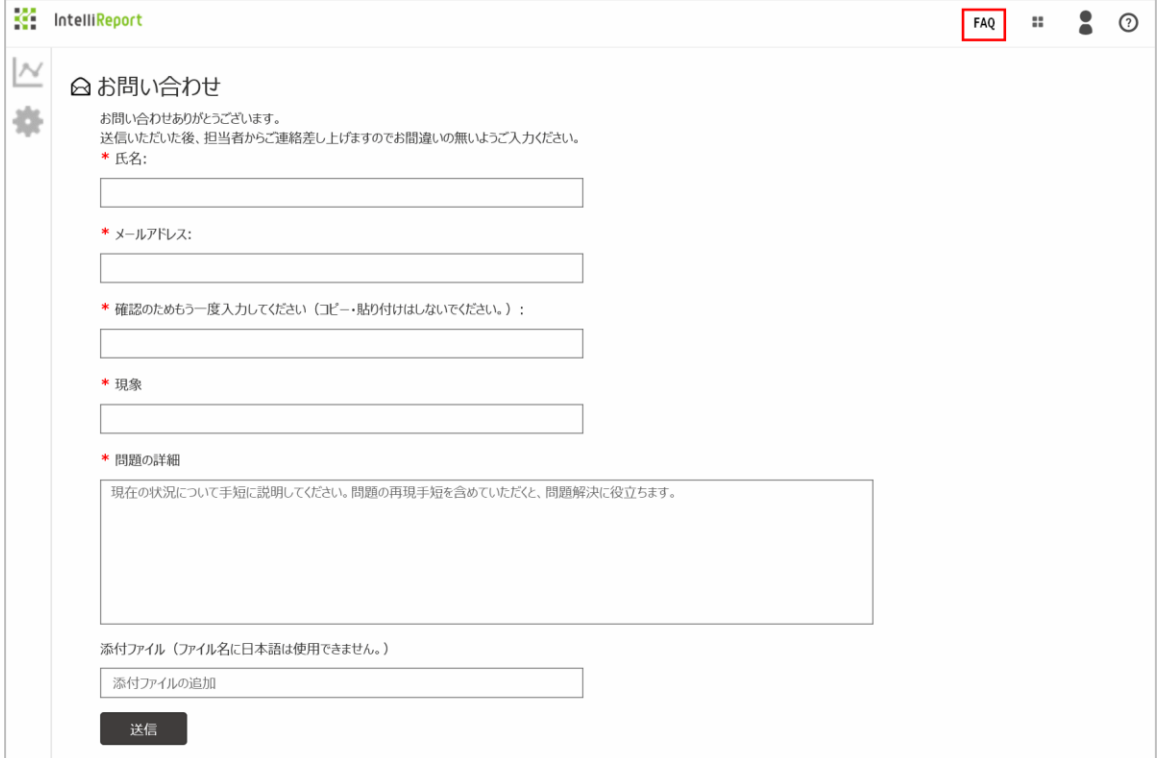

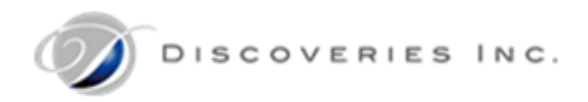

# 10 アンインストール方法(SharePoint 管理者)

インテリレポートのご利用を終了する際に、アクセスログ取得を停止し、アプリをアンインストールする方法について、以下に説明します。 アドイン設置手順書は、<https://discoveriescontents.blob.core.windows.net/intellireport/TryIR.zip>から最新版 の TryIR.zip をダウンロードしてください。

## 10.1 アクセスログ取得停止

アプリを追加したすべてのサイトコレクション(サイト)において、アクセスログの取得を停止します。

別紙、「02 IntelliReport Add-ins InstallationManual SiteCollection.pdf:アドイン設置手順書(サイトコレクション編)」 の「3.1 サブサイトのアクセスログ取得を停止する」および「3.2 トップレベルサイトのアクセスログ取得を停止する」をご参照ください。 本手順を実施せずにインテリレポートアプリを削除した場合、アクセスログ取得処理が停止されませんのでご注意ください。

#### 10.2 サイトコンテンツからの削除

アプリを追加したすべてのサイトコレクション(サイト)において、インテリレポートアプリを削除します。

別紙、「02\_IntelliReport\_Add-ins\_InstallationManual\_SiteCollection.pdf:アドイン設置手順書(サイトコレクション編)」 の「3.3 アプリのアンインストール手順」をご参照ください。

#### 10.3 アプリカタログからの削除

SharePoint Online から完全にインテリレポートアプリを削除します。

別紙、「01\_IntelliReport\_Add-ins\_InstallationManual\_SP.pdf:IntelliReport アドイン設置手順書(SharePoint 管 理センター編)」の「3.2 アプリアンインストール手順」をご参照ください。

## 10.4 監査ログ連携用アプリの削除手順

※監査ログの取得を終了する場合は、必ず弊社サポートデスクまでご連絡ください。貴社環境との連携情報を削除します。

Office365 監査ログ連携機能をご利用の場合は、AzureAD 上に登録したインテリレポート連携用アプリを削除します。 別紙、「01\_IntelliReport\_Add-ins\_InstallationManual\_SP.pdf:IntelliReport アドイン設置手順書(SharePoint 管 理センター編)」の「3.4 監査ログ連携用アプリの削除手順」をご参照ください。

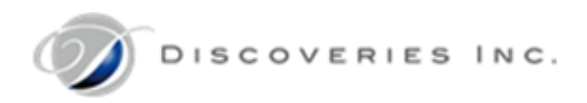

# 11 Appendix

11.1 エクスポートデータ項目一覧

インテリレポートからエクスポートされるデータの各項目について、以下に説明します。

※以下の内容には、今後の拡張予定機能の情報も含まれます。

#### ■ アクセスログ

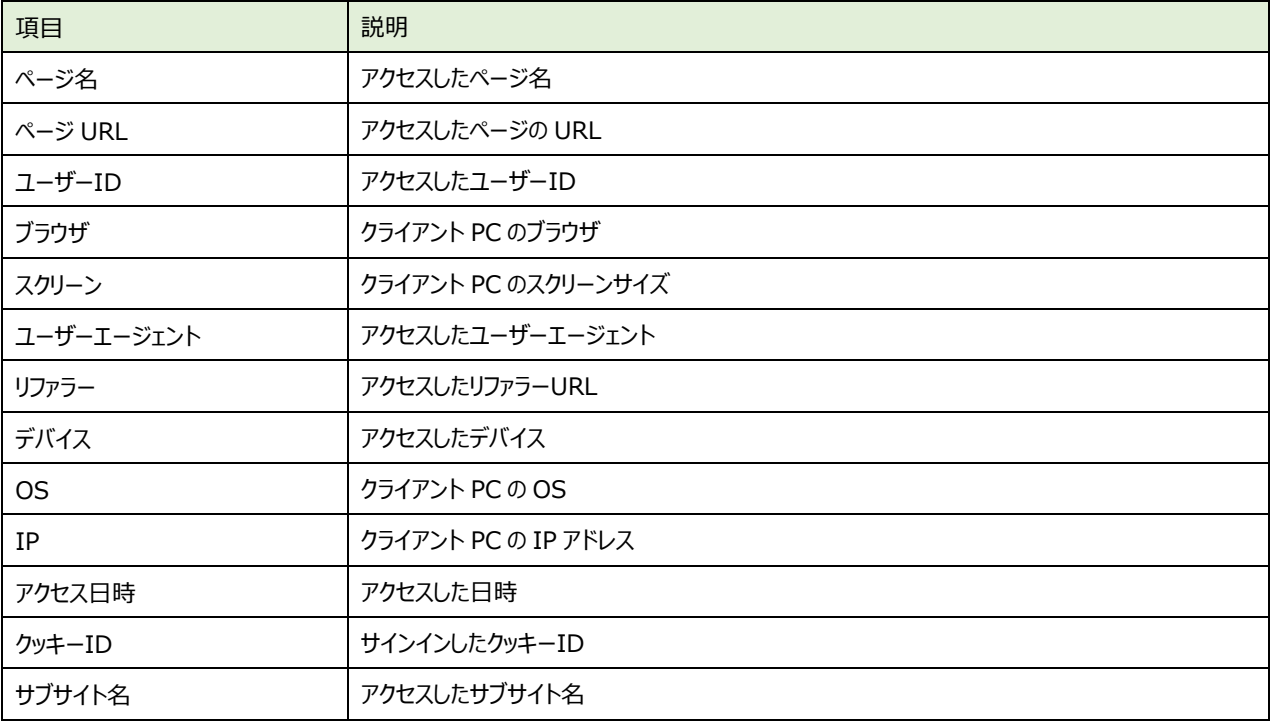

# ■ 監査ログ

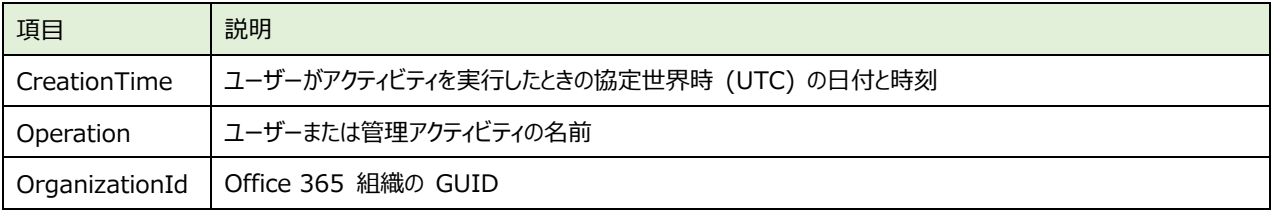

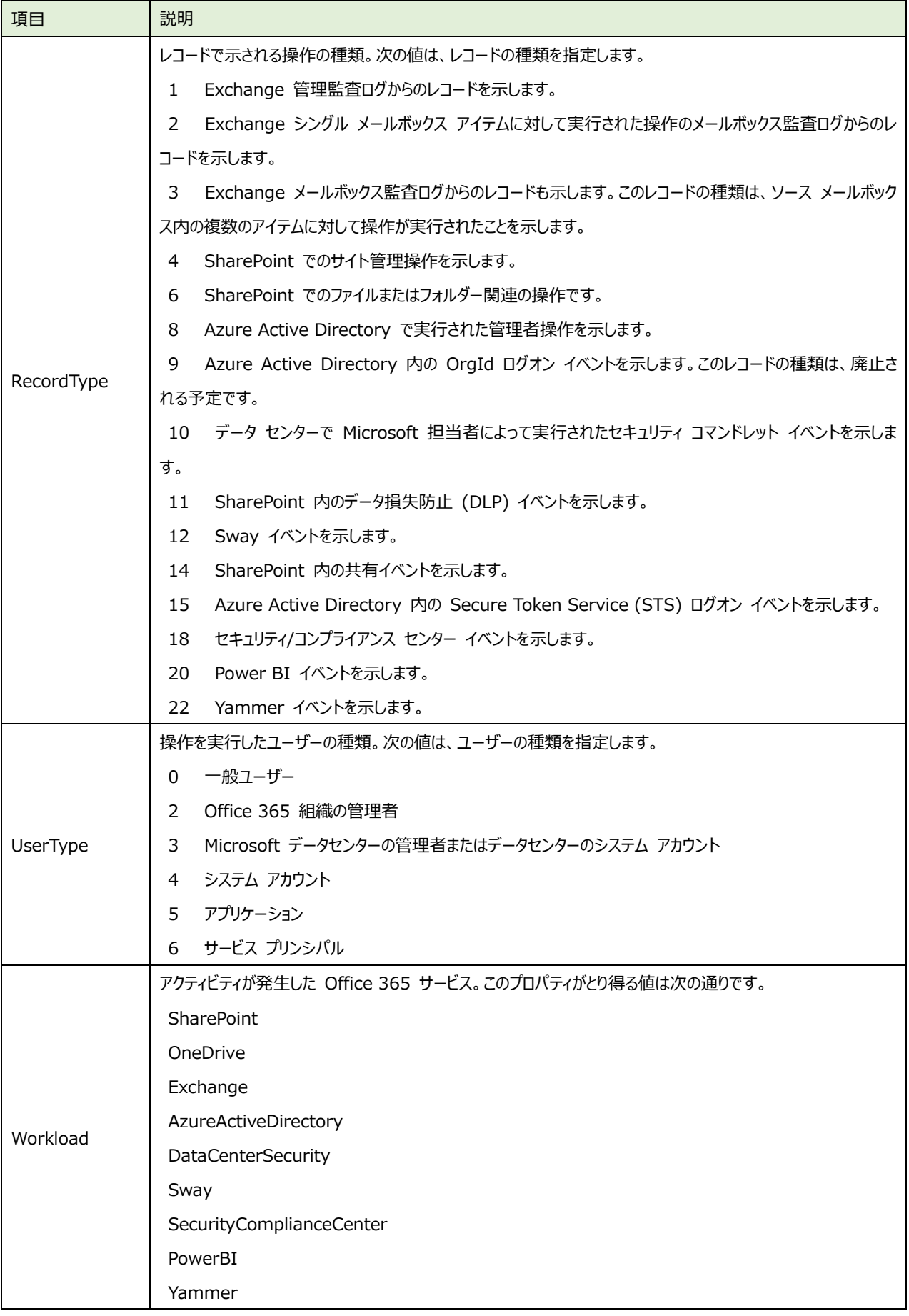

Copyright © 2018 Discoveries Inc. All Rights Reserved. 74/75

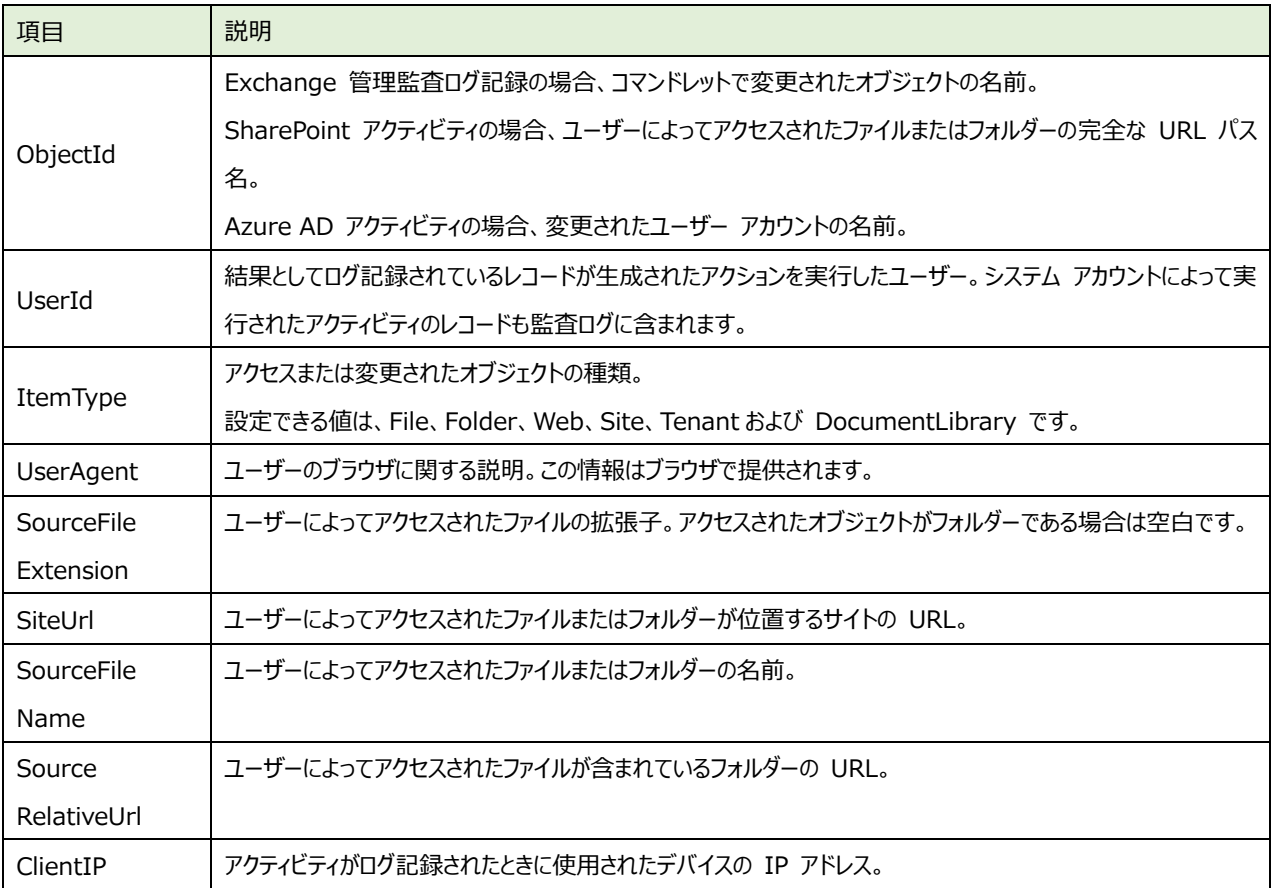